# **VDO TPMS Pro**

# Bedienungsanleitung

40/2019 – DE

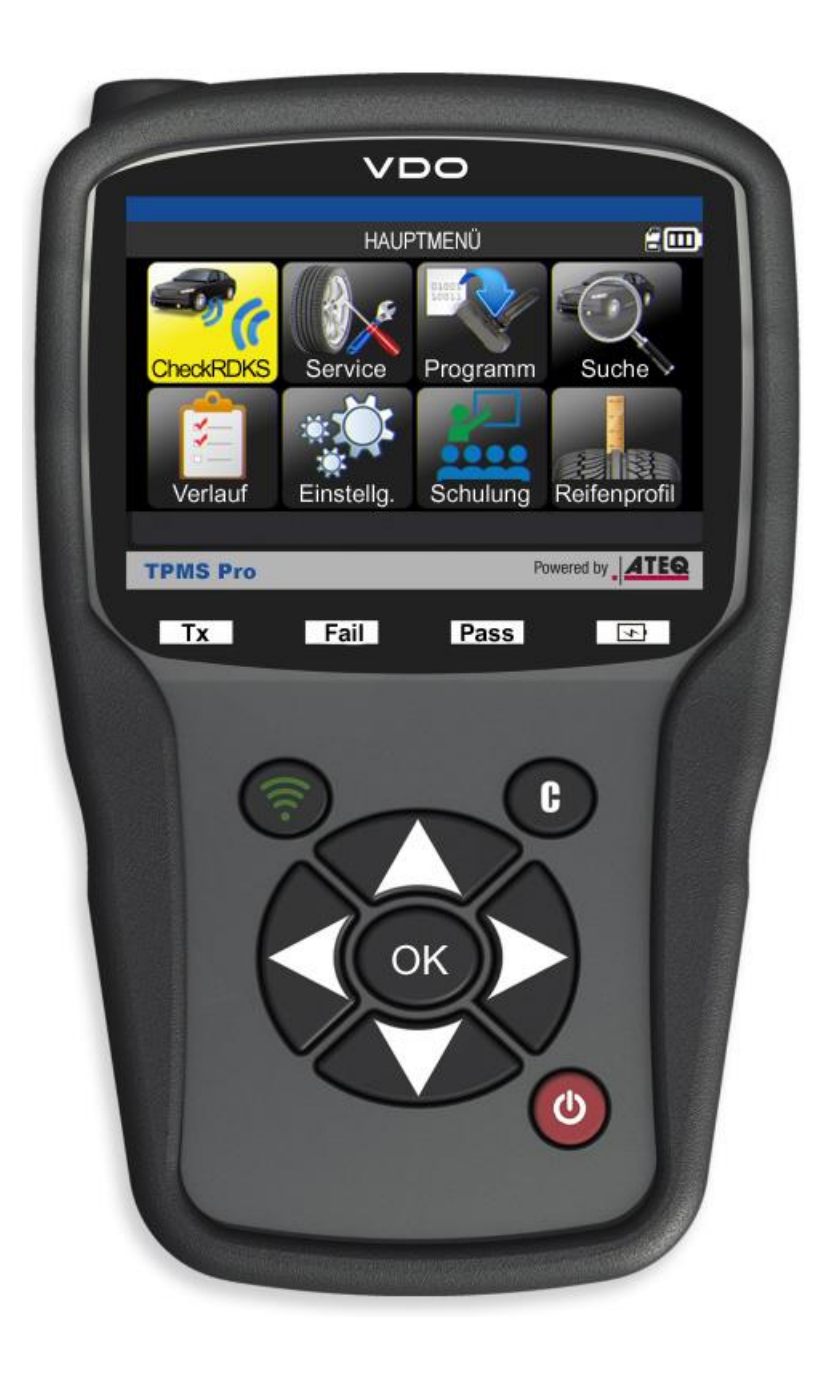

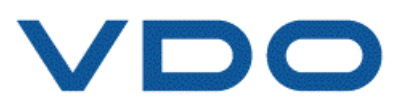

# **NEU BEARBEITETE BEDIENUNGSANLEITUNG VDO TPMS Pro**

*Wir arbeiten ständig an der Verbesserung unserer Produkte. Aus diesem Grund können der Inhalt dieser Bedienungsanleitung, das Gerät und dessen technische Eigenschaften ohne Ankündigung geändert werden.*

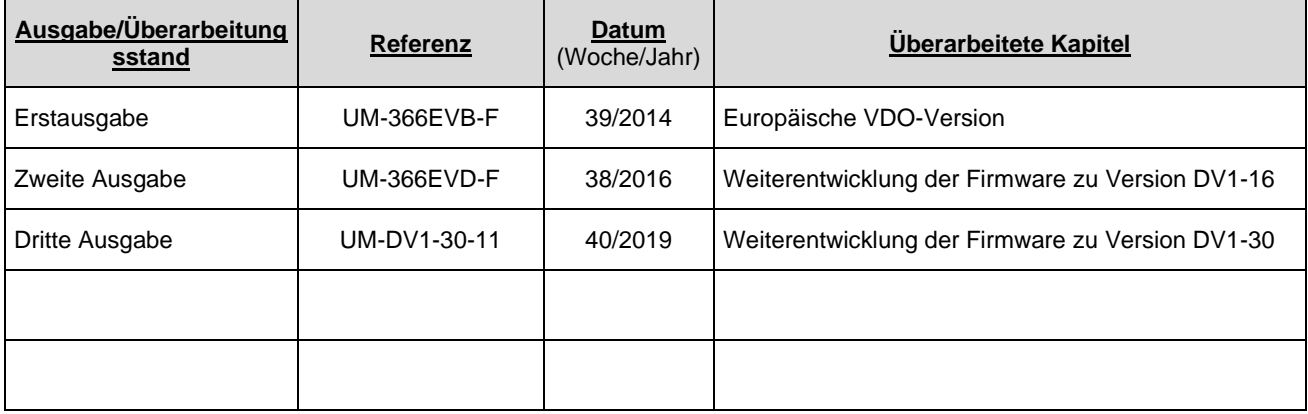

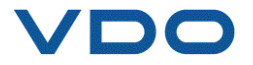

# **INHALTSVERZEICHNIS**

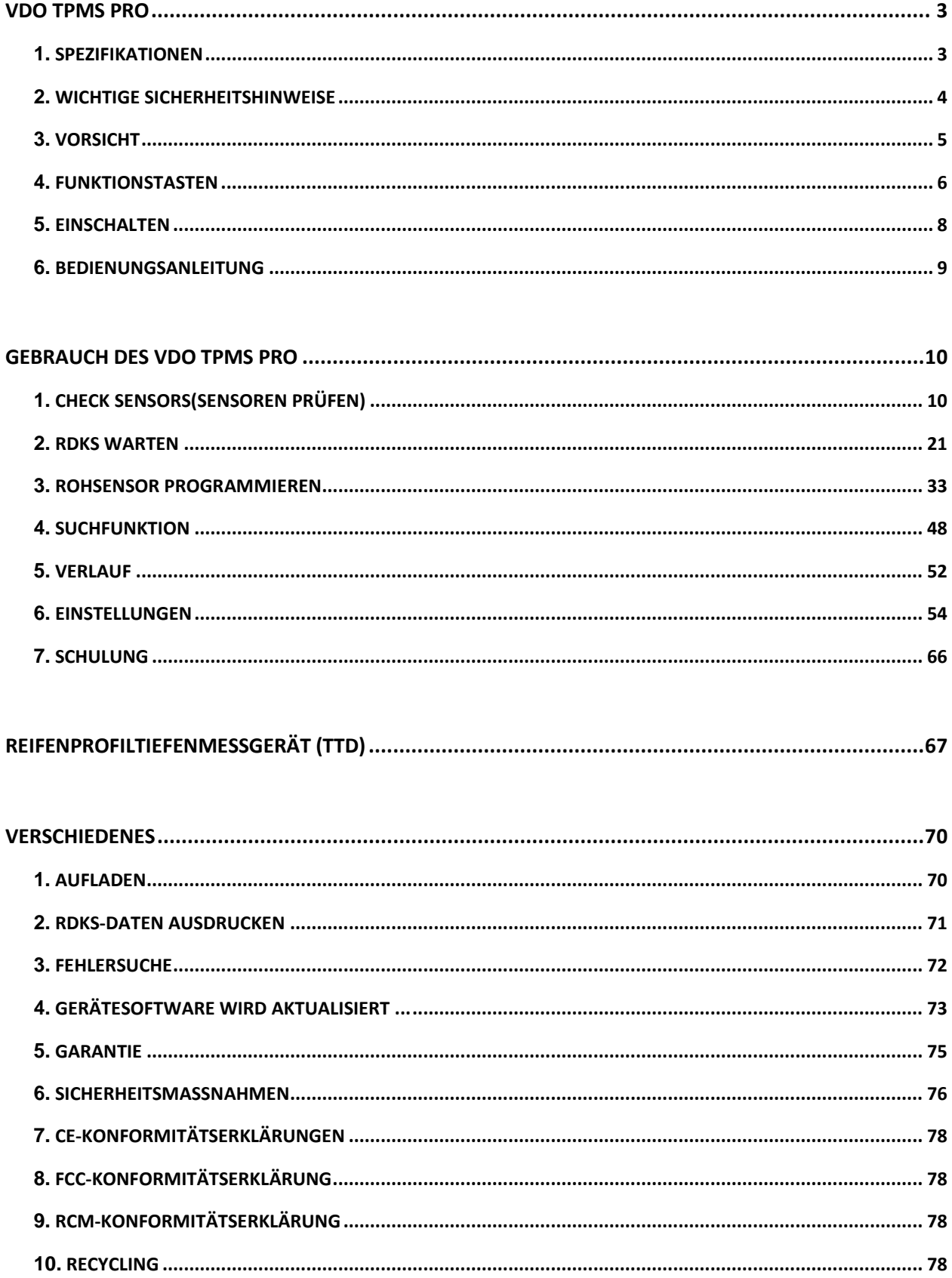

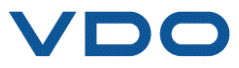

# **VDO TPMS PRO**

# **1. SPEZIFIKATIONEN**

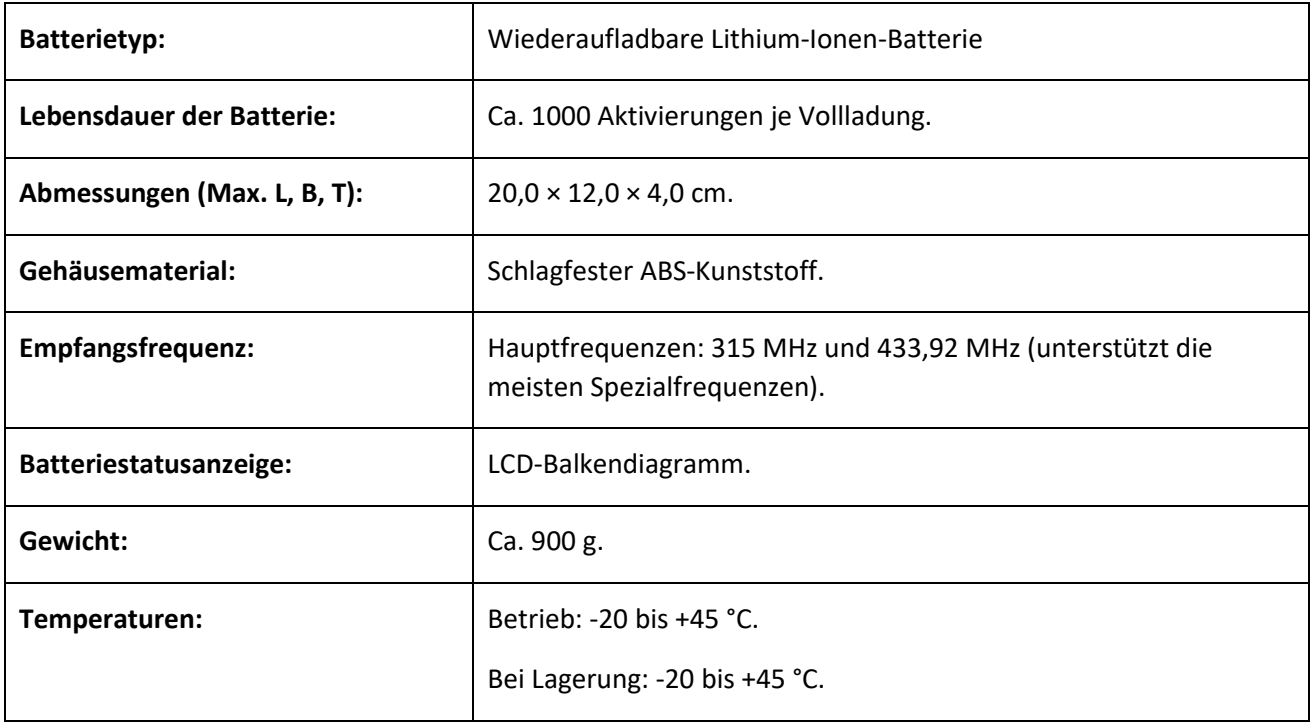

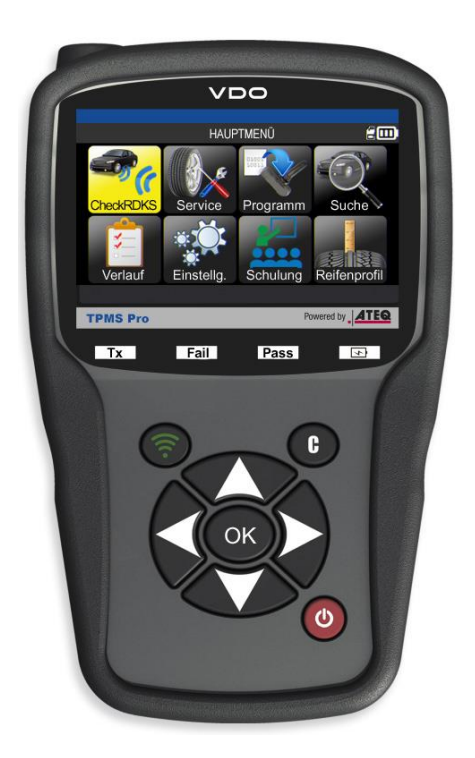

### **Zum Produkt gehören:**

- ➢ RDKS-Gerät VDO TPMS PRO
- ➢ OBDII-Kabel
- ➢ USB-Kabel
- ➢ Ladegerät
- ➢ VK-Adapter für Ladegerät
- ➢ Kurzanleitung
- ➢ Bedienungsanleitung und CD
- ➢ Transportkoffer

### **Optionales Zubehör:**

- ➢ Reifenprofiltiefenmesser
- ➢ Docking-Station
- ➢ Thermodrucker

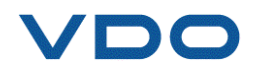

#### **2. WICHTIGE SICHERHEITSHINWEISE**

**Diese Anleitung an einem sicheren Ort verwahren. Für späteren Gebrauch aufbewahren.**

Dieses Gerät entspricht:

- Teil 15 der FCC-Regeln
- CE-/EMC-Standards
- ROHS-Normen

Beim Betrieb des Geräts ist Folgendes zu beachten:

(1) Dieses Gerät verursacht keine schädlichen Interferenzen.

(2) Dieses Gerät kann durch jegliche Interferenzen beeinträchtigt werden, einschließlich Interferenzen, die zu Fehlfunktionen führen können.

**WARNUNG:** Dieses Produkt sendet elektromagnetische und elektronisch erzeugte Wellen aus, die den sicheren Betrieb von Herzschrittmachern beeinträchtigen können.

*Personen mit Herzschrittmachern dürfen dieses Produkt nicht benutzen.*

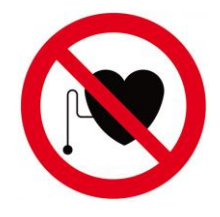

**WARNUNG:**

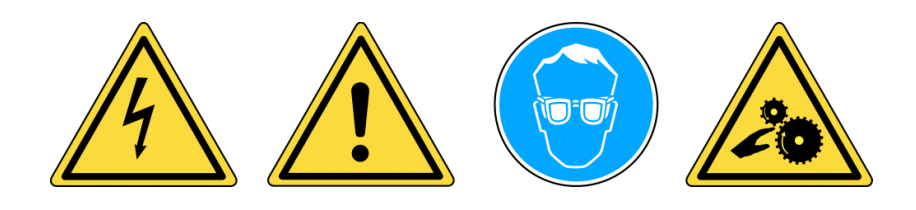

**Tragen Sie eine Schutzbrille (Anwender und Umstehende).**

**Vor Gebrauch ist die Bedienungsanleitung zu lesen.**

**Nicht bei spannungsführenden Stromkreisläufen verwenden.**

**Verwicklungsgefahr.**

**Lesen Sie die Informationen zu Garantie, Sicherheit und Recycling zu diesem Produkt am Ende dieser Bedienungsanleitung.**

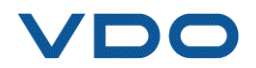

# **3. VORSICHT**

#### **LESEN SIE VOR DEM GEBRAUCH DIESE BEDIENUNGSANLEITUNG**

Ihr Gerät zur Reifendrucküberwachung (Tire Pressure Monitoring, TPM) ist bei sachgemäßem Einsatz für einen dauerhaften, sicheren und zuverlässigen Betrieb entwickelt worden.

Alle Geräte des Typs VDO TPMS dürfen nur von qualifizierten und geschulten KFZ-Mechanikern im Labor, in Leichtindustrieumgebungen oder in einer Werkstatt eingesetzt werden.

Lesen Sie vor Gebrauch alle Bedienungsanweisungen durch. Befolgen Sie alle Sicherheitshinweise. Wenn Sie Fragen bezüglich des sicheren Betriebs dieses Geräts haben, wenden Sie sich bitte an Ihren Händler vor Ort.

#### **1. Lesen Sie alle Anweisungen**

Alle Warnungen am Gerät und in dieser Anleitung müssen beachtet werden. Alle Bedienungsanweisungen müssen befolgt werden.

#### **2. Bewahren Sie die Bedienungsanleitung an einem sicher Ort auf**

Die Sicherheits- und Bedienungsanweisungen müssen für den späteren Gebrauch aufbewahrt werden.

#### **3. Beachten Sie die Warnhinweise**

Benutzer und umstehende Personen müssen Schutzbrillen tragen und vor der Benutzung des Geräts die Bedienungsanleitung lesen. Nicht bei spannungsführenden Stromkreisläufen verwenden. Verwicklungsgefahr.

#### **4. Reinigung**

Mit einem weichen, trockenen oder ggf. leicht feuchten Tuch reinigen. Keine scharfen, chemischen Lösungsmittel wie Azeton, Verdünnungsmittel, Bremsenreiniger, Alkohol usw. benutzen, da diese das Gerät beschädigen können.

#### **5. Wasser und Feuchtigkeit**

Dieses Gerät darf nicht benutzt werden, wenn die Gefahr des Kontakts mit Wasser oder des Eintauchens in Wasser bzw. einer anderen Flüssigkeit besteht. Auf das Gerät darf keinerlei Flüssigkeit verschüttet werden.

#### **6. Lagerung**

Das Gerät darf nicht in einem Bereich gelagert werden, in dem es direkter Sonneneinstrahlung oder übermäßiger Feuchtigkeit ausgesetzt ist.

#### **7. Verwendung**

Um die Brandgefahr zu minimieren, darf das Gerät nicht in der Nähe von offenen Behältern mit brennbaren Flüssigkeiten betrieben werden. Das Gerät nicht benutzen, wenn explosive Gase oder Dämpfe auftreten könnten. Das Gerät von Wärmequellen fernhalten. Das Gerät nicht ohne Batterieabdeckung betreiben.

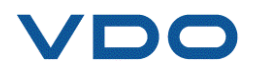

# **4. FUNKTIONSTASTEN**

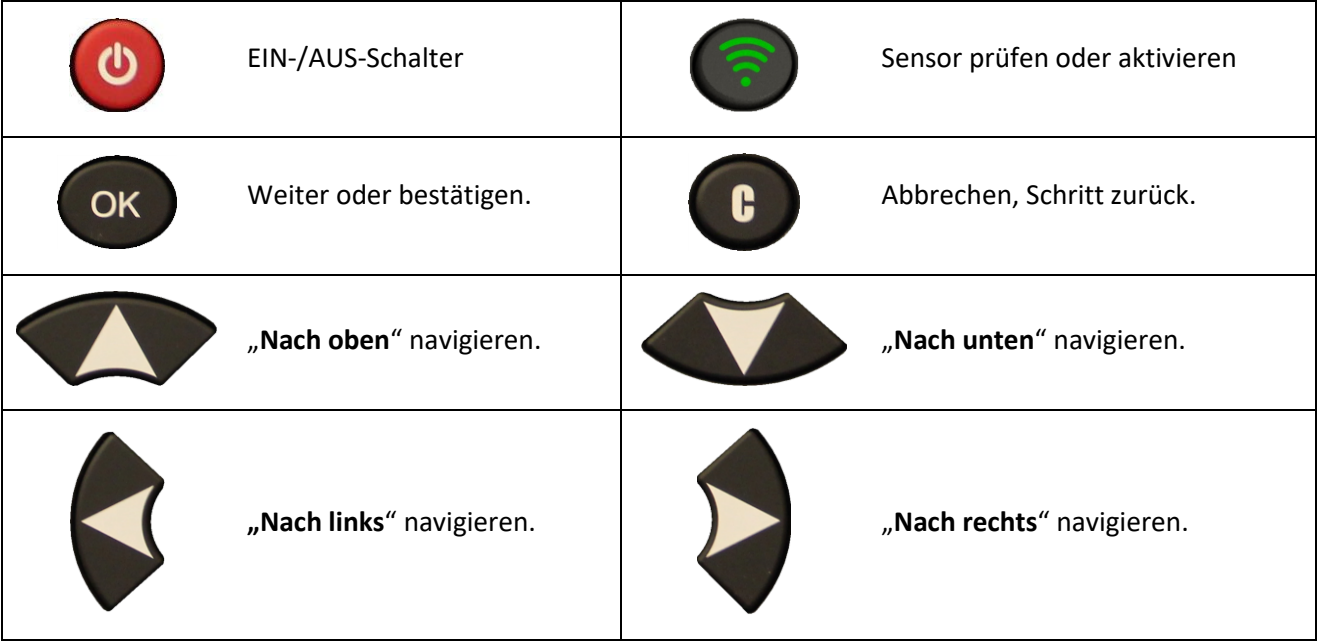

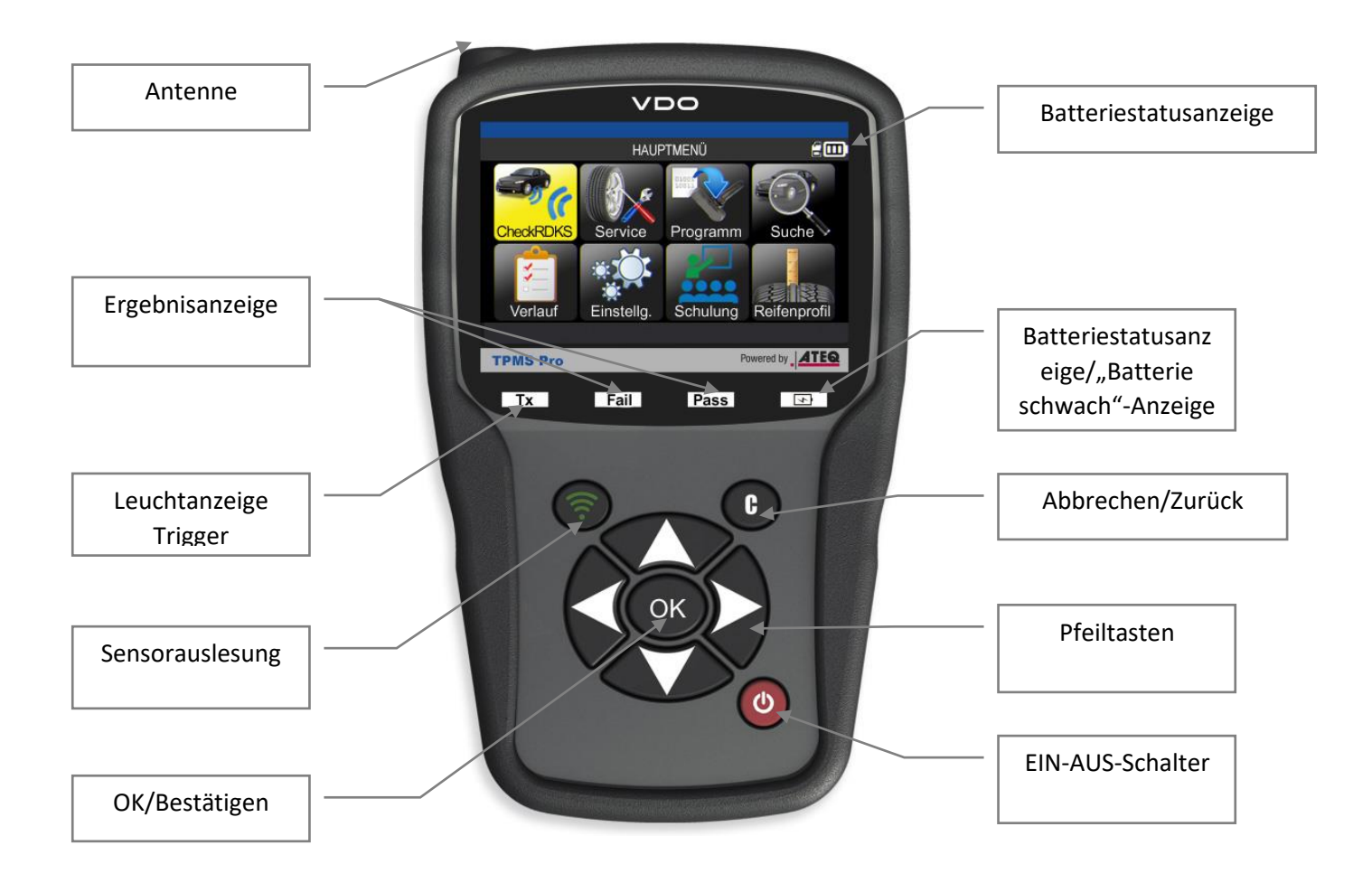

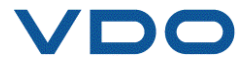

#### **4.1. STATUSSYMBOLE (IN DER KOPFZEILE)**

Die Statusanzeigenleiste befindet sich rechts oben auf dem Bildschirm und zeigt den Gerätestatus an.

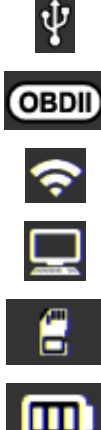

Das Gerät ist an einem USB-Anschluss angeschlossen.

Das OBD-II-Modul ist an das Gerät angeschlossen.

Das Gerät ist über WLAN mit WebTPM verbunden.

Das Gerät sucht nach einer WLAN-Verbindung (animiertes Symbol).

SD-Karte steckt.

Batteriestatus.

Der als Sonderzubehör erhältliche "Reifenprofiltiefenmesser" ist an das Gerät angeschlossen.

### **4.1. AKTIONSSYMBOLE (IN DER FUßZEILE)**

Die Aktionsanzeigeleiste befindet sich in der Fußzeile und zeigt abhängig von der Verwendung des Geräts die verschiedenen verfügbaren Aktionen an.

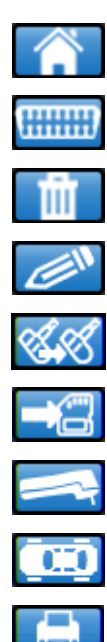

Über dieses Symbol gelangt man zurück zum Startbildschirm.

Über dieses Symbol werden Sensordaten an die Motorsteuereinheit gesendet.

Über dieses Symbol werden die angezeigten Sensordaten gelöscht.

Über dieses Symbol wird die Schreibfunktion aktiviert.

Über dieses Symbol werden die Sensoren eingefügt.

Fahrzeugdaten im Verlauf speichern.

Bildschirm des Reifenprofiltiefenmessgeräts (TTD) anzeigen.

Zurück zum Fahrzeugdaten-Bildschirm.

Über dieses Symbol werden die angezeigten Sensordaten an den Drucker gesendet.

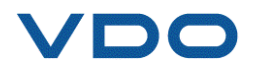

# **5. EINSCHALTEN**

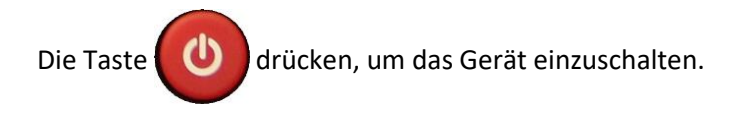

Auf dem Gerät wird der Startbildschirm angezeigt.

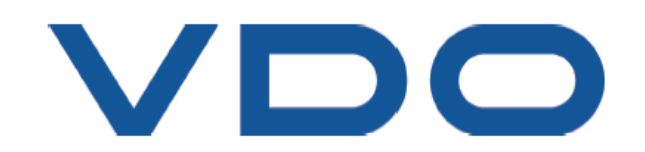

Warten Sie ein paar Sekunden, bis auf dem Gerät das Hauptmenü angezeigt wird.

Das Gerät ist nun betriebsbereit.

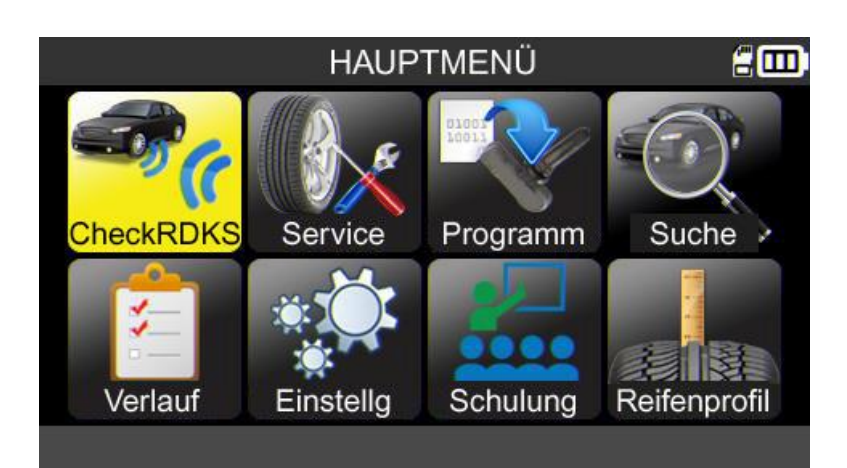

Zum Ausschalten des Geräts die Taste ca. drei Sekunden lang gedrückt halten.

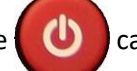

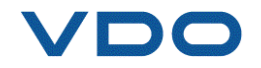

# **6. BEDIENUNGSANLEITUNG**

# **6.1. ÜBERSICHT RDKS-GERÄT**

RDKS-Sensoren lesen und prüfen, Steuergerät (MSE) über OBD-II-Schnittstelle zurückstellen und Sensor-IDs auf Steuergerät übertragen.

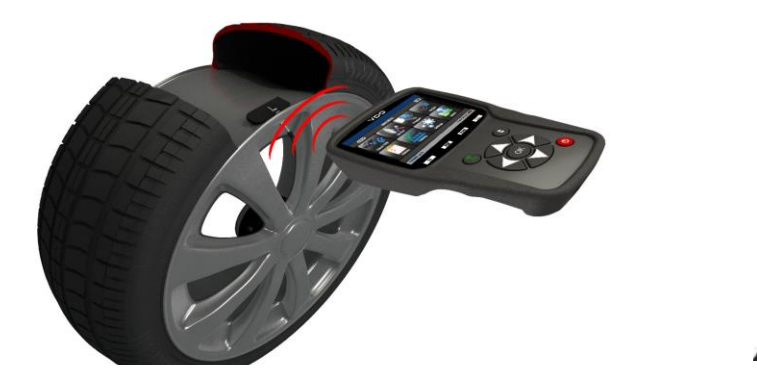

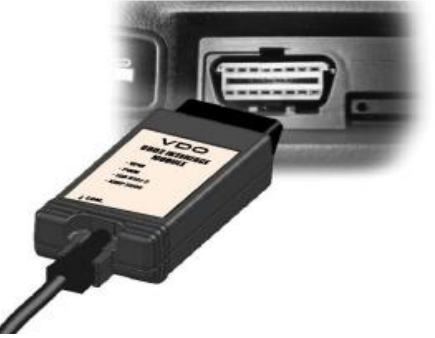

*Hinweis: Einige Fahrzeuge bestätigen im "Anlernmodus" mit einer Reihe von Hupsignalen, dass eine Übertragung vom RDKS-Sensor zum RDK-System stattgefunden hat.*

#### **Seviceverfahren**

#### **Abschnitt 1.0: Sensortest lesen**

Bevor Sie mit der Wartung der Reifen bzw. Räder beginnen, müssen Sie zunächst alle Sensoren am Fahrzeug mit Ihrem VDO TPMS auslösen, um deren ordnungsgemäßen Betrieb sicherzustellen.

Damit der ordnungsgemäße Betrieb der Sensoren gewährleistet und der vorbeugende Austausch bereits beschädigter oder defekter Sensoren ermöglicht. Durch dieses Verfahren werden die Fahrzeugeinstellungen nicht verändert, weil das Fahrzeug noch nicht in den Lernmodus versetzt wurde. Dieses Verfahren hat keinen Einfluss auf die RDKS-Einstellungen des Fahrzeugs.

*Hinweis: Wenn die Sensoren keine Daten an das RDKS-Gerät senden, finden Sie weitere Informationen im Abschnitt "Fehlersuche" in dieser Bedienungsanleitung.*

Warten Sie die Räder oder Reifen.

Für Fahrzeuge, die einen erneuten Anlernvorgang benötigen, siehe Abschnitt 2.0.

### **Abschnitt 2.0: Anlernvorgang RDKS-Sensoren**

Auf der Grundlage von Marke-Modell-Baujahr des Fahrzeugs, meldet das Gerät, welcher Anlernvorgang erforderlich ist: automatisch, manuell oder OBDII.

Befolgen Sie bei manuellen und OBDII-Anlernvorgängen die Anweisungen auf dem Gerätebildschirm. Weitere Informationen sind Absatz 2 "RDKS warten" zu entnehmen.

Bei Fahrzeugen, die automatisch angelernt werden und deren RDKS-System beim Fahren automatisch zurückgesetzt wird, empfehlen wir, jeden Reifensensor einmal abschließend auszulösen, um sicherzustellen, dass sie ordnungsgemäß funktionieren.

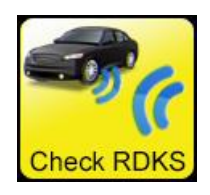

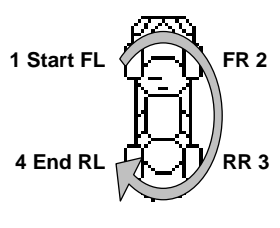

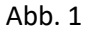

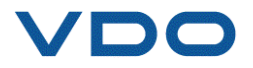

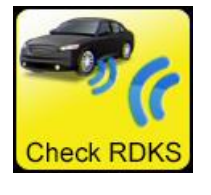

# **GEBRAUCH DES VDO TPMS PRO**

# **WICHTIG:**

**Fahrzeugspezifische Informationen in diesem Handbuch sind als Beispiel und nicht als spezifische Anweisungen für jedes Fabrikat und Modell zu sehen. Bei der Anwendung der verschiedenen Funktionen des Geräts VDO TPMS ist es wichtig, die Anzeigen auf dem Bildschirm und/oder die Informationen aus dem Reparaturhandbuch des Fahrzeugherstellers zu beachten.**

*Hinweis: Der Sensor liefert die besten Werte, wenn das Gerät direkt über dem Sensor neben die Reifenseitenwand gehalten wird.* 

# **1. CHECK SENSORS(SENSOREN PRÜFEN)**

Diese Funktion liest alle Sensoren am Fahrzeug aus und programmiert über den OBD-Anschluss (ODB-Buchse) die IDs im Motorsteuergerät (ECU) neu.

Verlauf

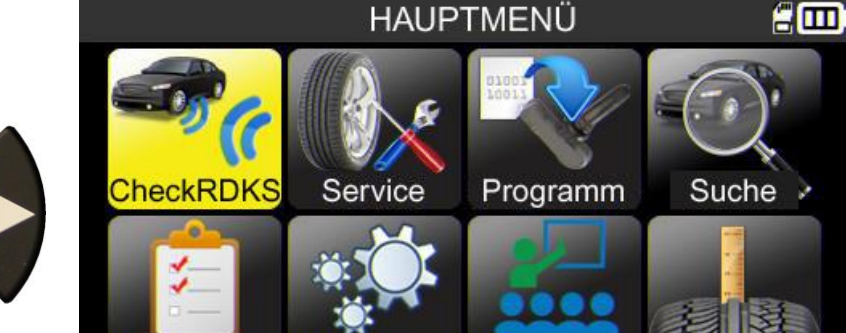

Schulung

Reifenprofil

Einstellg

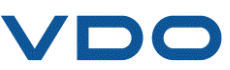

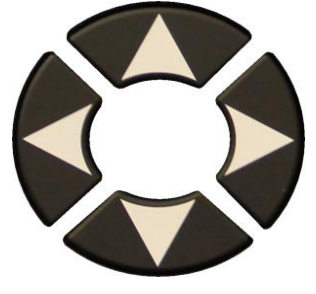

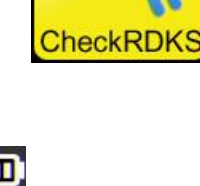

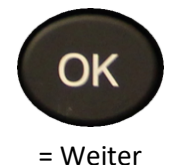

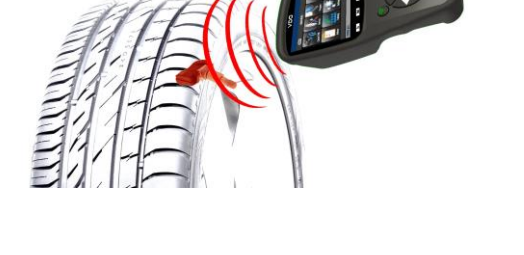

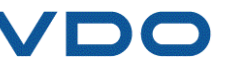

#### **1.1. AUSWAHLMODUS FÜR FAHRZEUGMARKE, -MODELL UND -BAUJAHR**

Beim ersten Einsatz des Geräts müssen Fahrzeugmarke, -modell und -baujahr eingegeben werden. Dies kann entweder manuell erfolgen, oder Sie können den FIN-Strichcode des Fahrzeugs verwenden.

*Hinweis: Die FIN-Scan-Option steht nur in Amerika zur Verfügung.* 

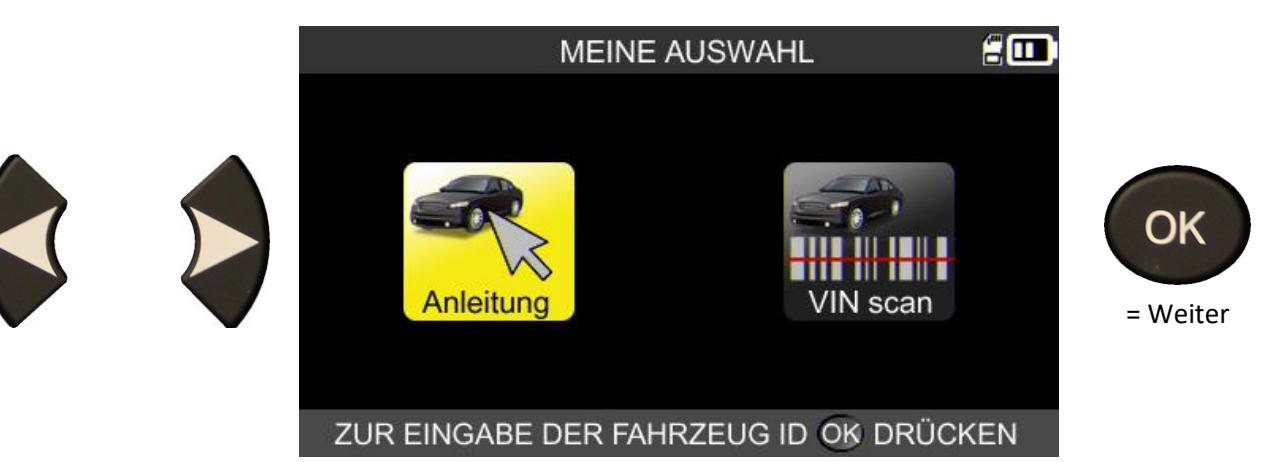

**1.2. FAHRZEUGHERSTELLER AUSWÄHLEN**

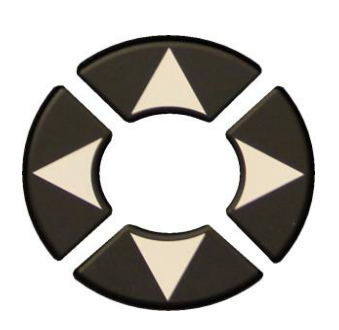

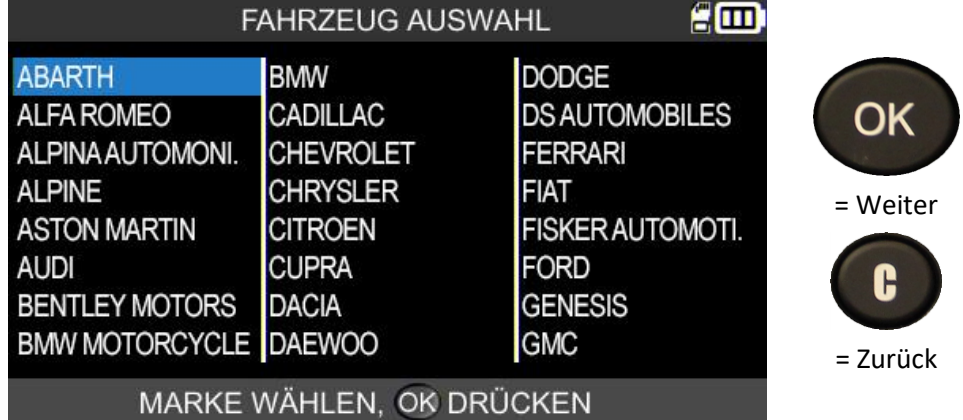

# **1.3. FAHRZEUGMODELL AUSWÄHLEN**

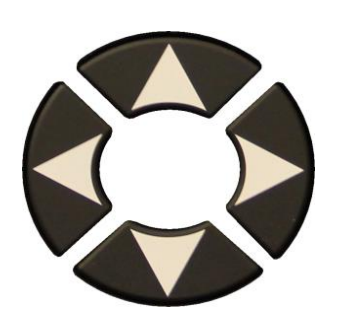

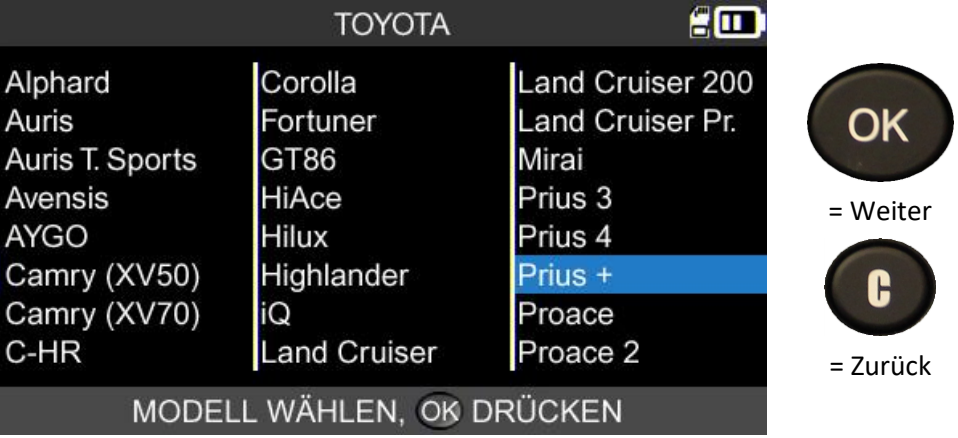

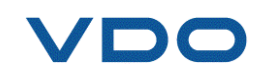

# **1.4. JAHR AUSWÄHLEN**

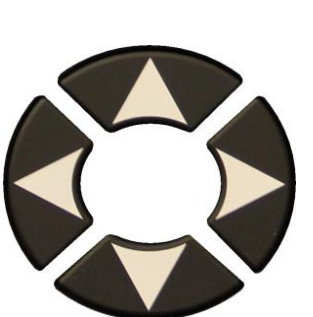

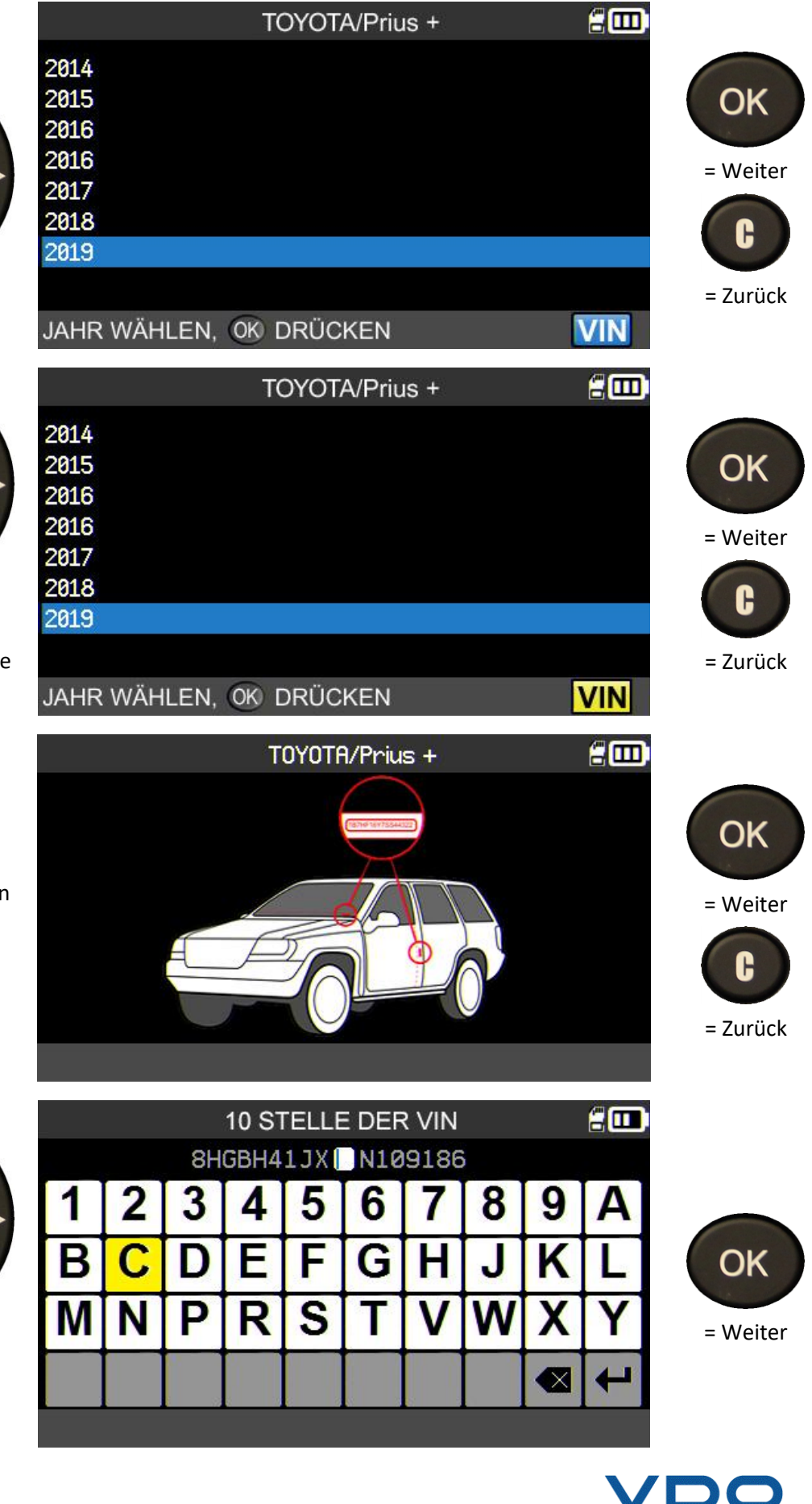

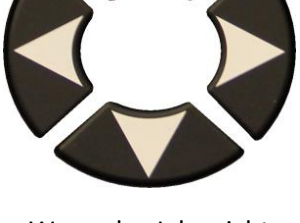

Wenn das Jahr nicht bekannt ist, drücken Sie die Taste **VIN**.

Folgender Bildschirm zeigt Ihnen, an welchen Stellen des Fahrzeugs sich die FIN befindet.

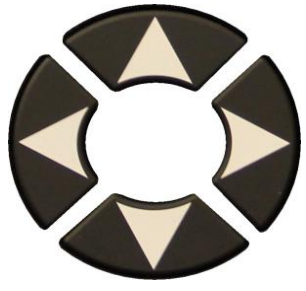

Finden Sie das zehnte Zeichen der FIN und geben Sie es ein.

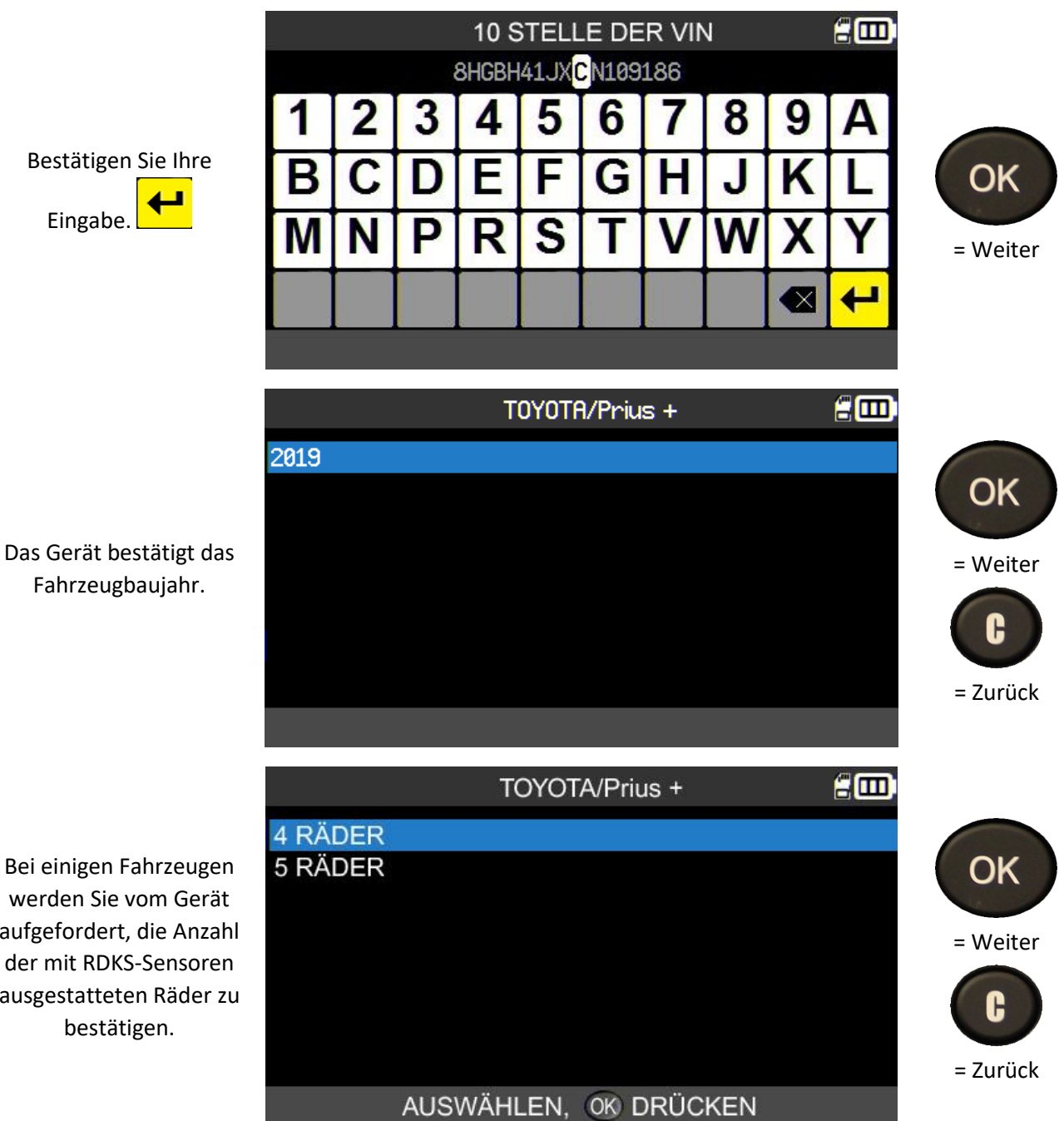

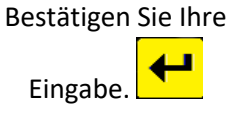

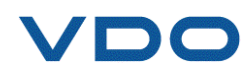

werden Sie vom Gerät aufgefordert, die Anzahl der mit RDKS-Sensoren ausgestatteten Räder zu bestätigen.

#### **1.5. SONDERFALL BEI FAHRZEUGEN MIT INDIREKTEM RDKS**

Die Datenbank des RDKS-Geräts umfasst ebenfalls Fahrzeuge, die mit einem indirekten RDKS-System (d. h. ohne Sensor in den Reifen) ausgestattet sind. Bei diesen Fahrzeugen erfolgt das Anlernen wie im nachstehenden Beispiel.

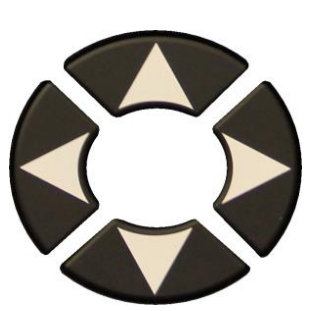

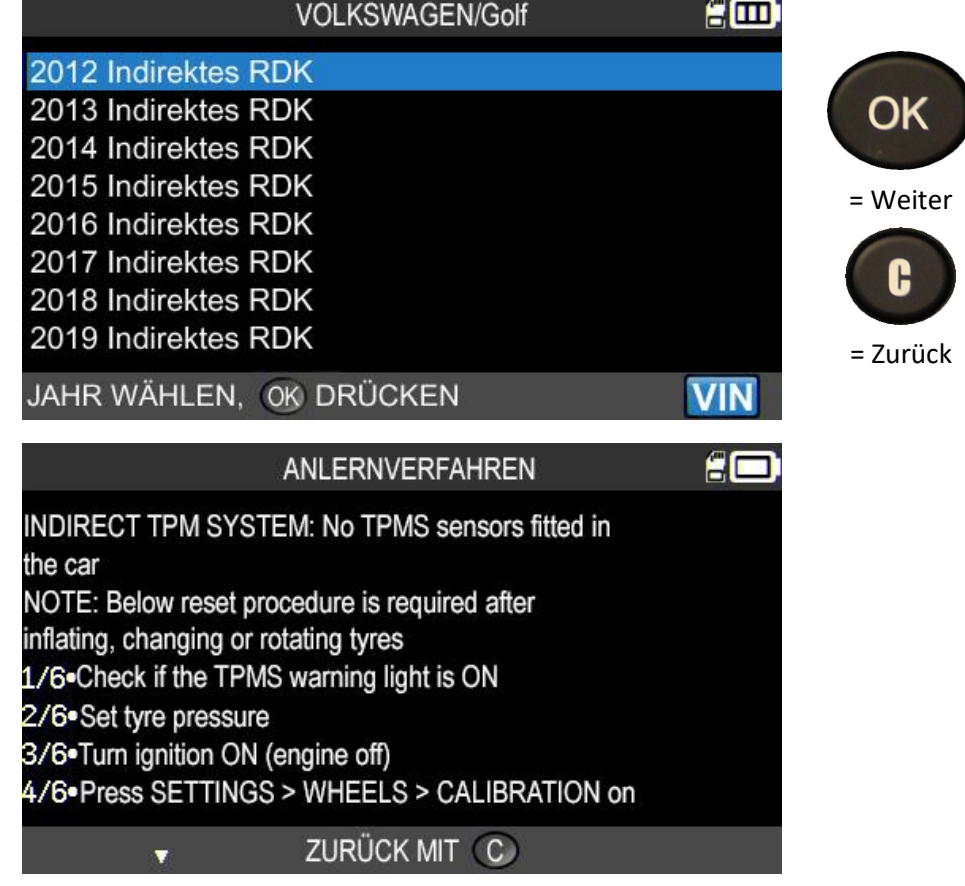

#### **1.6. SONDERFALL BEI FAHRZEUGEN MIT FÜNF RDKS-SENSOREN**

Einige Fahrzeuge sind mit fünf RDKS-Sensoren ausgestattet (vier für die Räder, einer für das Reserverad). In diesem Fall muss diese Information in das RDKS-Gerät eingegeben werden.

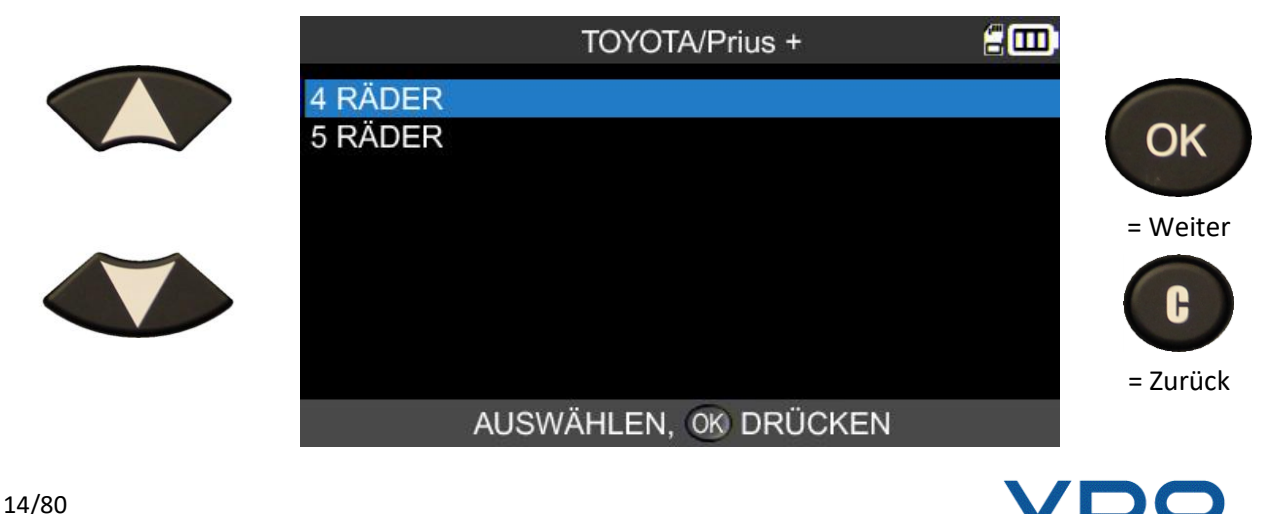

# **1.7. RDKS-SENSOR AUSLESEN**

Das Gerät ist nun bereit, den Sensor auszulesen.

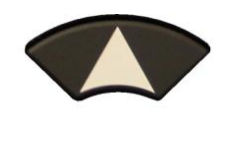

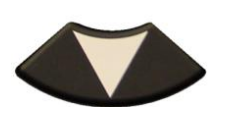

Verwenden Sie die Pfeiltasten, um das Rad

**LV**

(links vorne)

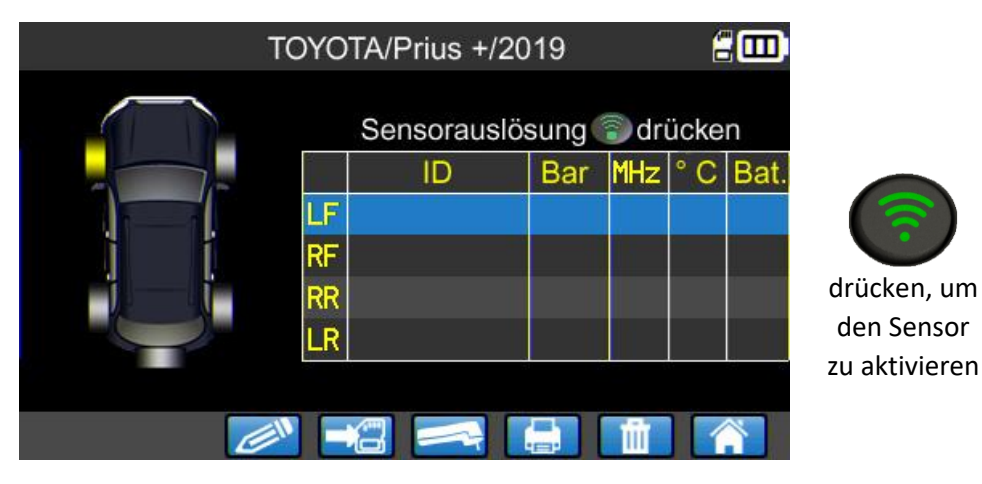

zu wechseln. Das Gerät wird an das Rad gehalten und liest den Sensor aus.

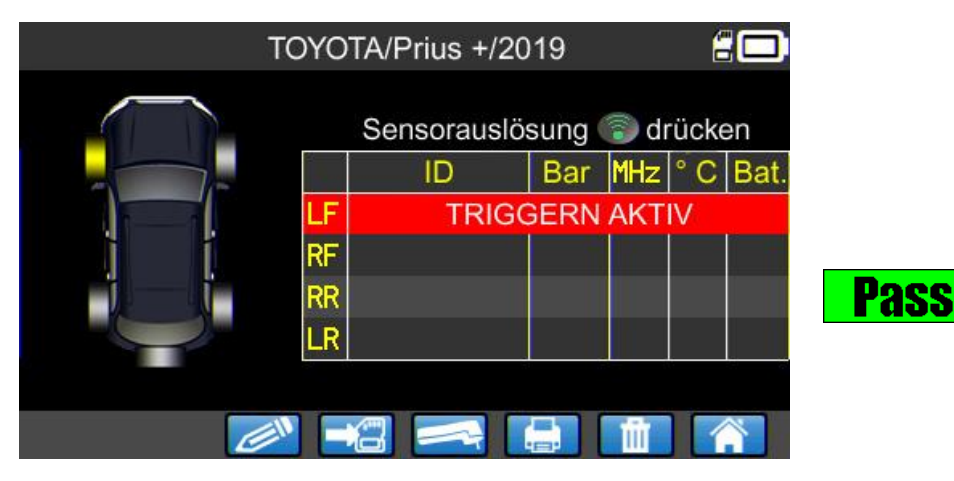

Das Gerät wird an das Rad gehalten und liest den ersten Sensor aus.

OK = Weiter  $\begin{pmatrix} 1 & 1 \\ 1 & 1 \end{pmatrix}$  = Zurück und Ergebnisse löschen.

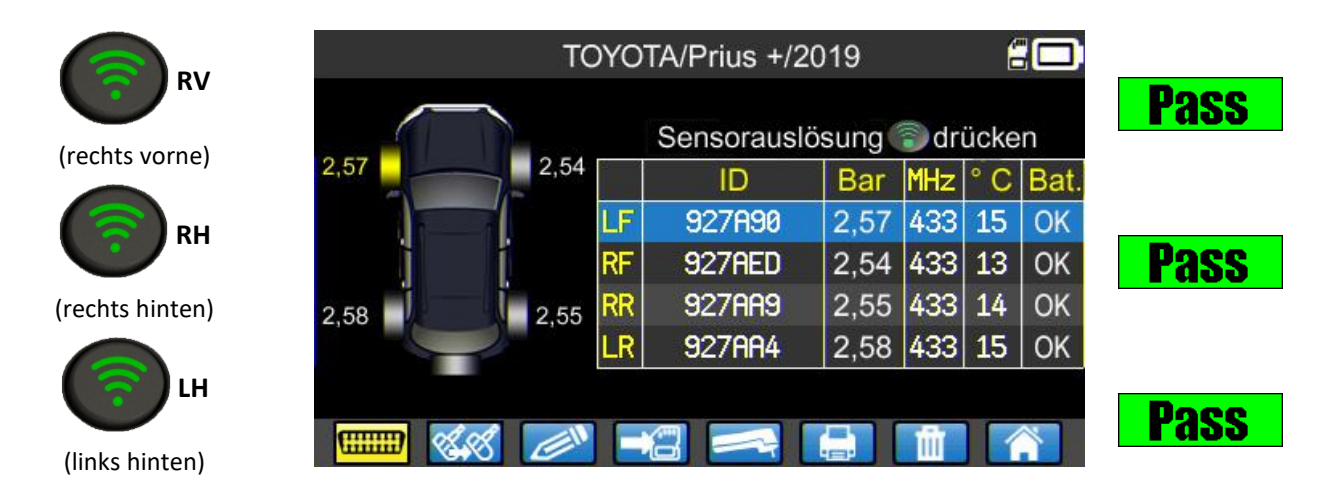

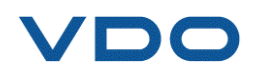

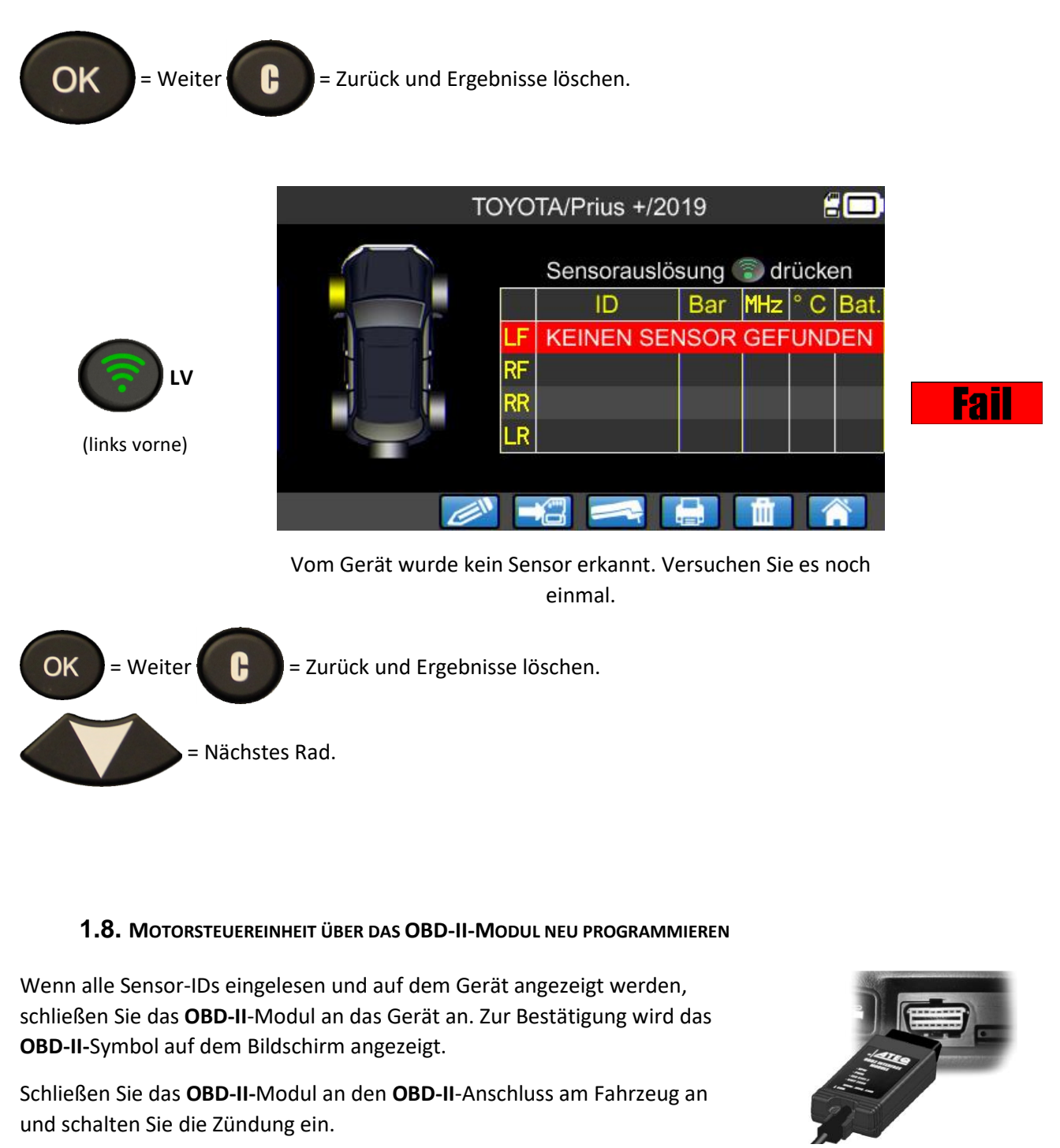

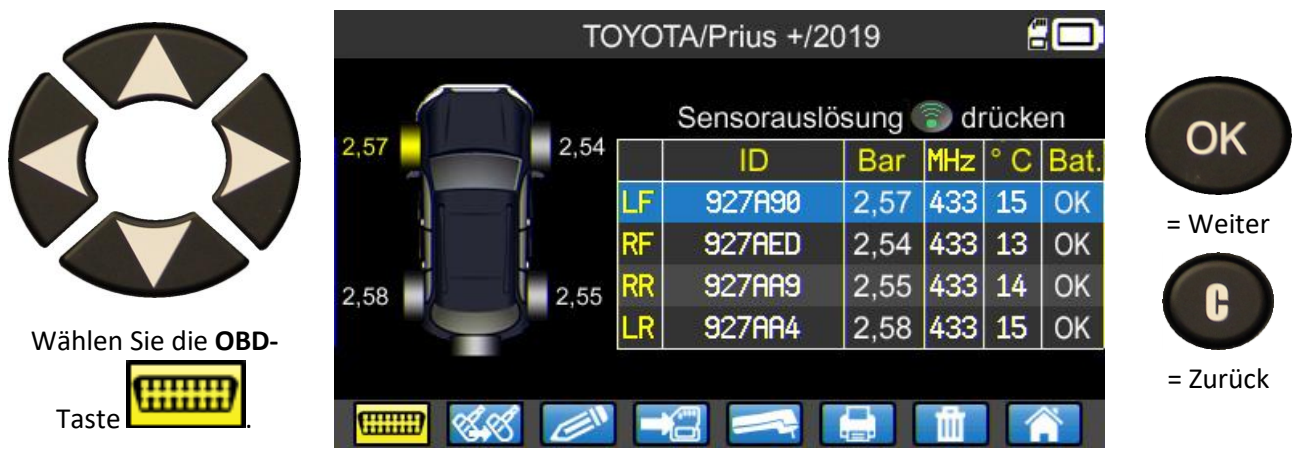

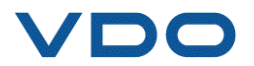

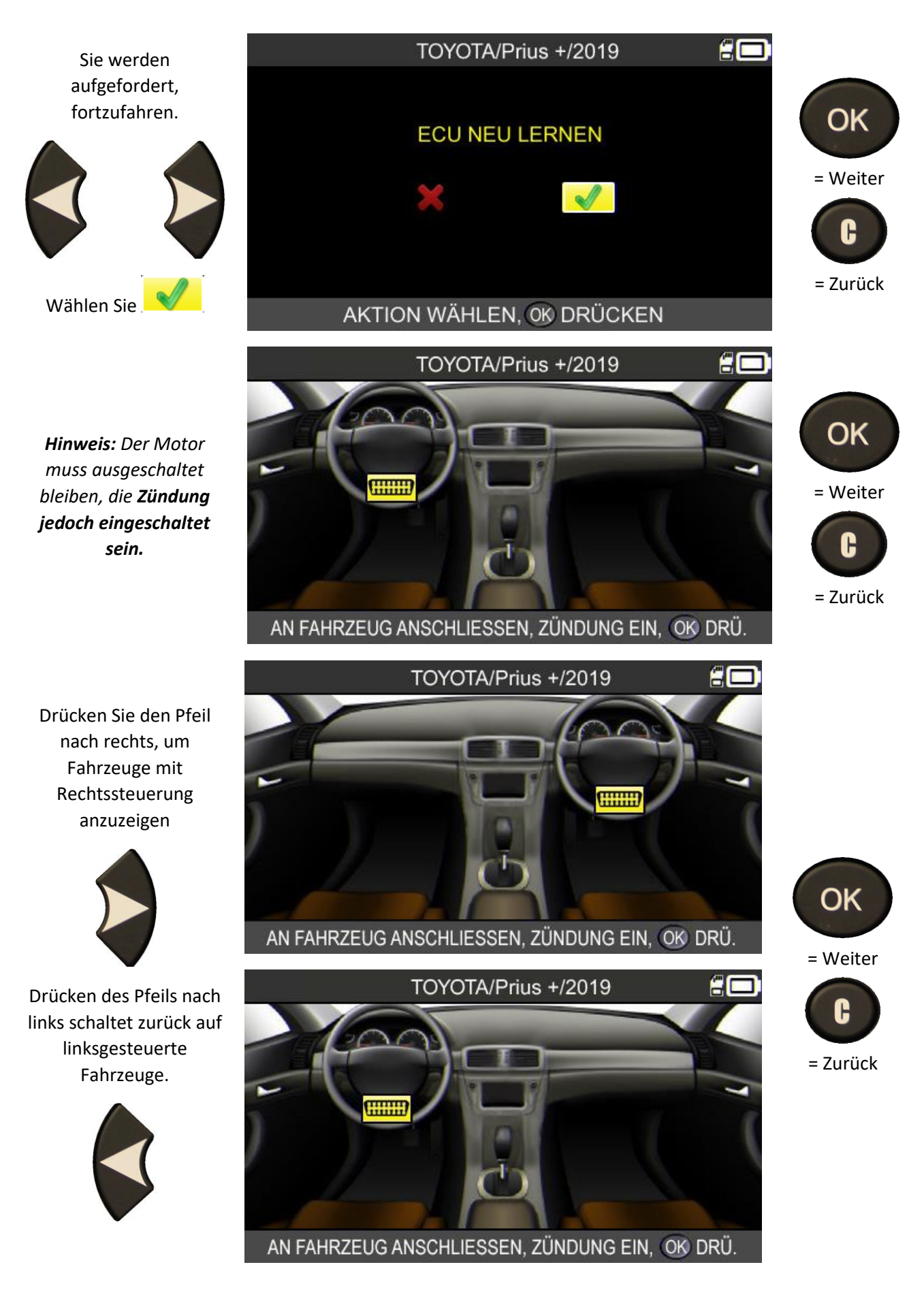

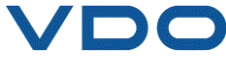

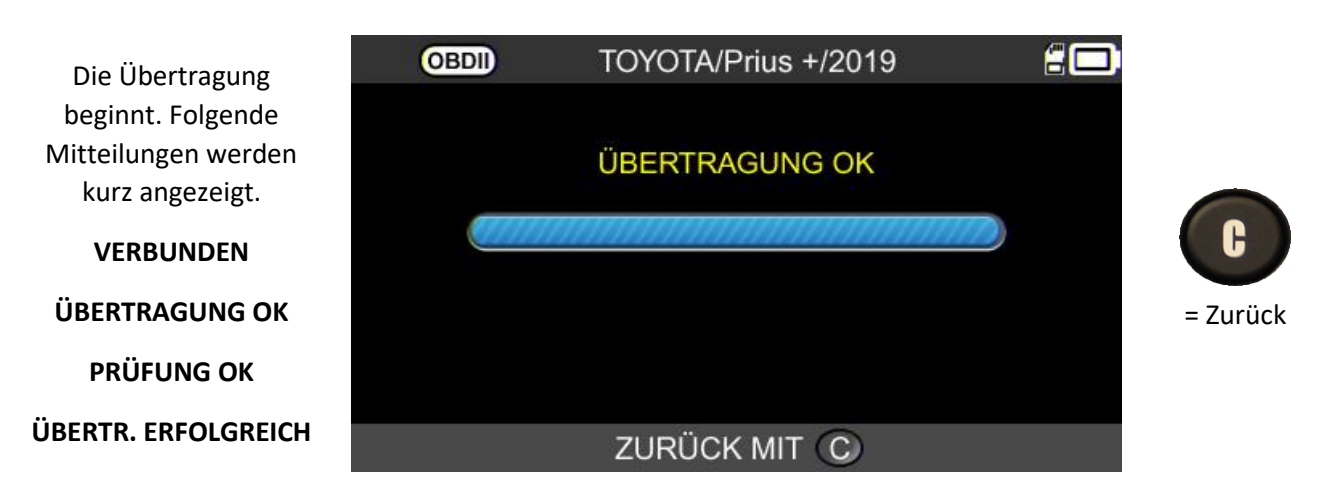

Die Datenübertragung auf die Motorsteuereinheit war erfolgreich. Das **OBD-II**-Modul kann jetzt vom **OBD-II**-Anschluss getrennt werden.

### **1.8.1. OBD-II Fehler: Beschreibung und Fehlerbehebung**

Prüfen Sie beim Auftreten von Fehlern zunächst, ob das Symbol **OBDII** korrekt oben links auf Ihrem Gerätebildschirm angezeigt wird. Es zeigt an, dass das RDKS-Gerät ordnungsgemäß mit dem Modul verbunden ist. Wenn nicht, **trennen Sie das Modul und schließen Sie es erneut an.** Sie können das RDKS-Gerät auch **neu starten** (ausschalten und anschließend wieder einschalten).

Wenn die **LED**-Anzeige des OBD-II-Moduls **rot** blinkt, trennen Sie das Modul sowohl vom Fahrzeug als auch vom RDKS-Gerät. Warten Sie einige Sekunden und schließen Sie das Modul erneut an, jedoch nur an das RDKS-Gerät. Das Modul sollte jetzt normal funktionieren und die LED-Anzeige nach einer Sekunde **grün** leuchten.

Wenn die Meldung "Prüfe Verbindung / Zündung einschalten" erscheint:

- Prüfen Sie, ob das OBD-II-Modul korrekt an das Fahrzeug angeschlossen ist.
- Prüfen Sie, ob sich der Zündschlüssel in Position I befindet (eingeschaltet, Motor ausgeschaltet).

Wenn die beiden Punkte OK sind, prüfen Sie die Batteriespannung. Die Fahrzeugbatterie muss ausreichend geladen sein, um das RDKS-System neu programmieren zu können.

Prüfen Sie, ob Sie über die neueste Version der RDKS-Gerätesoftware verfügen. Aktualisieren Sie Ihr Gerät mittels der Software WebTPM. Lesen Sie bitte den Absatz "WebTPM" in dieser Anleitung.

Prüfen Sie, ob die Fahrzeugdiagnose keinen alternativen Anlernmodus anbietet (automatisch oder manuell).

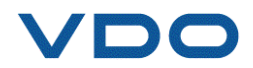

#### **1.9. KUNDENEINSTELLUNGEN UND FAHRZEUGDATEN SPEICHERN**

Mit dieser Funktion können Sie die Daten der Fahrzeugdiagnose individualisieren und speichern. Kundenname, Nummernschild, Fahrzeugidentifizierungsnummer (FIN) und Kilometerstand können eingegeben und gespeichert werden. Diese Informationen können ebenfalls auf dem Drucketikett ausgegeben werden (optional erhältlich).

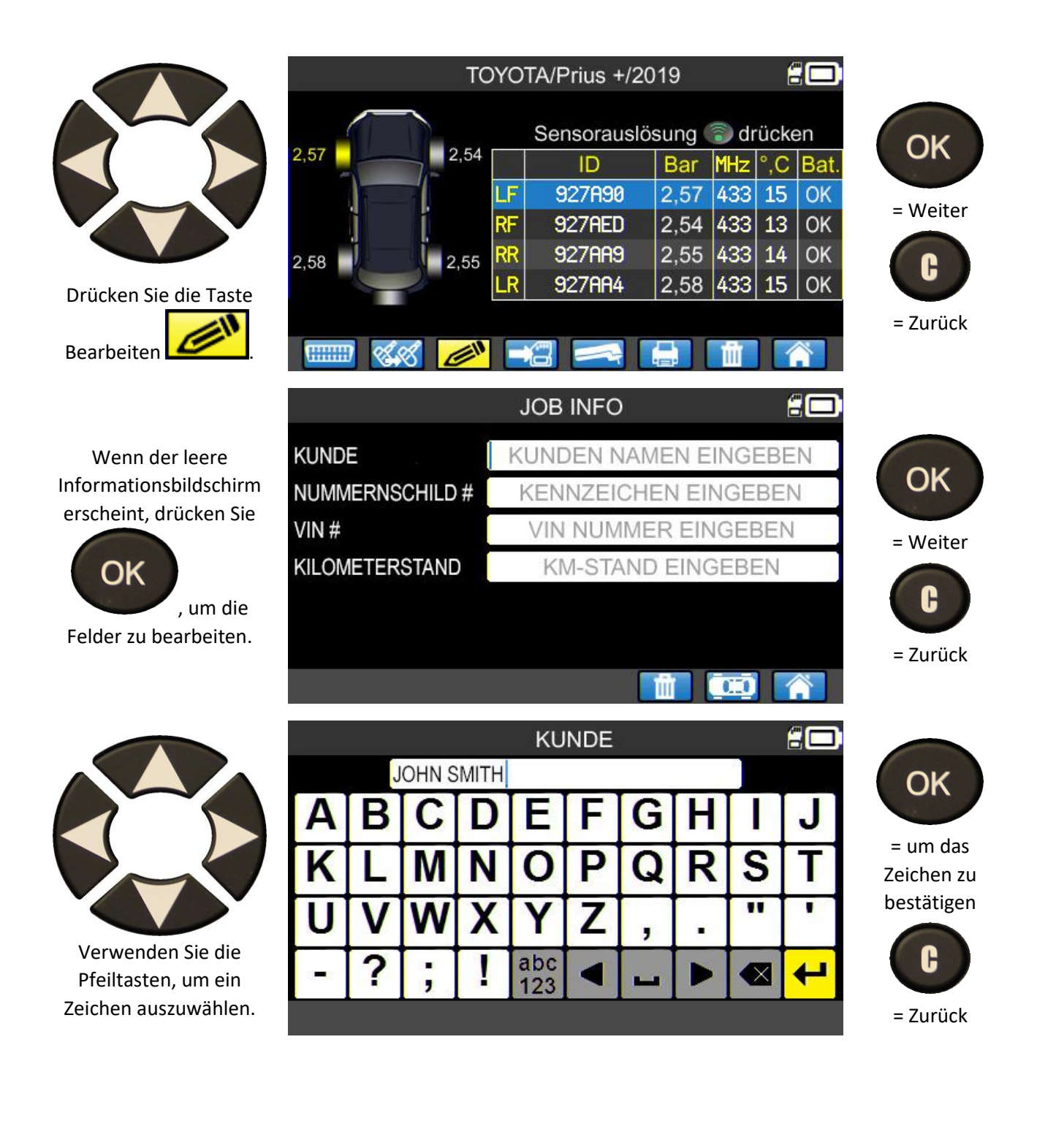

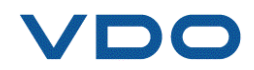

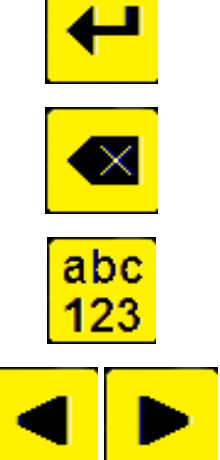

Bestätigung der Daten im Feld.

Löschen des letzten Zeichens.

Umschalten der Tastatur auf Kleinbuchstaben, Ziffern und Großbuchstaben.

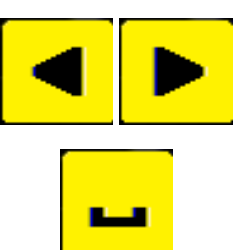

So navigieren Sie nach rechts und links.

Leerzeichen.

Wenn alle Felder eingegeben wurden, erscheint der Bildschirm wie im folgenden Beispiel (einige Felder können auch leer bleiben):

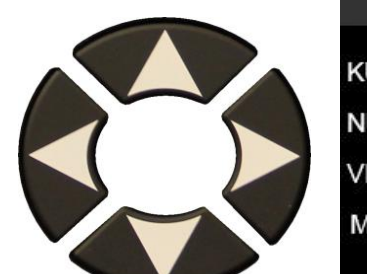

um das Feld oder Symbol auszuwählen.

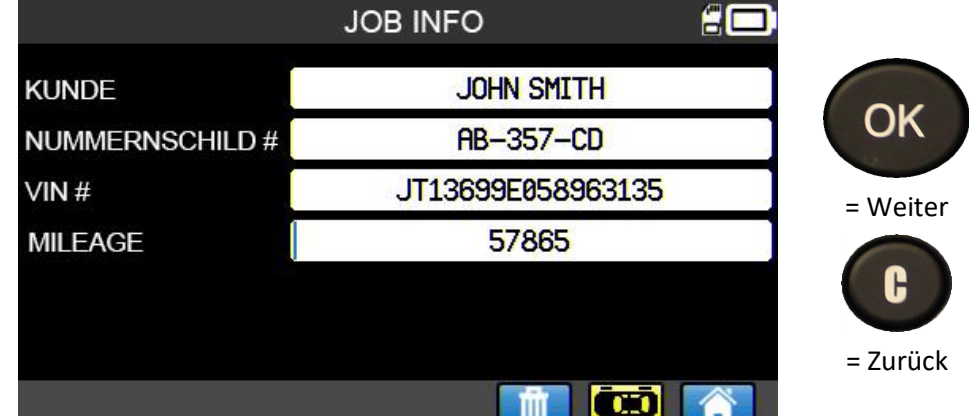

Diese Informationen können Ihnen insbesondere bei der Menüsuche nach einer dieser Daten behilflich sein. Beziehen Sie sich bitte auf den Abschnitt "Suchmenü".

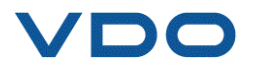

### **2. RDKS WARTEN**

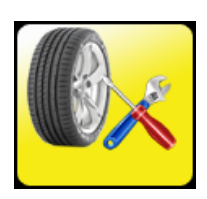

Damit werden die Sensoren gewartet und weitere Fahrzeugfunktionen aufgerufen: Anlernverfahren für die Motorsteuerung, Fehlercodeanzeige, HF-Schlüsseltest, Artikelnummernsuche und Hilfe.

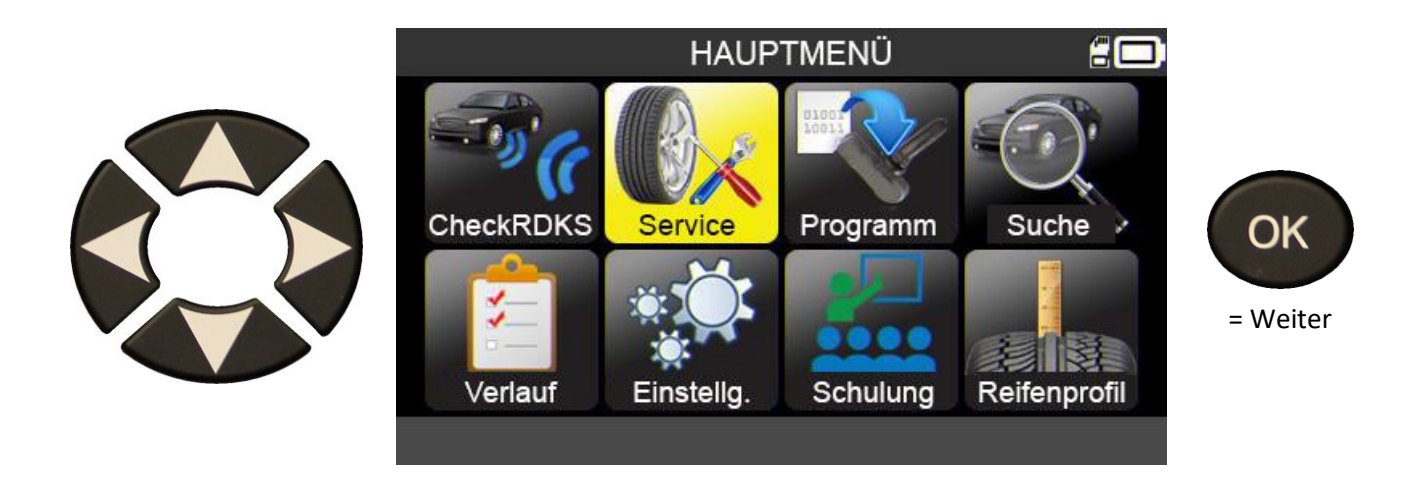

#### **2.1. AUSWAHLMODUS FÜR FAHRZEUGMARKE, -MODELL UND -BAUJAHR**

Marke, Modell und Baujahr des Fahrzeugs manuell eingeben oder den FIN-Strichcode des Fahrzeugs verwenden.

*Hinweis: Die FIN-Scan-Option ist nur in Amerika verfügbar.* 

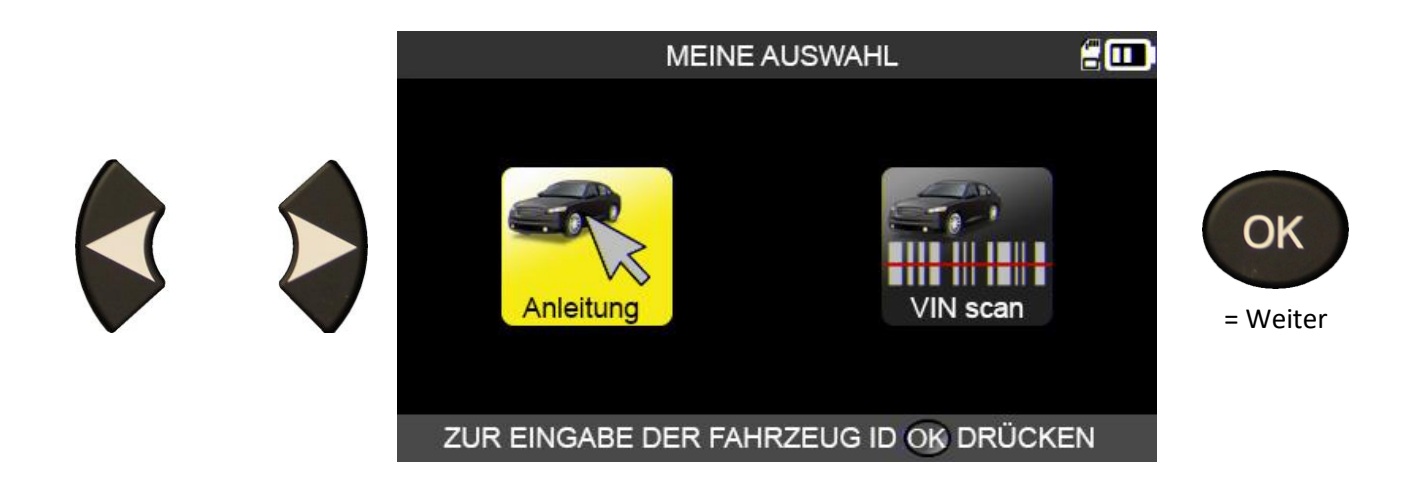

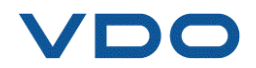

#### **2.2. FAHRZEUGHERSTELLER AUSWÄHLEN**

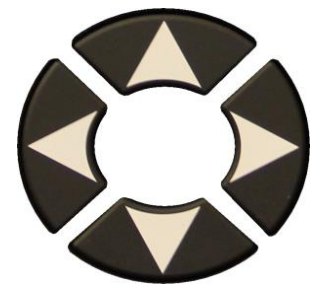

Scrollen Sie nach oben und unten, um ein Fahrzeugfabrikat auszuwählen.

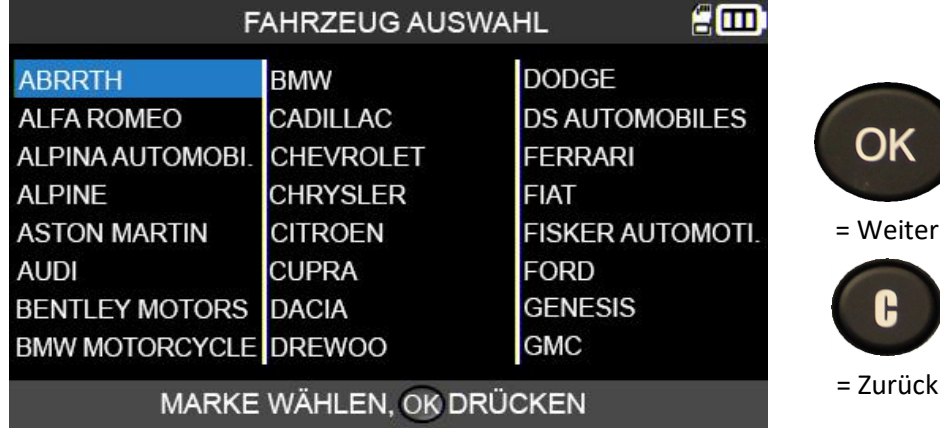

# **2.3. FAHRZEUGMODELL AUSWÄHLEN**

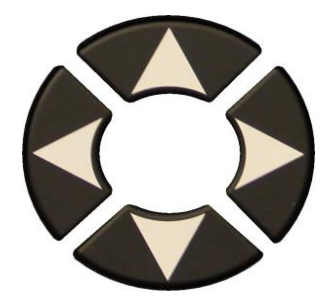

Scrollen Sie nach oben und unten, um ein Fahrzeugmodell auszuwählen.

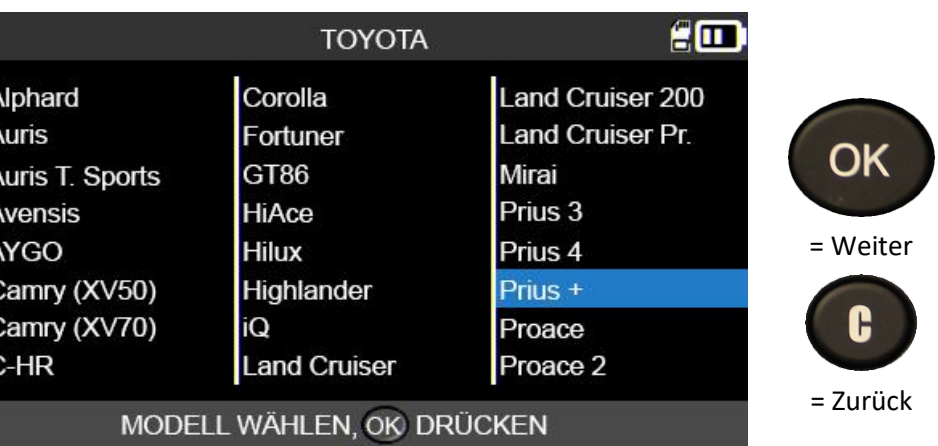

#### **2.4. JAHR AUSWÄHLEN**

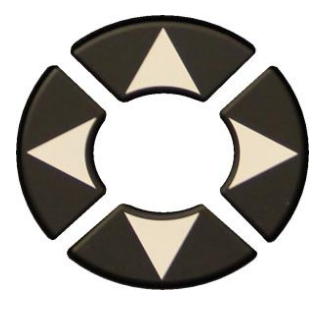

Scrollen Sie nach oben und unten, um ein Jahr auszuwählen.

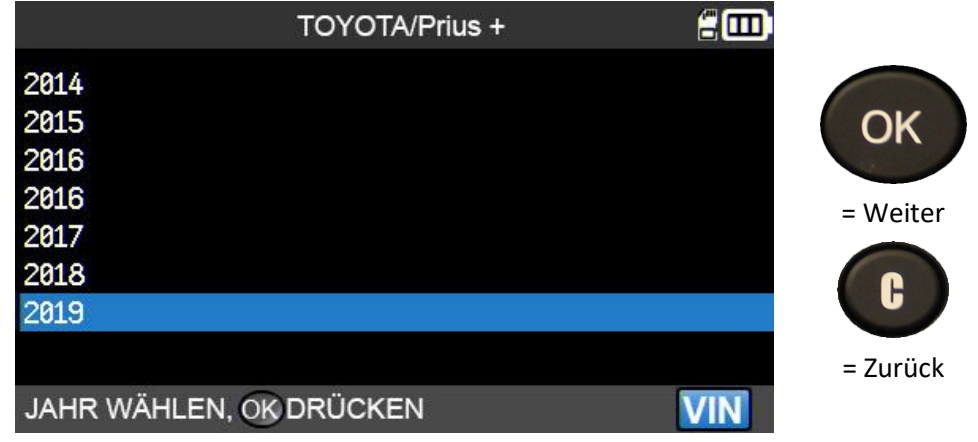

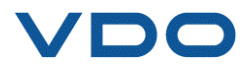

#### **2.5. SERVICE AUSWÄHLEN**

Folgende Serviceleistungen sind verfügbar:

- ➢ Anlernverfahren,
- ➢ Fehlercodeanzeige,
- ➢ Ersatzteilsuche,
- ➢ HF-Schlüsseltest,
- ➢ Hilfe.

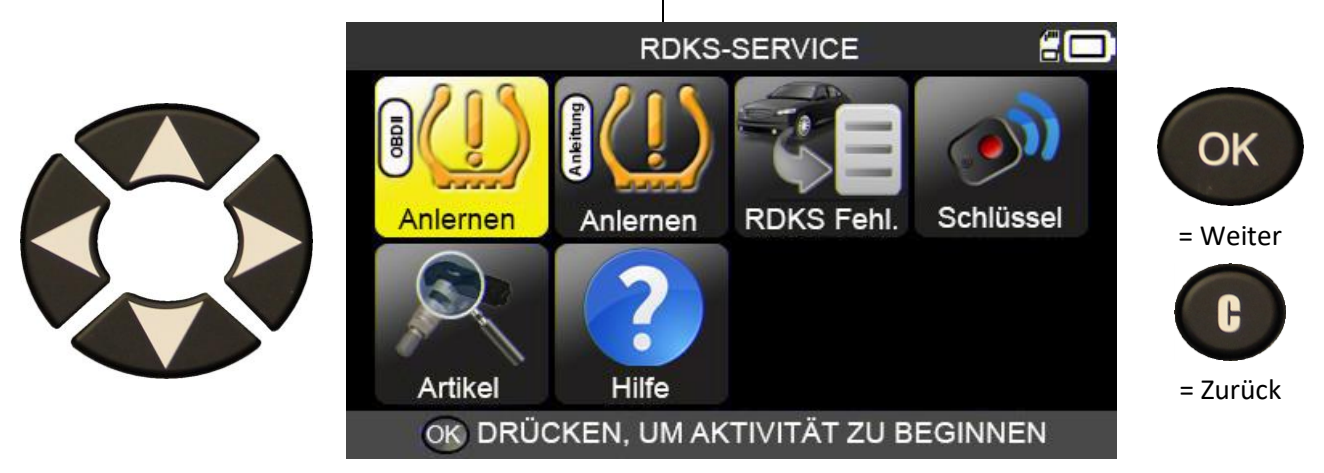

**2.5.1. OBD-II Anlernen**

In diesem Menü werden Sie durch das Verfahren geführt, mit dem neue Sensoren am Fahrzeug angelernt werden.

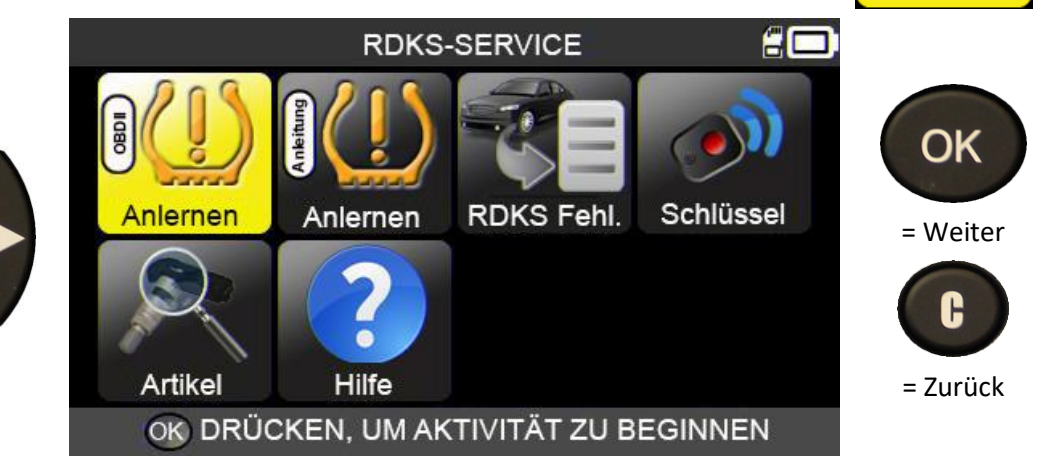

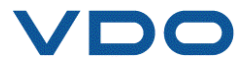

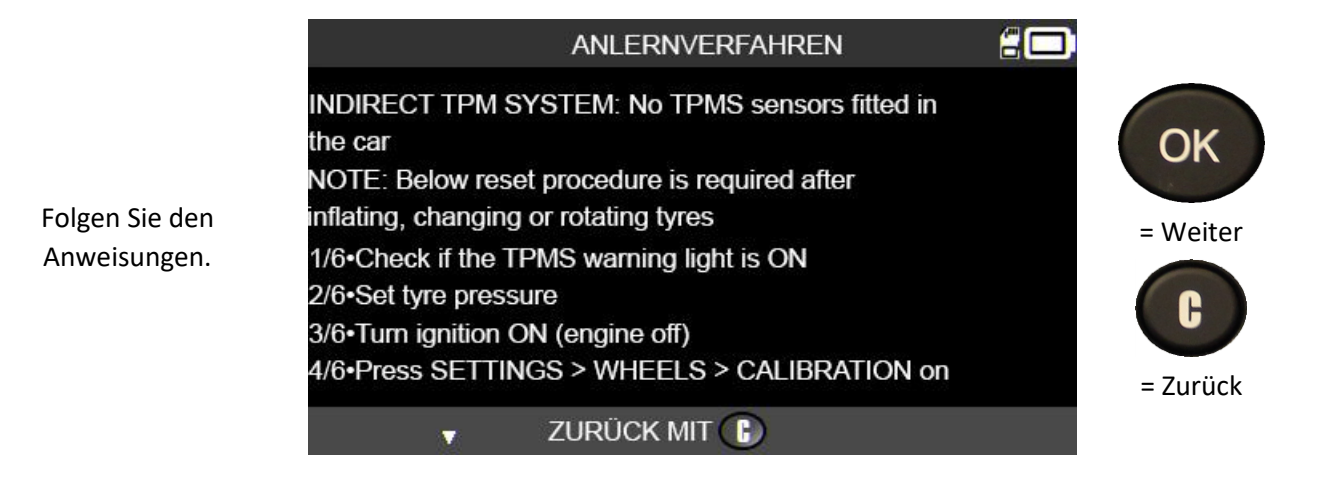

### **2.5.1. 1) Anzahl der Räder auswählen**

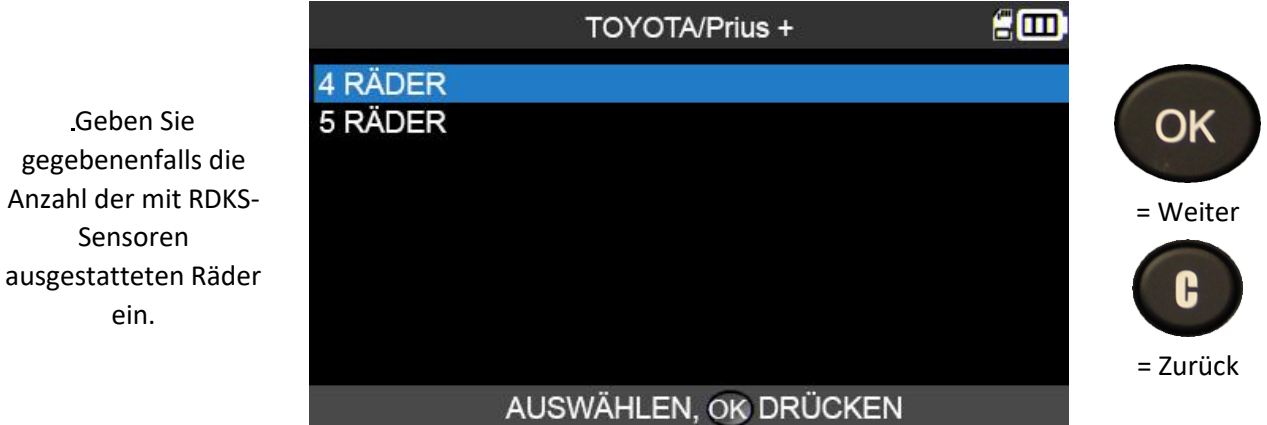

# **2.5.1. 2) Sensor auslesen**

2m TOYOTA/Prius +/2019 Sensorauslösung drücken MHz<sup>o</sup>C BAT Bar ID VL den Sensor auszulesen. **den auszulesen. Den auszulesen, den auszulesen**. drücken, um den auszulesen. Den auszules HR den Sensor zu aktivierenHL  $\ll$ 

Das Gerät ist nun bereit,

Geben Sie

Sensoren

ein.

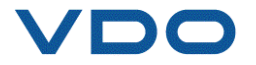

#### UM-DV1-30-11-DE *VDO TPMS PRO – Bedienungsanleitung*

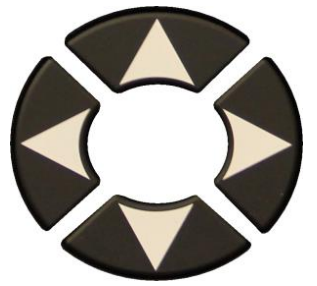

Wenn alle Sensoren eingelesen wurden, drücken Sie das Symbol

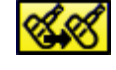

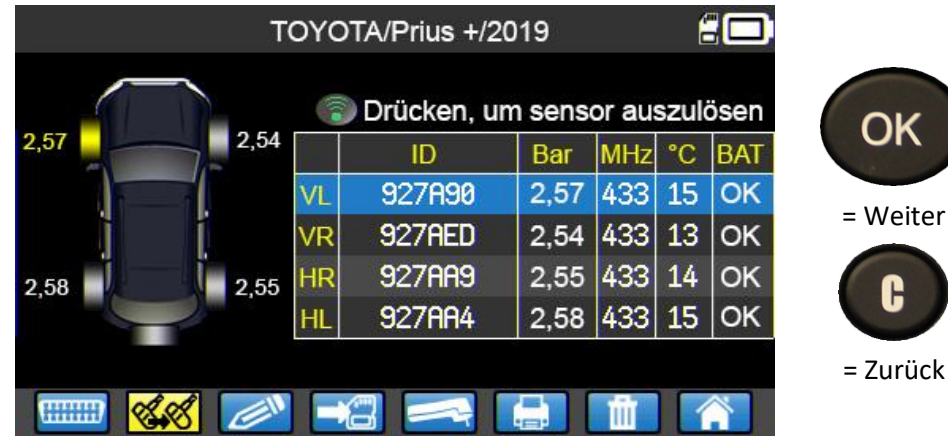

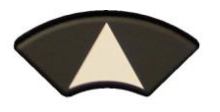

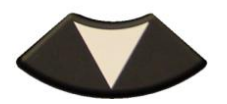

Wählen Sie das programmierbare Sensormodell, für das Sie sich entschieden haben, aus.

Das RDKS-Gerät zeigt bei Bedarf den Typ bzw. das Modell des programmierbaren Sensors an, der mit dem ausgewählten Fahrzeug kompatibel ist.

 $\epsilon$ m WÄHLE PROGRAMMIERBARE SENSOREN

ALCAR by Schrader **ALLIGATOR Sens.it** EU-Pro/T-Pro/Hybrid **Huf IntelliSens ECS** Huf IntelliSens UVS **ITALMATIC Italsensor KW Sensor** MAX T.O.T.A.L GEN2 Sensor VDO REDI sensor

# **MOBILETRON Combi MOBILETRON Universal ORANGE DirectFit EU ORANGE Universal EU** ProSens **SCHRADER EZ-sensor**

UniSens by repstar

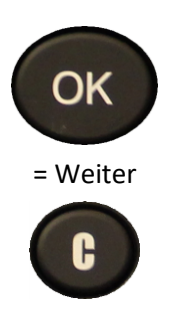

= Zurück

# TOYOTA/Prius +/2019 90 Use EZ 1.0 (1000 / 2000 / 2020) or EZ 2.0 (1210 / 2200 / 2210) OK = Weiter = Zurück

ZUM FORTFAHREN OK DRÜCKEN

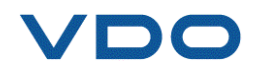

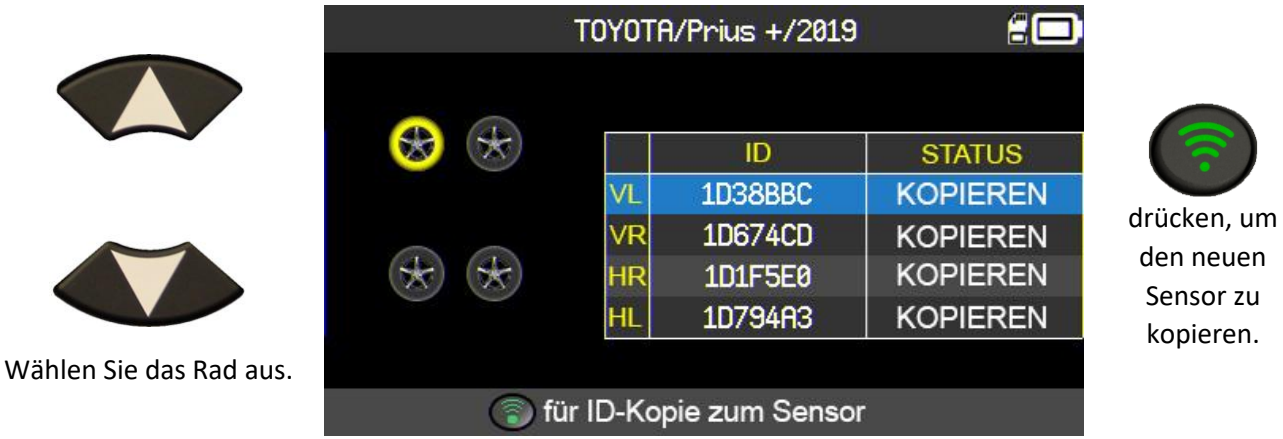

Führen Sie den Vorgang "SENSOR-ID KOPIEREN" aus.

# **2.5.1. RDKS-Fehlercode lesen**

**DTC** = Fehlercode (Diagnostic Trouble Code).

Diese Funktion ermöglicht das Auslesen der RDK-Fehlercodes. Dieses Menü ist derzeit für folgende Fahrzeugmarken verfügbar:

Acura, Honda, Hyundai, Infiniti, Kia, Lexus, Mitsubishi, Nissan, Subaru und Toyota.

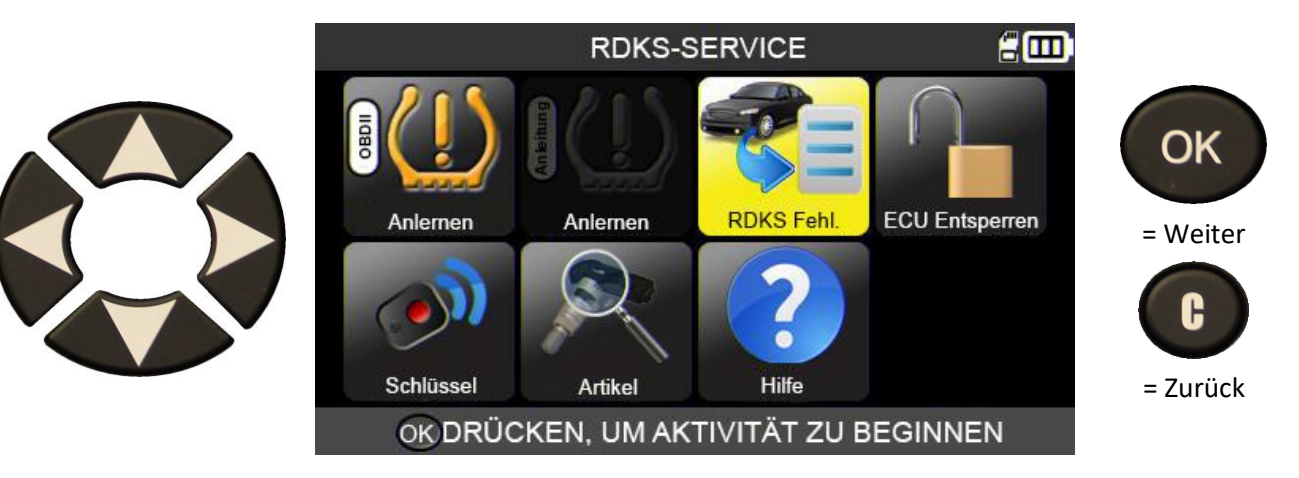

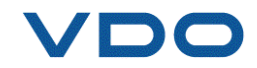

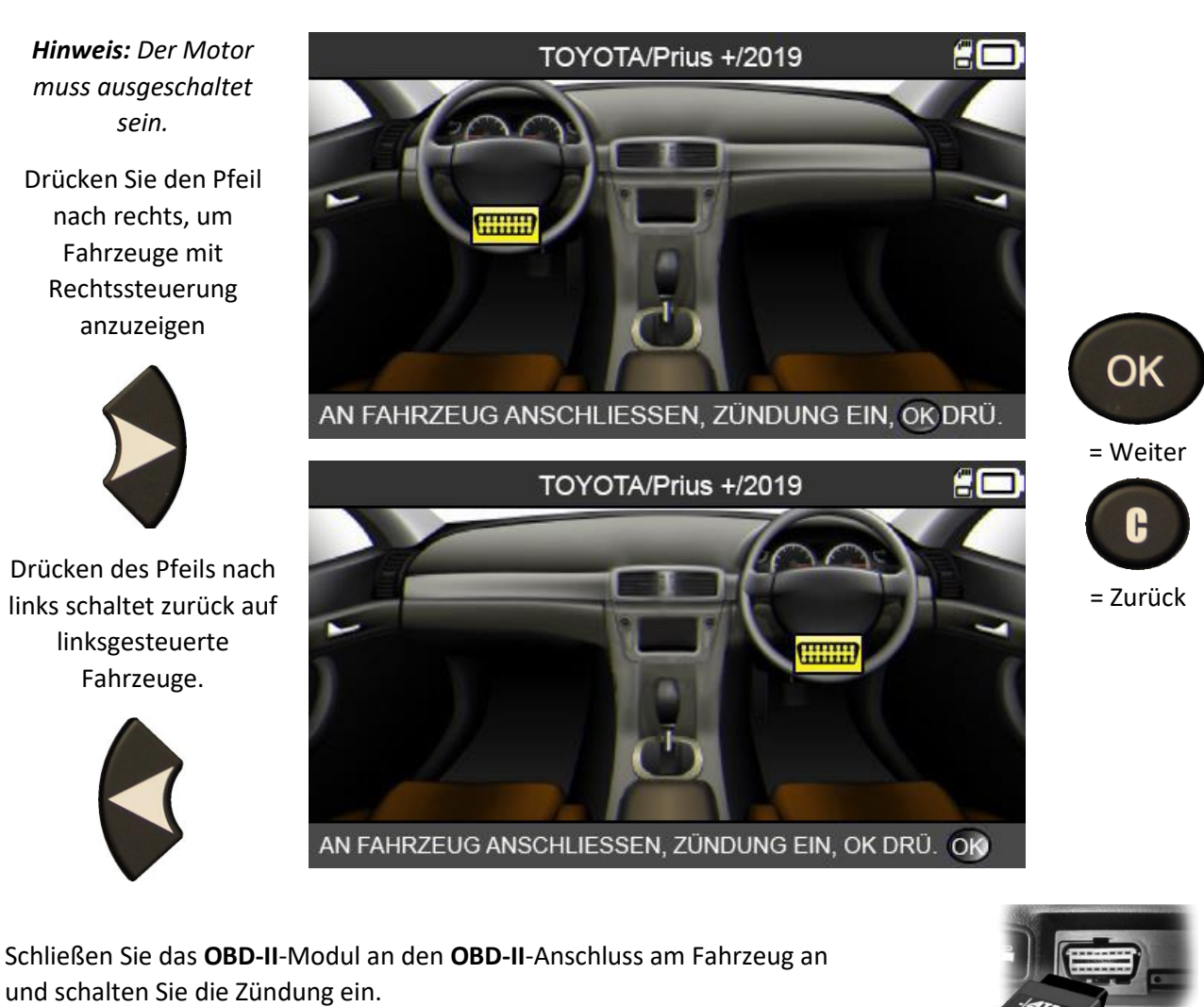

Die Fehlercodes werden auf dem Bildschirm angezeigt.

# **2.5.2. RDKS-ECU-Entsperrfunktion**

Nur verfügbar für Toyota und Lexus. Die Motorsteuerungs-(ECU)-Entsperrfunktion des RDKS ermöglicht das Zurücksetzen des RDKS-Systems. Nach dem Senden der Anweisung an das System kehrt das RDKS-Gerät automatisch zum Bildschirm "RDKS-Service" zurück.

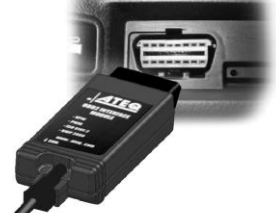

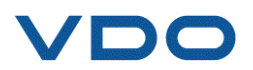

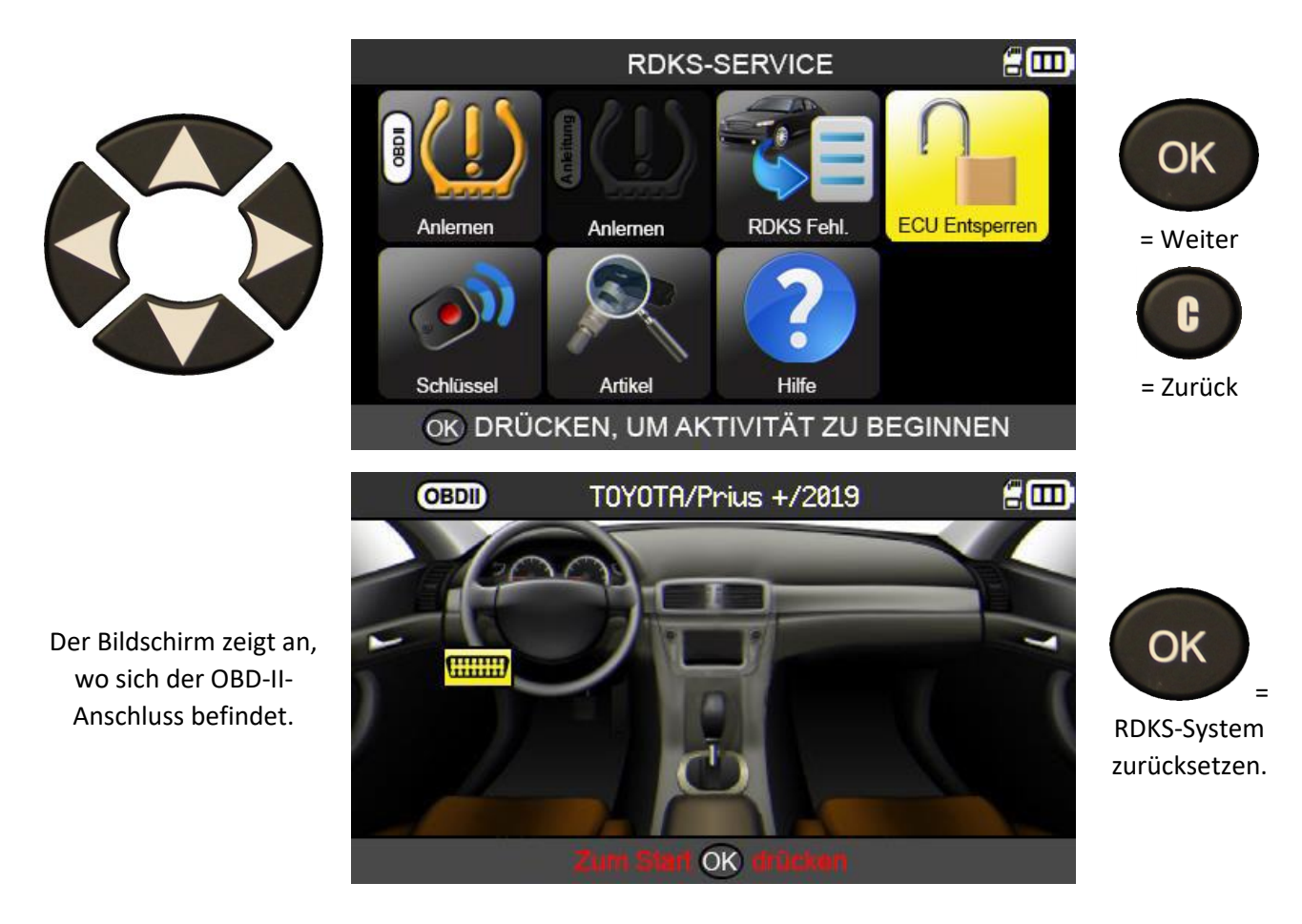

# **2.5.3. Funkschlüssel**

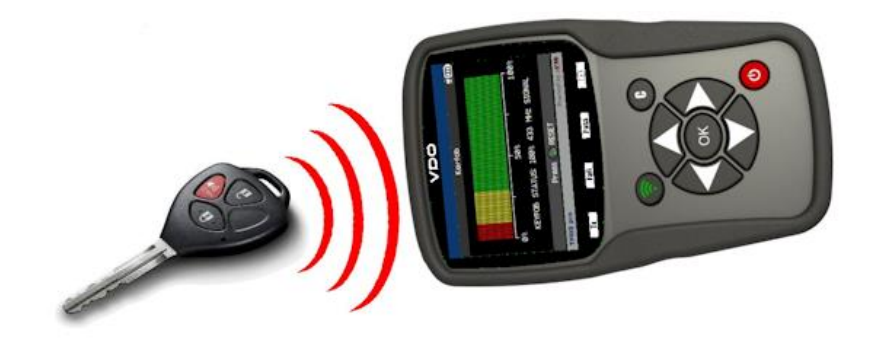

Mit diesem Menü wird die Stärke des HF-Signals des Funkschlüssels geprüft.

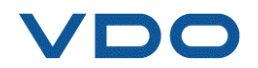

í f

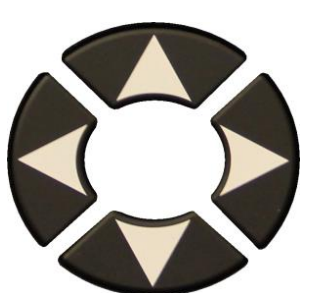

Je nach Fabrikat und Modell kann das Gerät die Auswahl der Frequenz für den zu prüfenden Funkschlüssel erfordern.

> Folgen Sie den Anweisungen.

des Funkschlüssels.

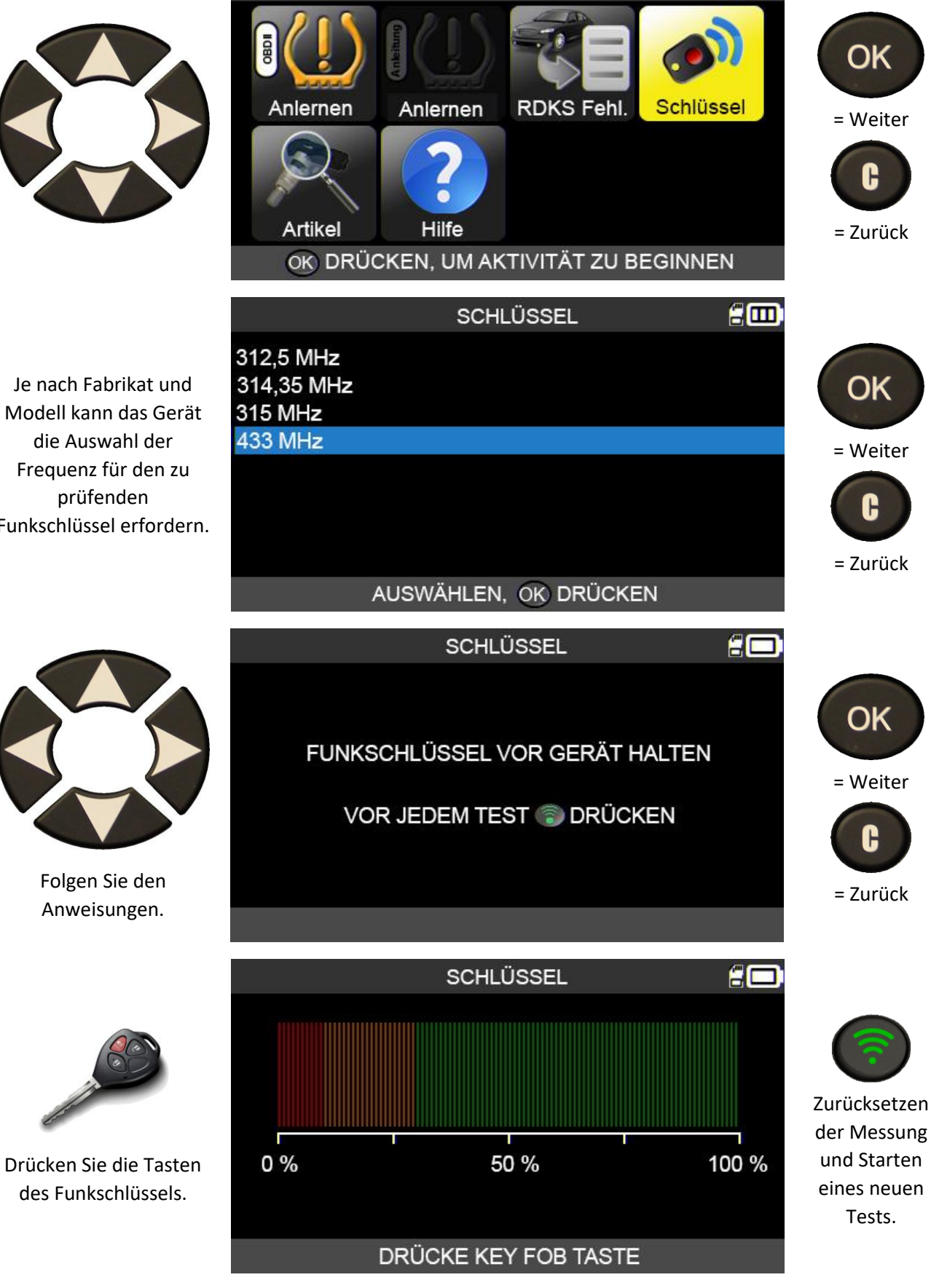

**RDKS-SERVICE** 

Das Gerät wartet auf das HF-Signal und zeigt die Signalstärke an.

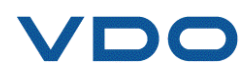

# **2.5.3. 1) Prüfergebnisse**

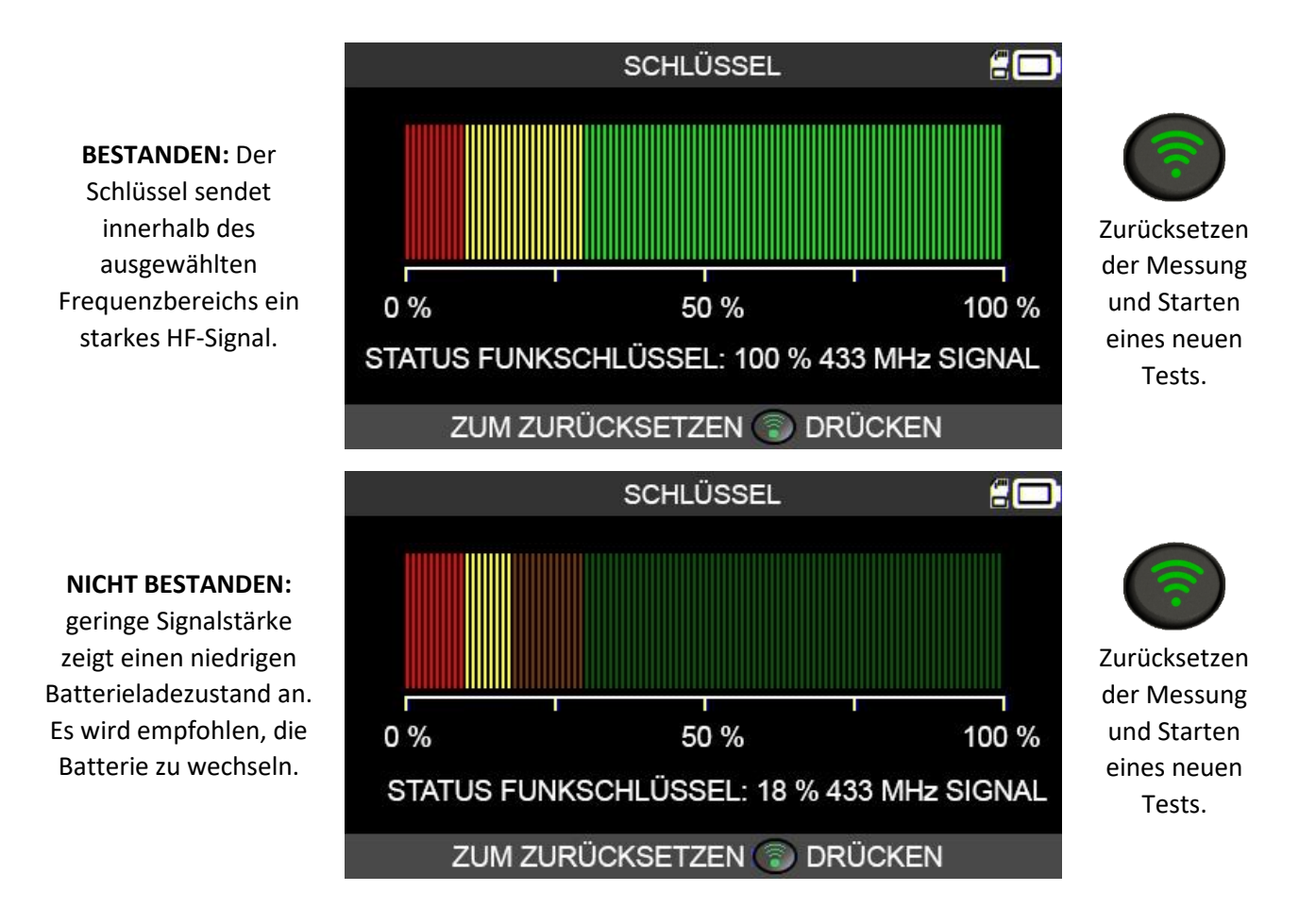

#### **2.6. ERSATZTEILE**

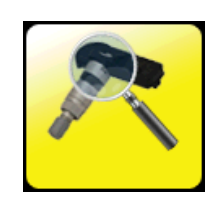

Dies ist eine Datenbank für Ersatzteile aller für alle Fahrzeuge auf dem Markt verfügbaren RDKS-Sensoren.

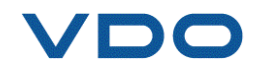

ÆС

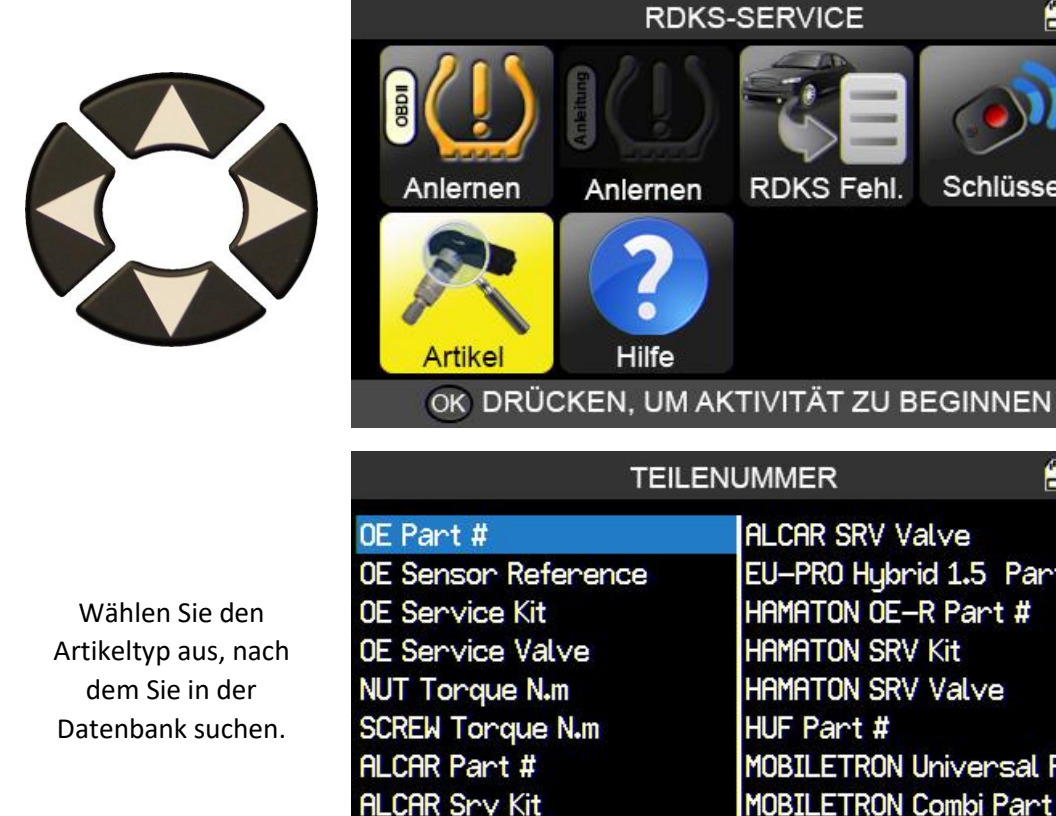

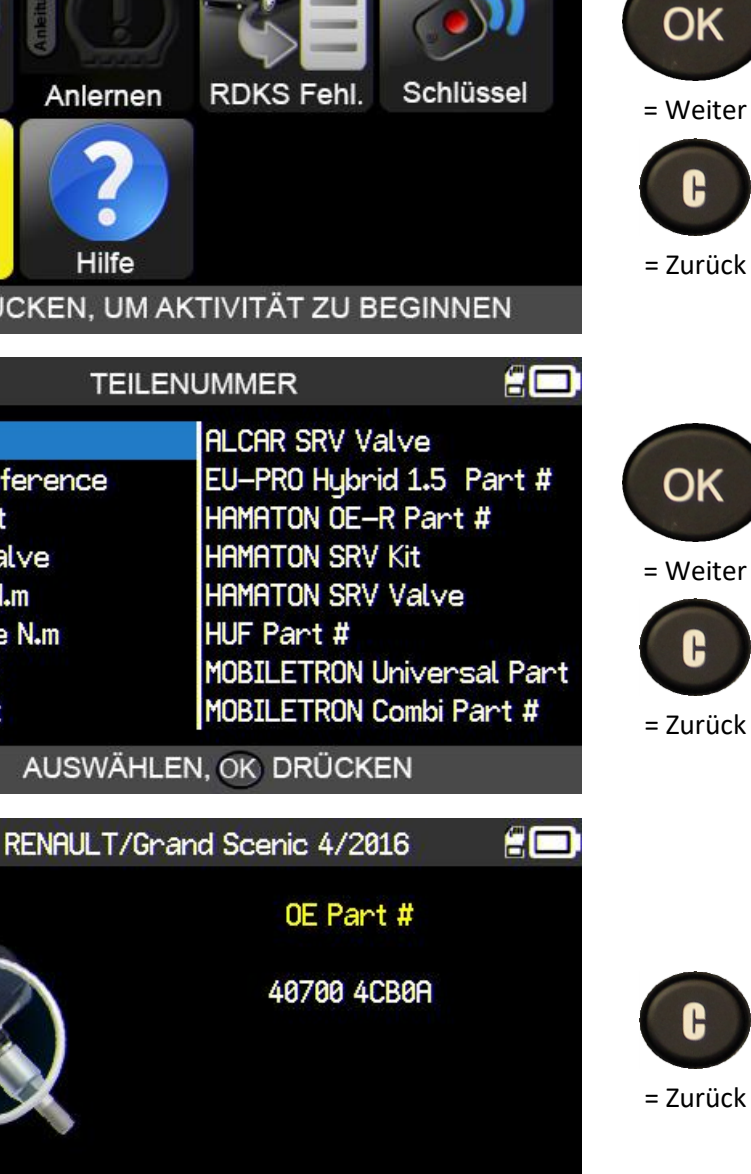

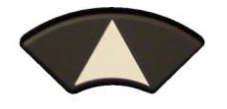

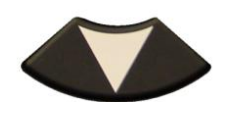

Scrollen Sie bei Bedarf durch die Informationen.

ZURÜCK MIT **C** 

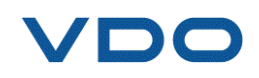

# **2.7. HILFE**

Diese Funktion hilft dem Benutzer bei RDKS-Problemen bei der entsprechenden Fehlersuche.

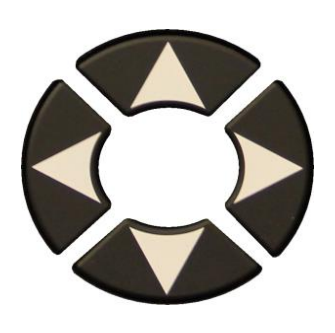

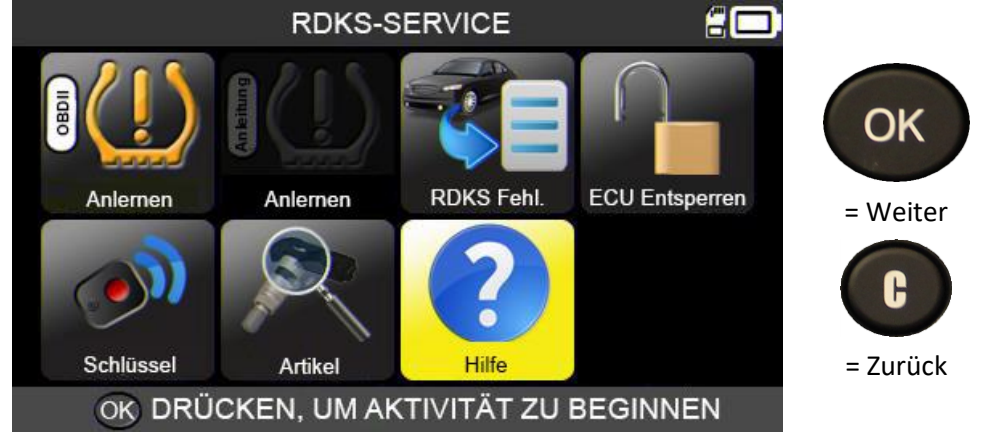

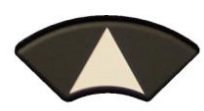

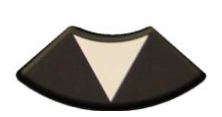

Wählen Sie das Problem aus.

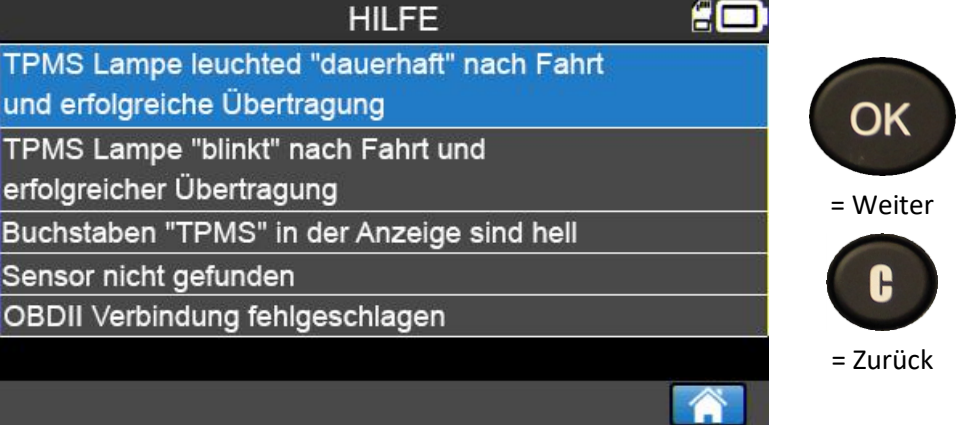

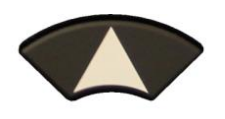

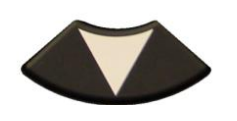

Scrollen Sie durch den Bildschirm zu den verschiedenen Informationen.

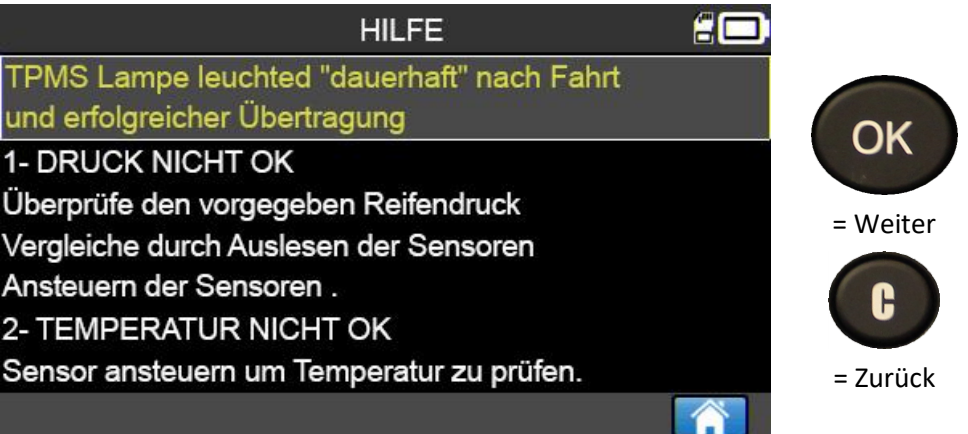

Folgen Sie den Anweisungen.

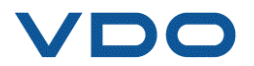

# **3. ROHSENSOR PROGRAMMIEREN**

Das Gerät **VDO TPMS PRO** ist mit den meisten programmierbaren Universalsensoren kompatibel.

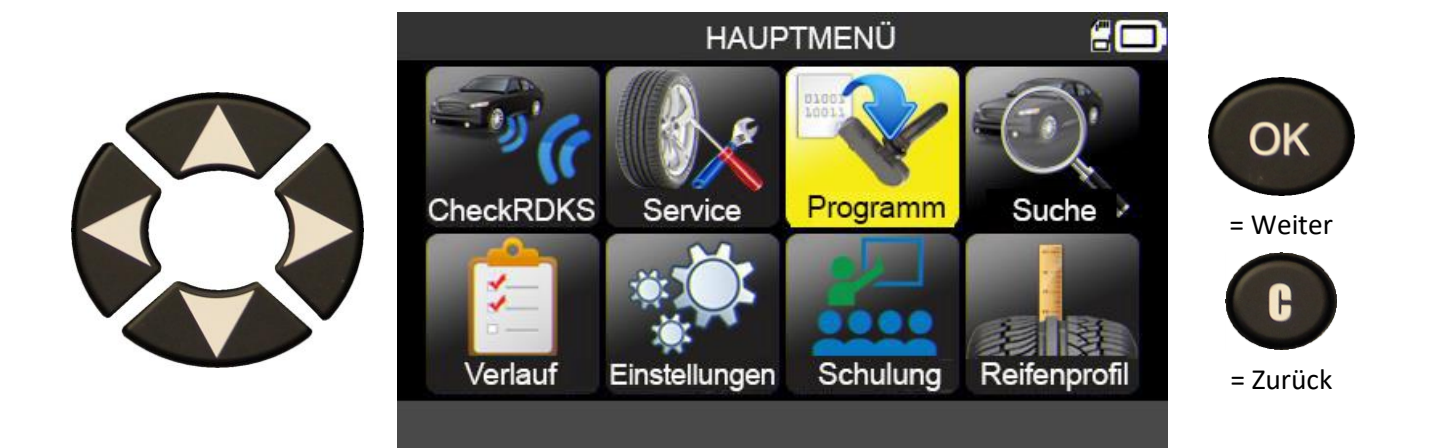

**3.1. AUSWAHL NACH SENSORMODELL**

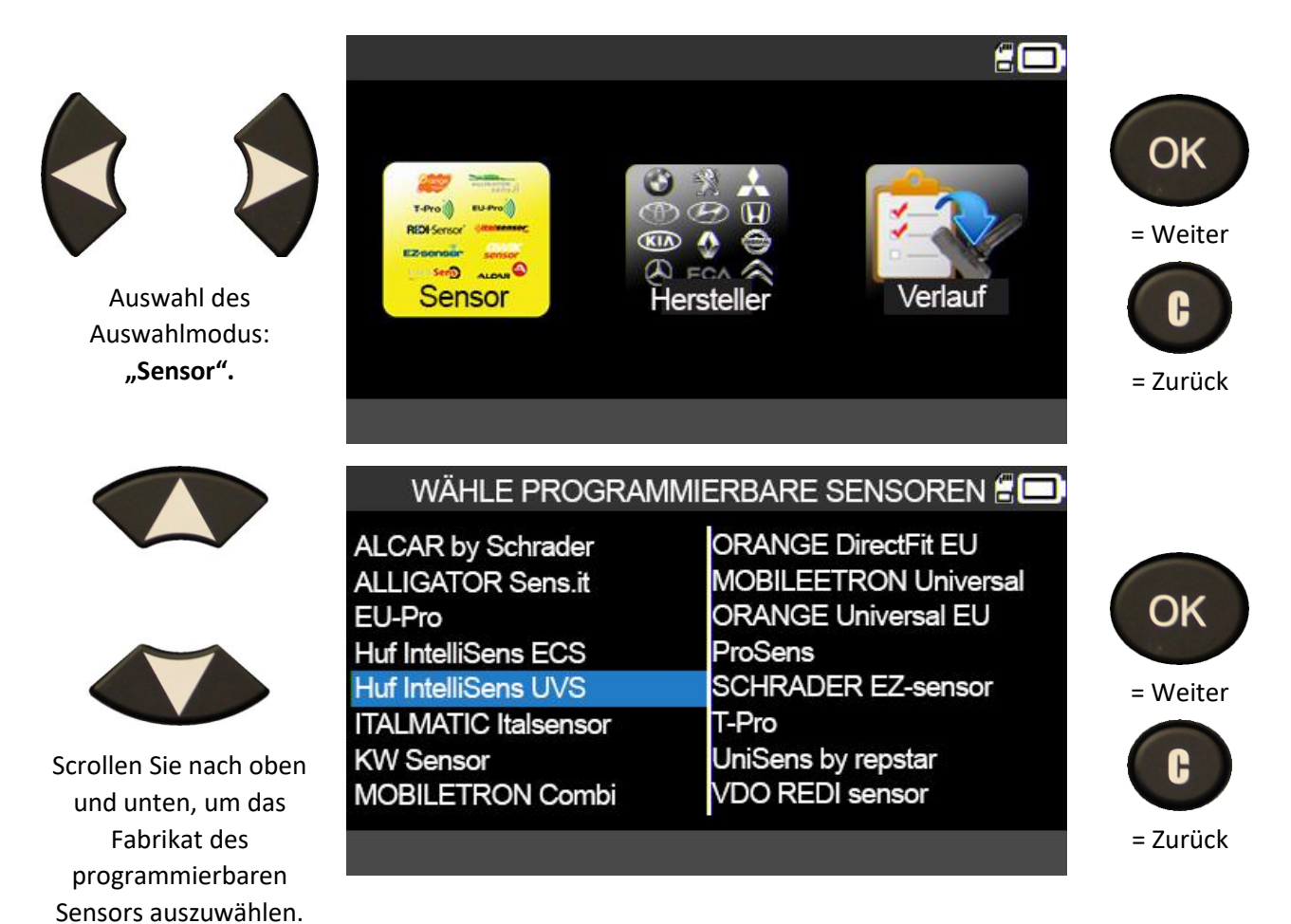

Die angezeigten Sensorfabrikate können, abhängig von Ihren Einstellungen, unterschiedlich sein.

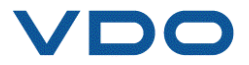

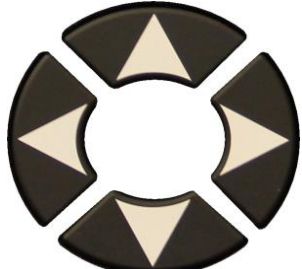

Scrollen Sie nach oben und unten, um ein Fahrzeugfabrikat auszuwählen.

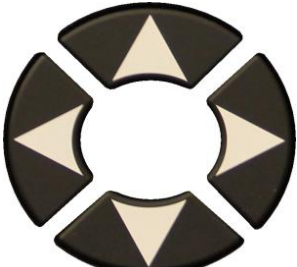

Scrollen Sie nach oben und unten, um ein Fahrzeugmodell auszuwählen.

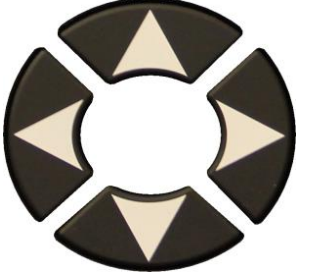

Scrollen Sie nach oben und unten, um ein Baujahr auszuwählen.

Die kompatiblen Sensormodelle werden angezeigt. Wählen Sie aus den angezeigten Sensormodellen eines aus.

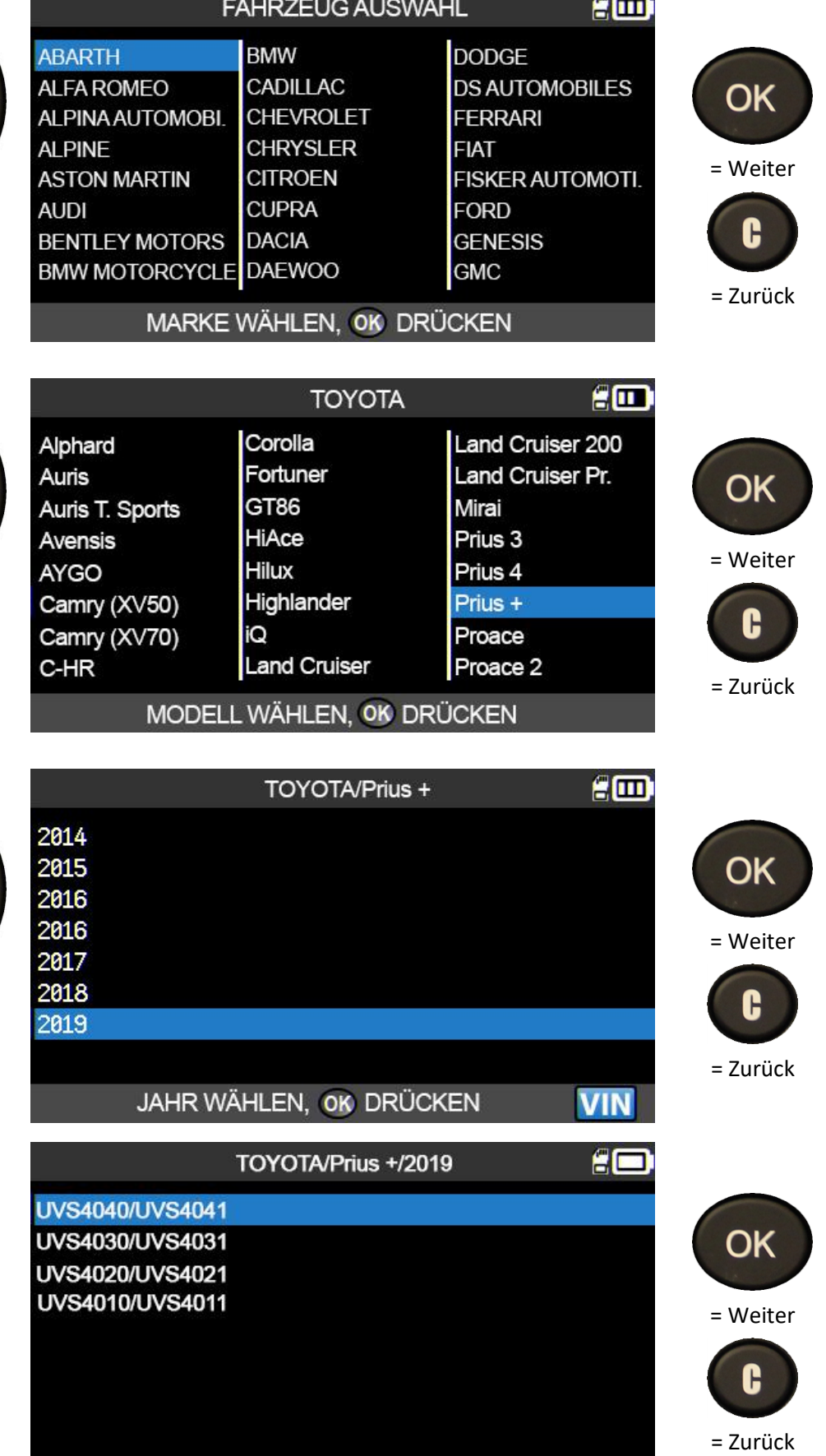

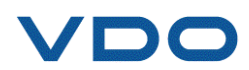

#### **3.2. AUSWAHL NACH FAHRZEUGMARKE**

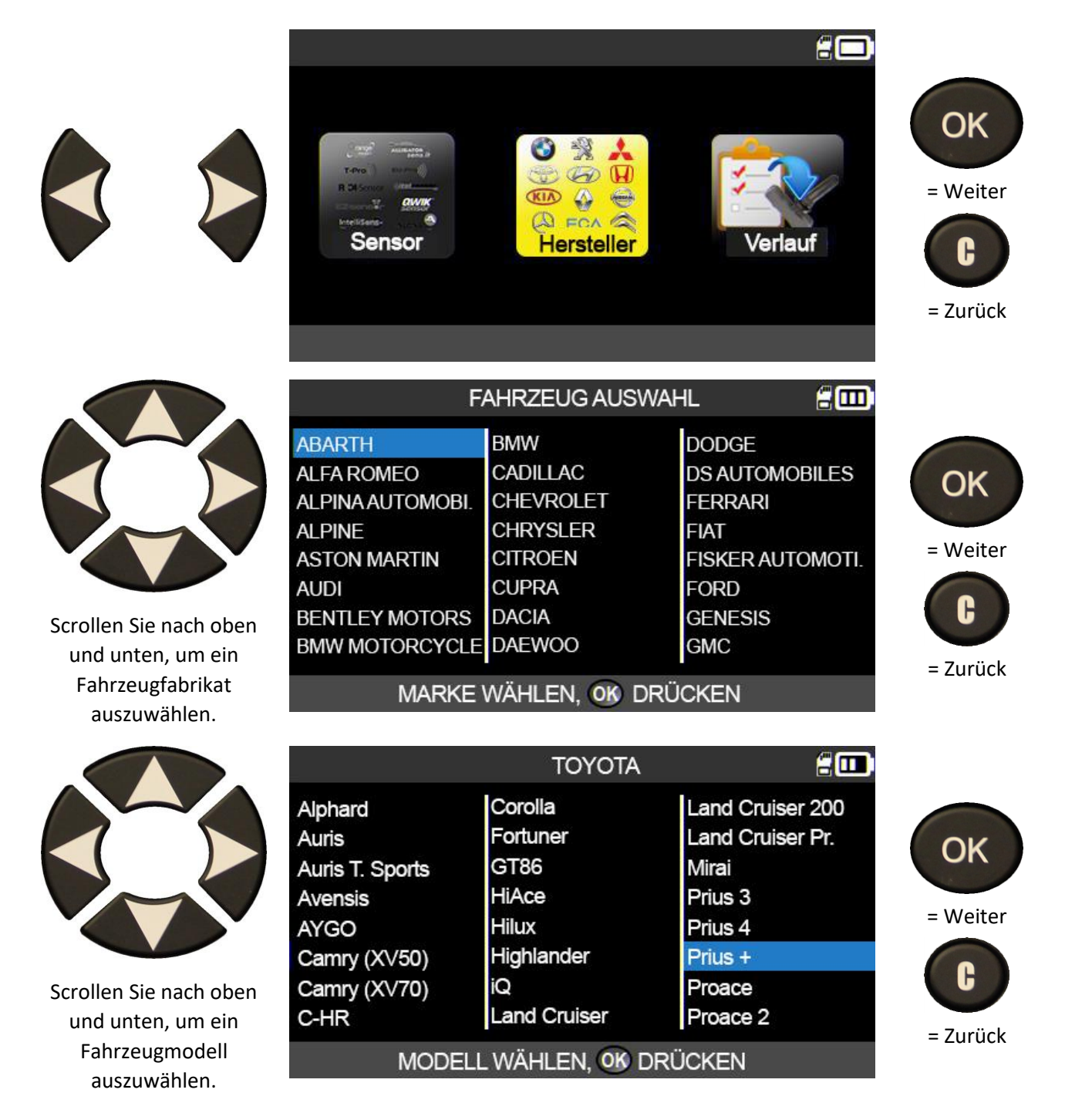

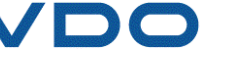
#### UM-DV1-30-11-DE *VDO TPMS PRO – Bedienungsanleitung*

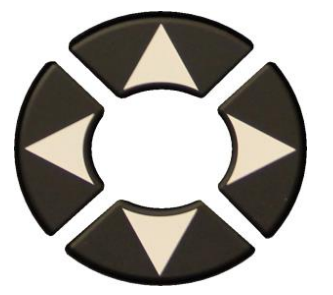

Scrollen Sie nach oben und unten, um ein Baujahr auszuwählen.

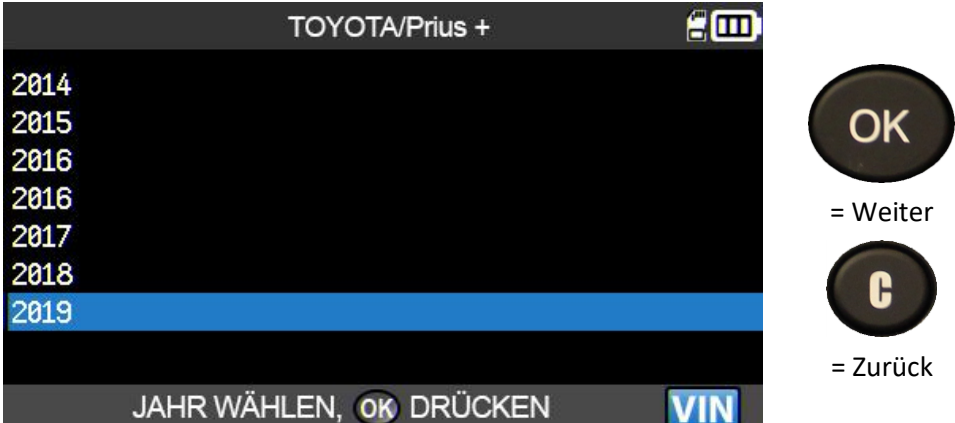

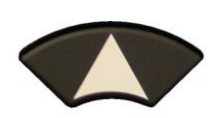

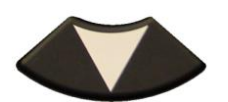

Scrollen Sie nach oben und unten, um das Sensorfabrikat auszuwählen.

WÄHLE PROGRAMMIERBARE SENSOREN **ORANGE DirectFit EU ALCAR** by Schrader **MOBILEETRON Universal ALLIGATOR Sens.it** EU-Pro **ORANGE Universal EU Huf IntelliSens ECS** ProSens **Huf IntelliSens UVS SCHRADER EZ-sensor** T-Pro **ITALMATIC Italsensor** UniSens by repstar **KW Sensor VDO REDI sensor MOBILETRON Combi** 

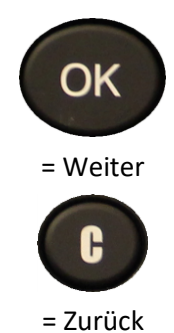

Je nach Kompatibilität mit dem ausgewählten Fahrzeug und abhängig von den Geräteeinstellungen können sich die angezeigten Marken ändern.

Die kompatiblen Sensormodelle werden angezeigt. Wählen Sie aus den angezeigten Sensormodellen eines aus.

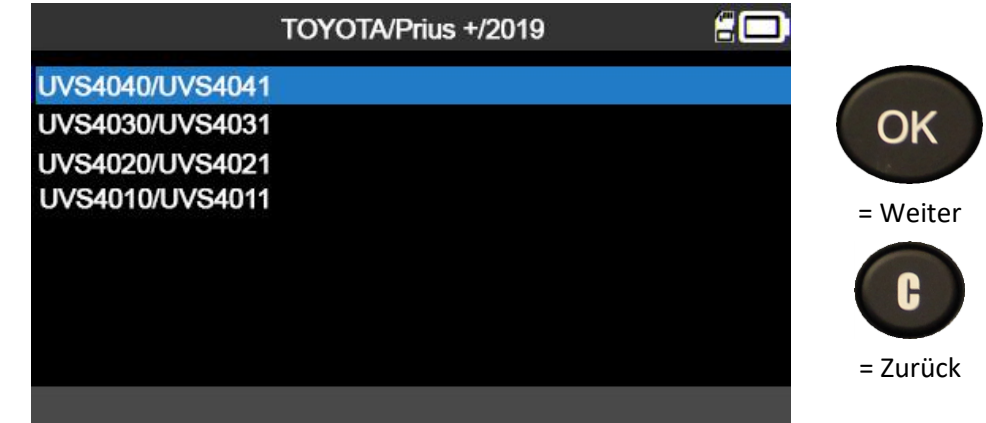

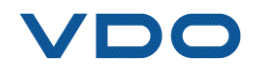

#### **3.3. AUSWAHL NACH VERLAUF**

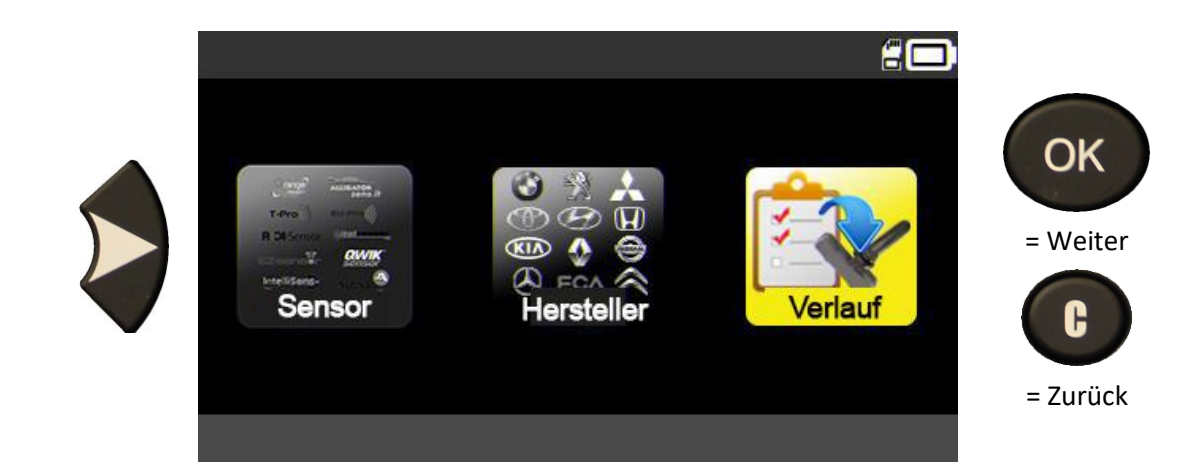

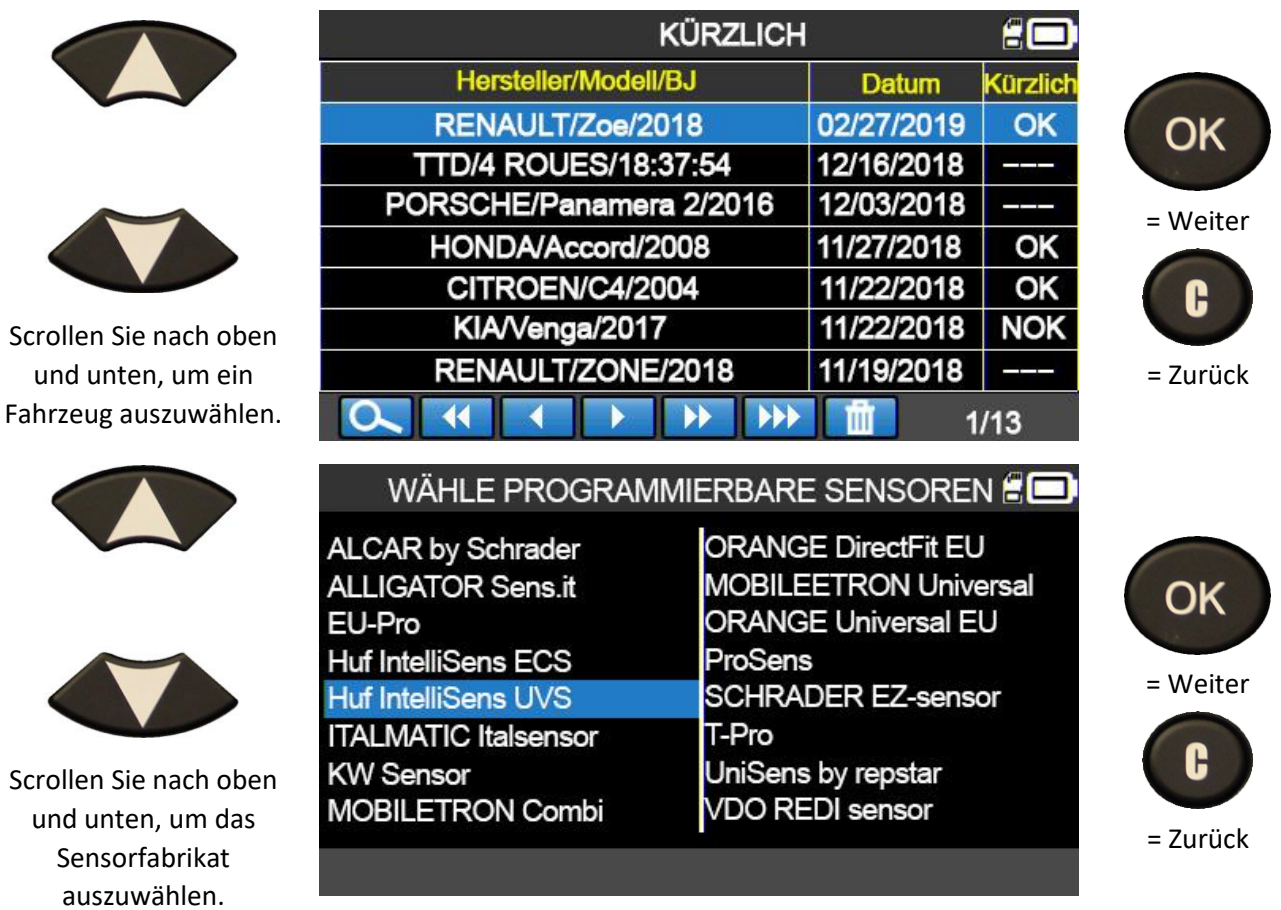

Je nach Kompatibilität mit dem ausgewählten Fahrzeug und abhängig von den Geräteeinstellungen können sich die angezeigten Marken ändern.

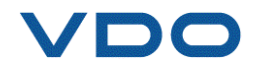

Die kompatiblen Sensormodelle werden angezeigt. Wählen Sie aus den angezeigten Sensormodellen eines aus.

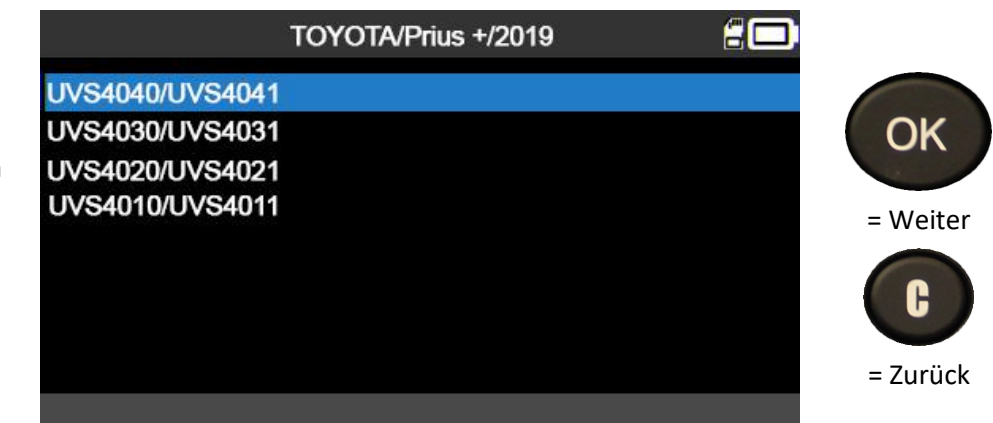

## **3.4. FUNKTION "SENSOR-ID KOPIEREN"**

Diese Funktion erlaubt das Abrufen der Originalsensor-ID und das anschließende Kopieren in einen programmierbaren Sensor.

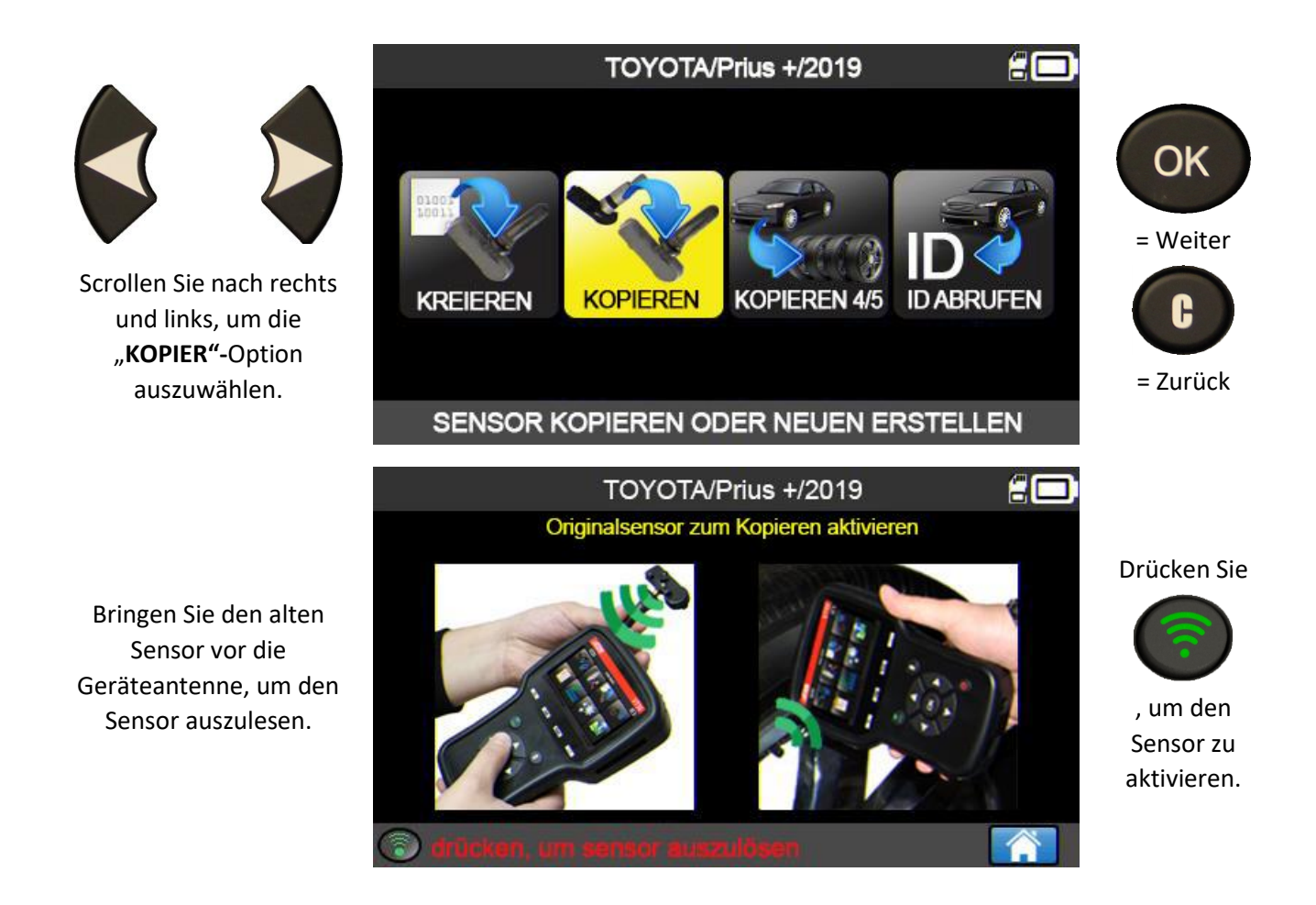

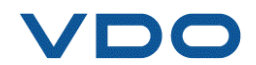

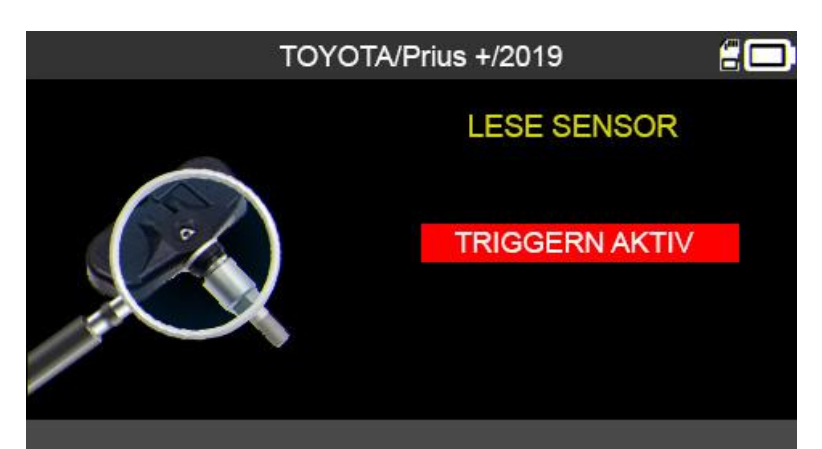

Warten Sie ein paar Sekunden, während das Gerät den Sensor ausliest.

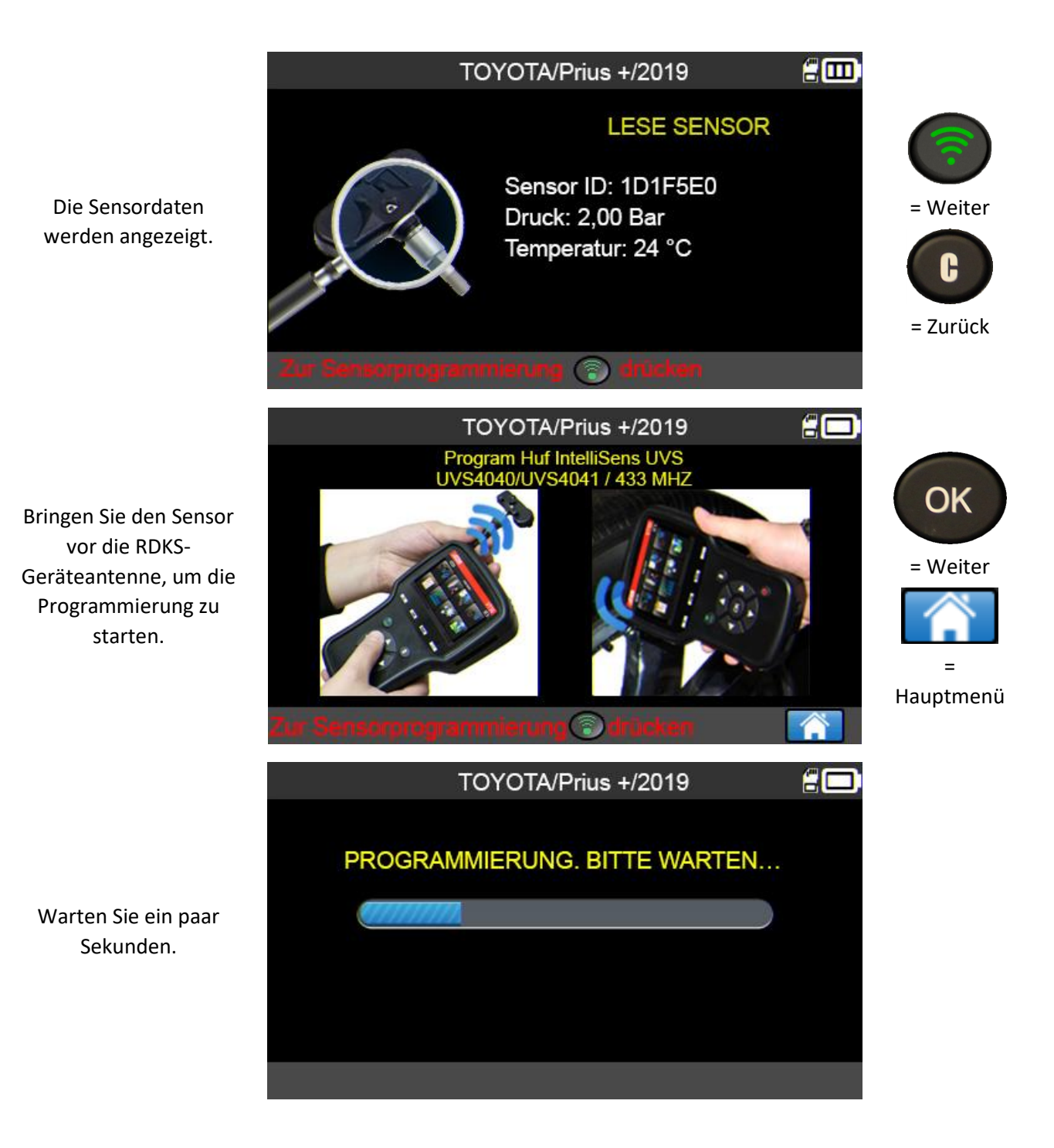

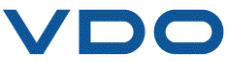

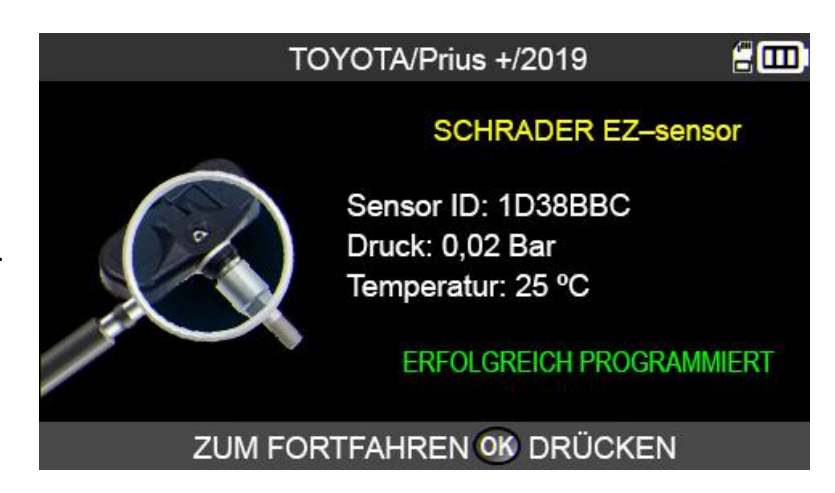

Der Sensor wird kopiert.

## **3.5. FUNKTION "SENSOR-ID EINRICHTEN"**

Mit dieser Funktion kann ein Sensor entsprechend dem Originalmodell eingerichtet werden, wenn der "alte" Sensor nicht kopiert werden kann (Totalausfall). Die neue Sensor-ID wird nach dem Zufallsprinzip vom Gerät generiert und entspricht nicht der Original-ID. Die RDKS-MSE muss dann auf diese Sensor-ID angelernt werden. Siehe Abschnitt 2.5.1 ("OBD-II-Anlernvorgänge").

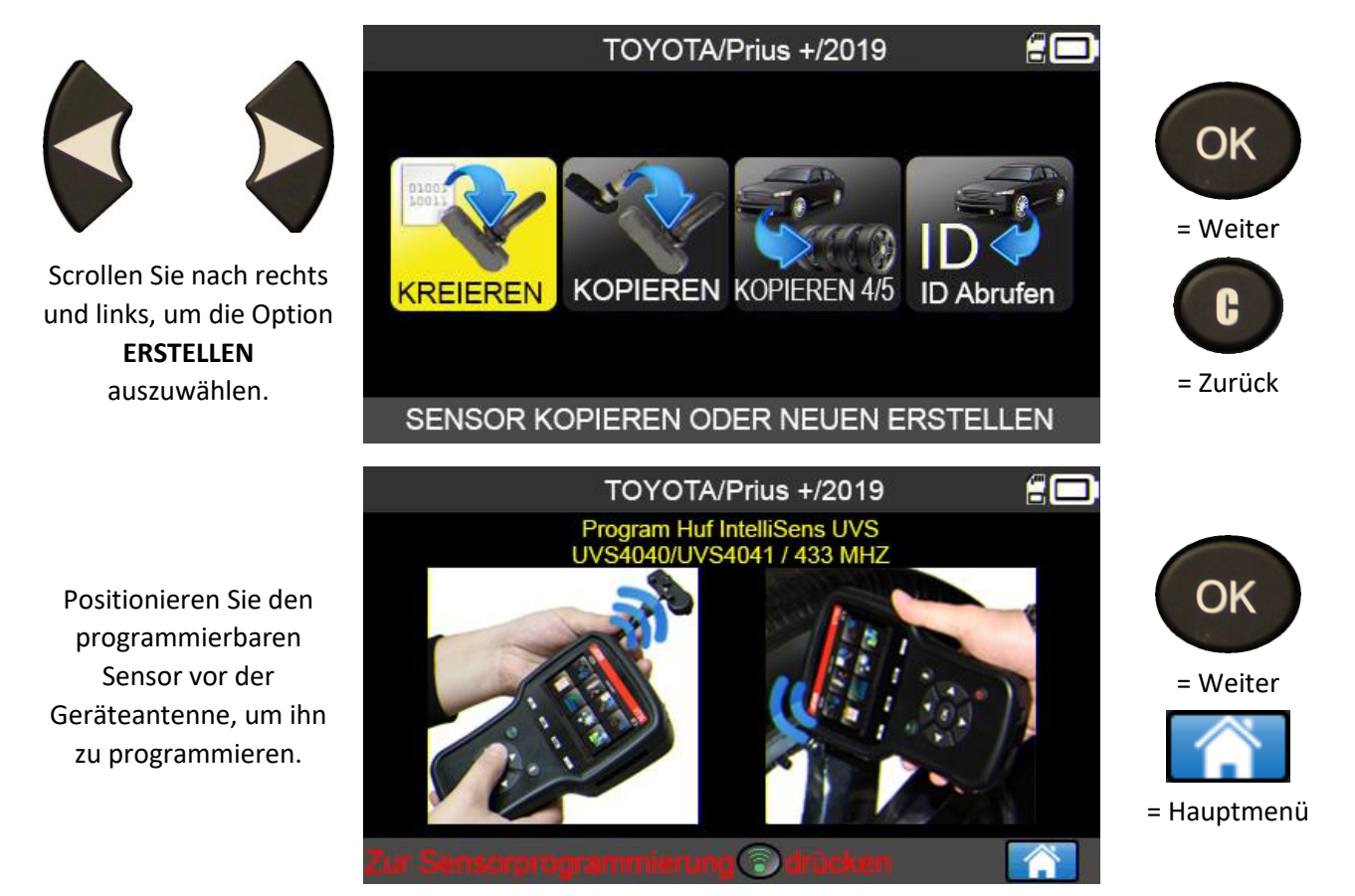

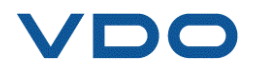

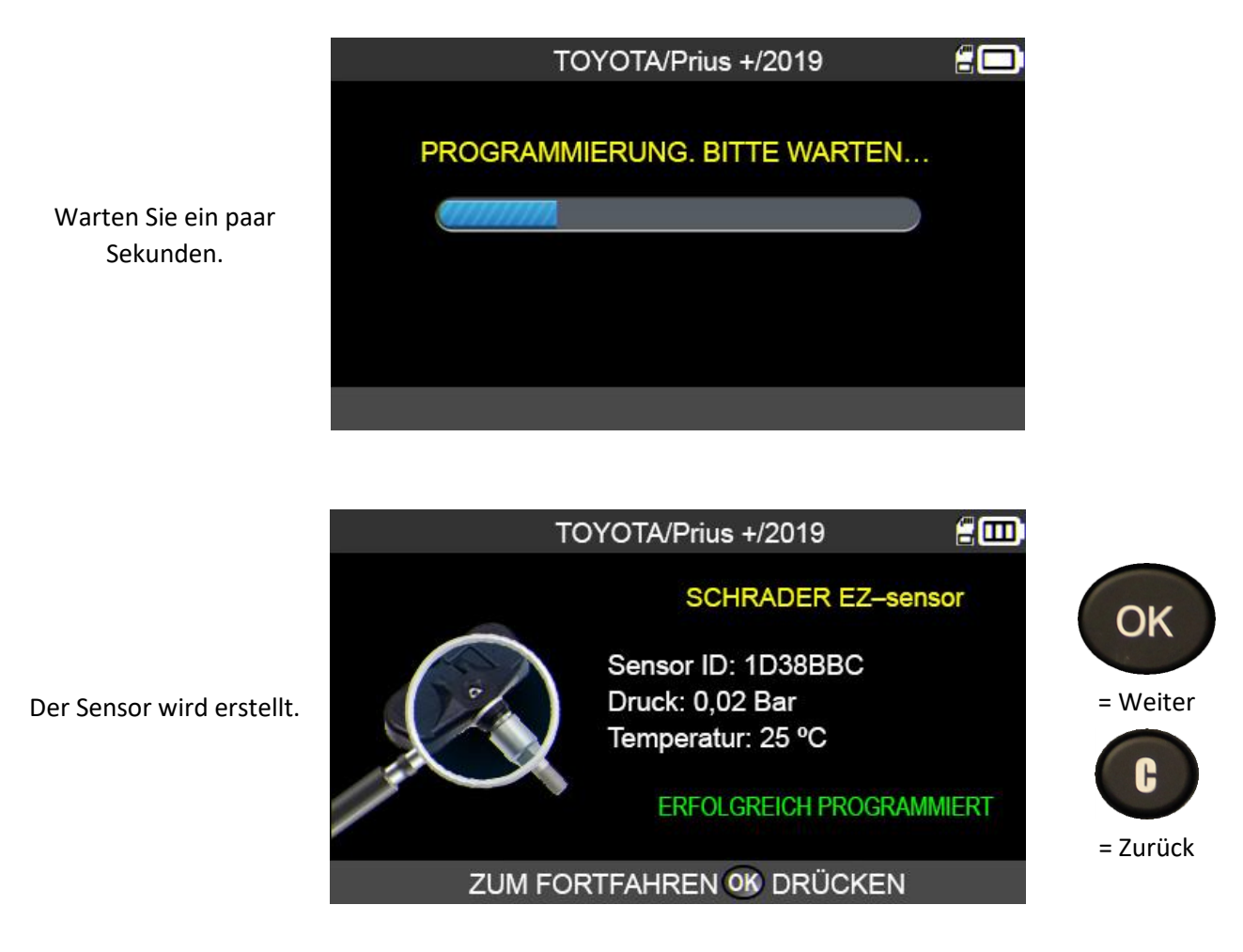

## **3.6. FUNKTION "ALLE SENSOREN KOPIEREN"**

Mit dieser Funktion können die IDs von vier oder fünf alten Sensoren abgerufen werden, um sie auf die neuen programmierbaren Sensoren zu übertragen. Diese Option eignet sich beispielsweise zur Einrichtung eines Winterreifensatzes.

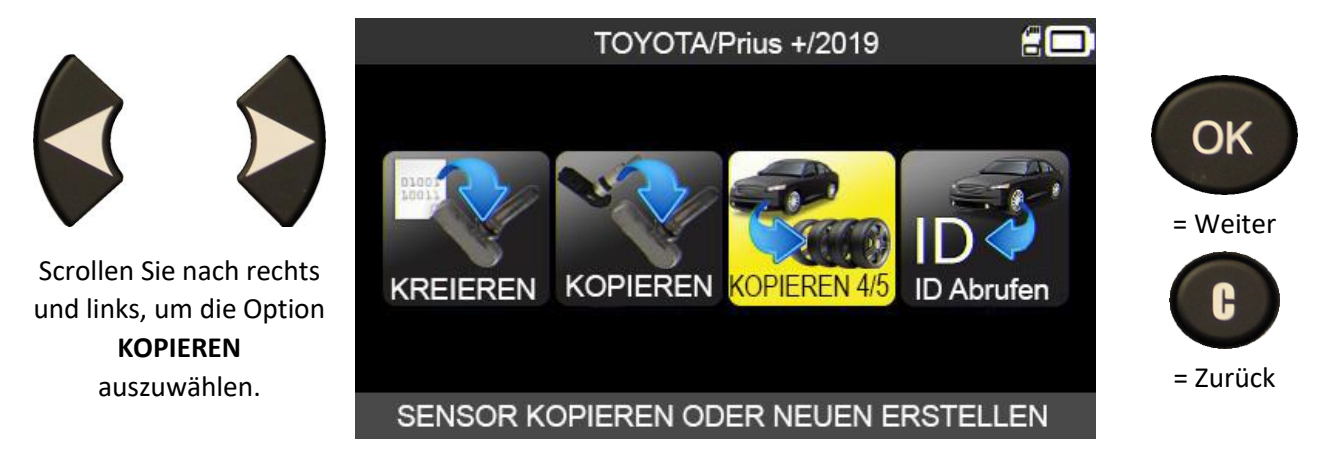

Führen Sie den Vorgang "CHECK SENSOR" aus und führen Sie diesen Vorgang an allen vier Rädern durch.

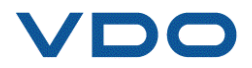

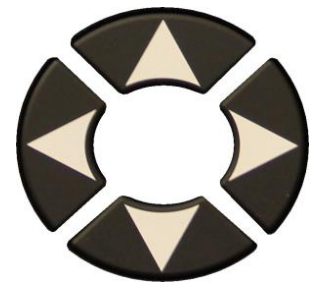

Wenn alle Sensoren ausgelesen wurden, drücken Sie das Symbol "**Einfügen**".

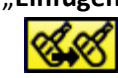

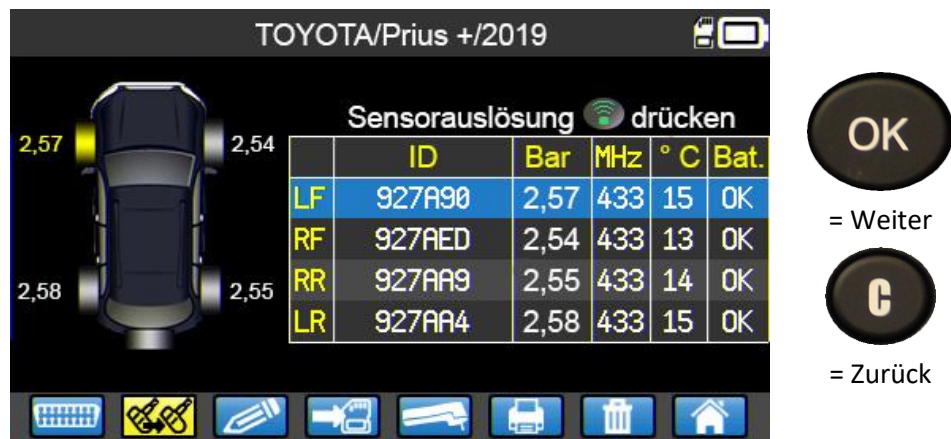

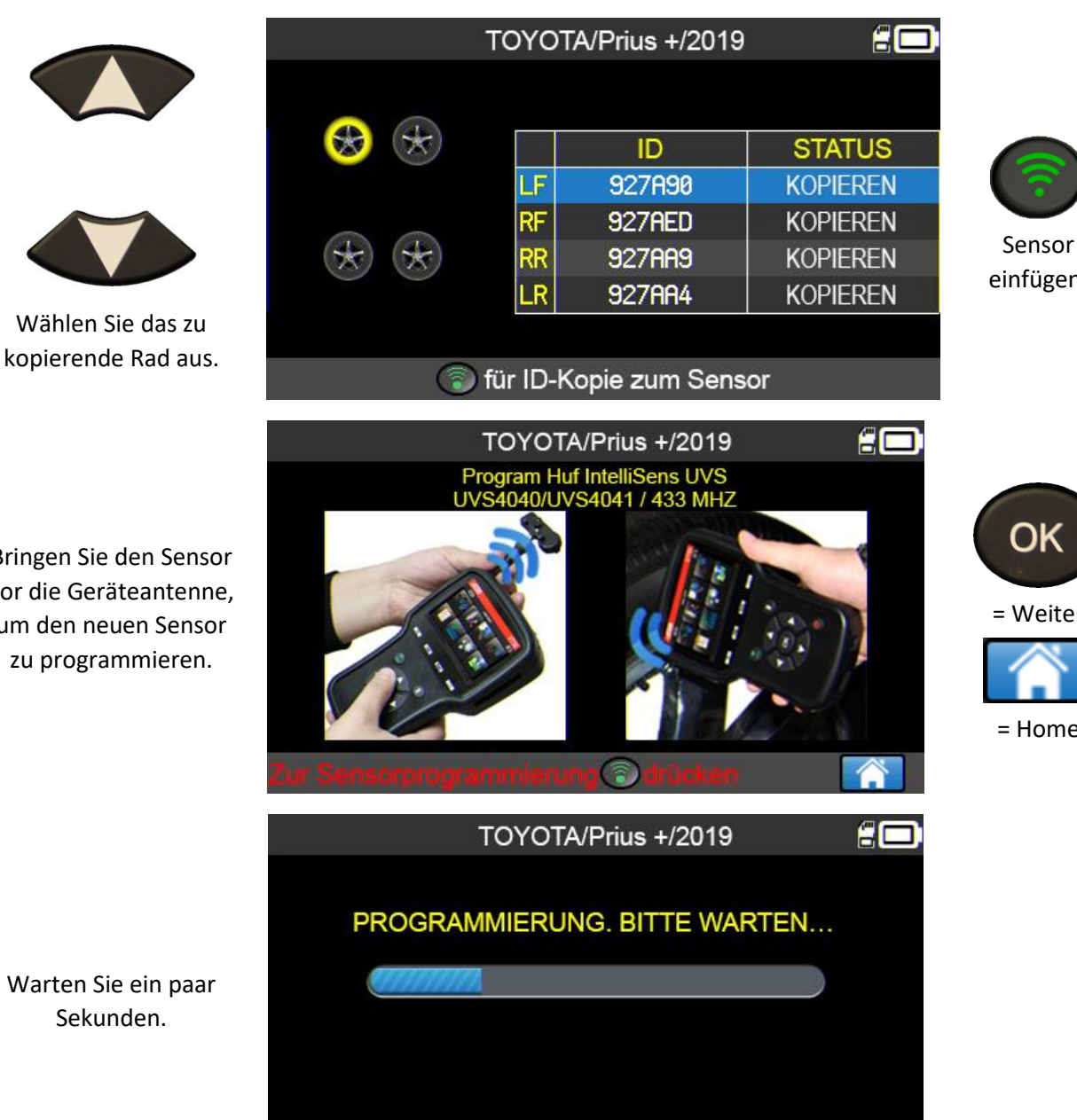

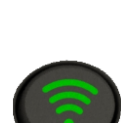

Sensor n.

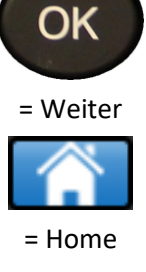

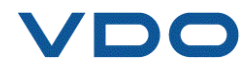

Bringen Sie den S vor die Geräteant um den neuen Se zu programmie

Warten Sie ein Sekunden.

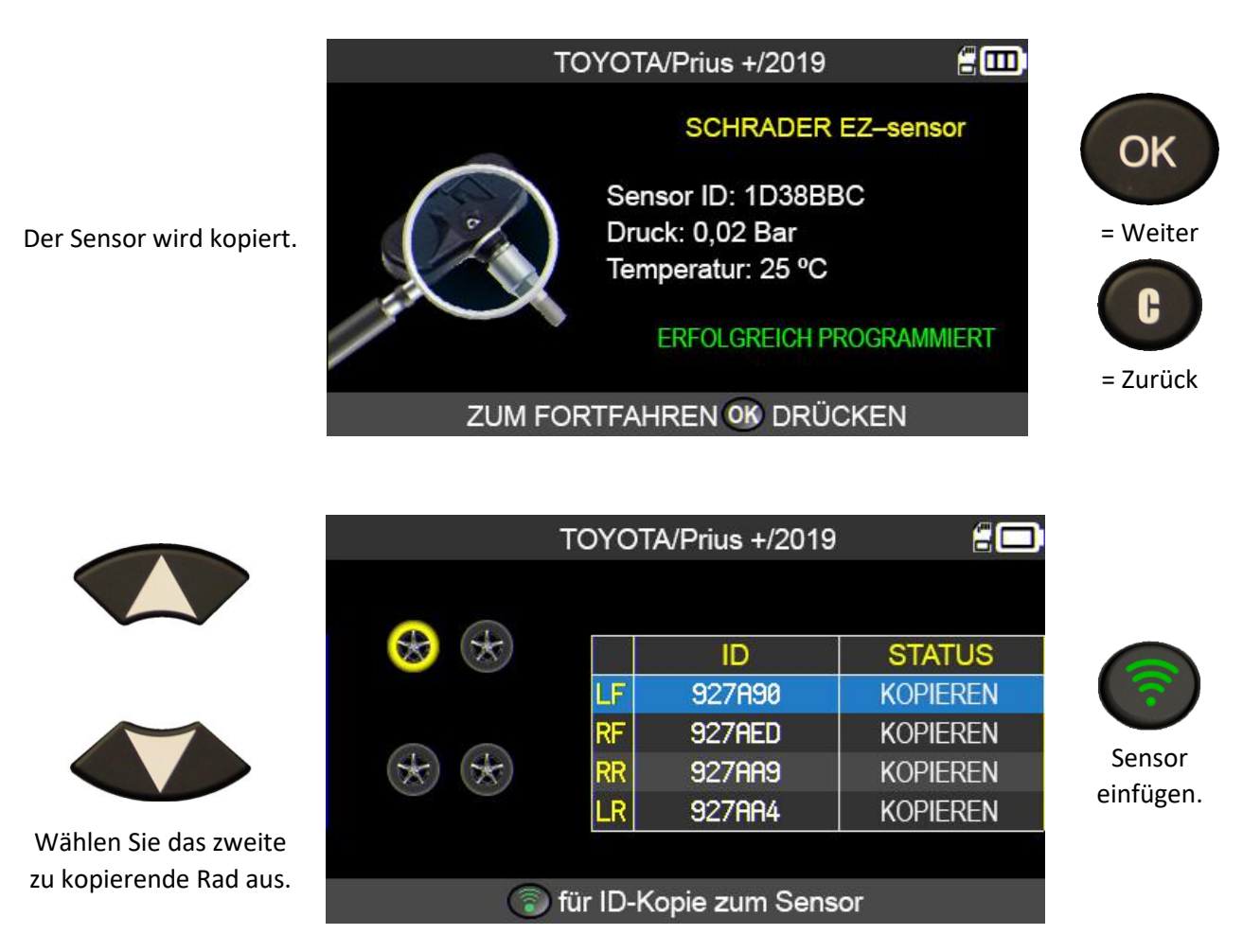

Gehen Sie für alle übrigen Räder wie in der oben gezeigten Anweisung vor.

#### **3.7. PROGRAMMIERFEHLER**

Bei Übertragungsprobleme n wird folgende Mitteilung angezeigt. Beginnen Sie dann noch einmal von vorn.

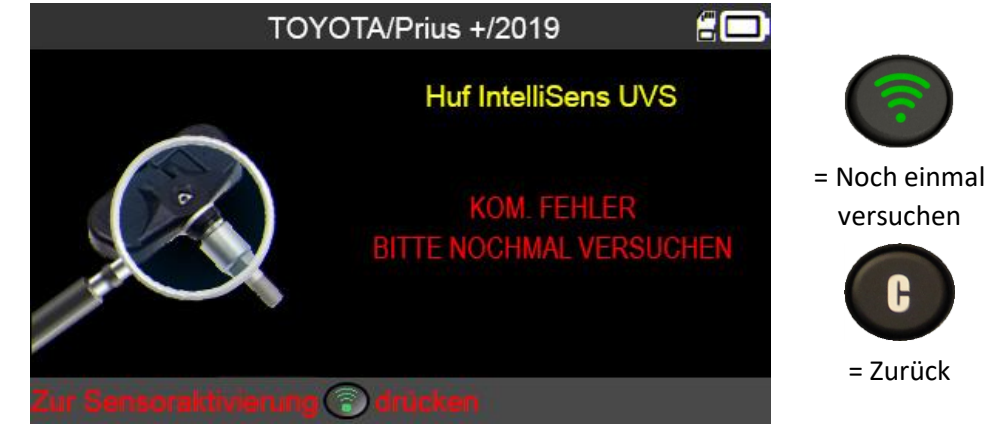

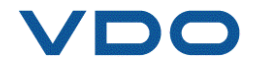

## **3.8. FUNKTION "ID ABRUFEN"**

Mit dieser Funktion können die in der RDKS-Motorsteuereinheit des Fahrzeugs gespeicherten Sensor-IDs automatisch über die OBDII-Schnittstelle abgerufen werden.

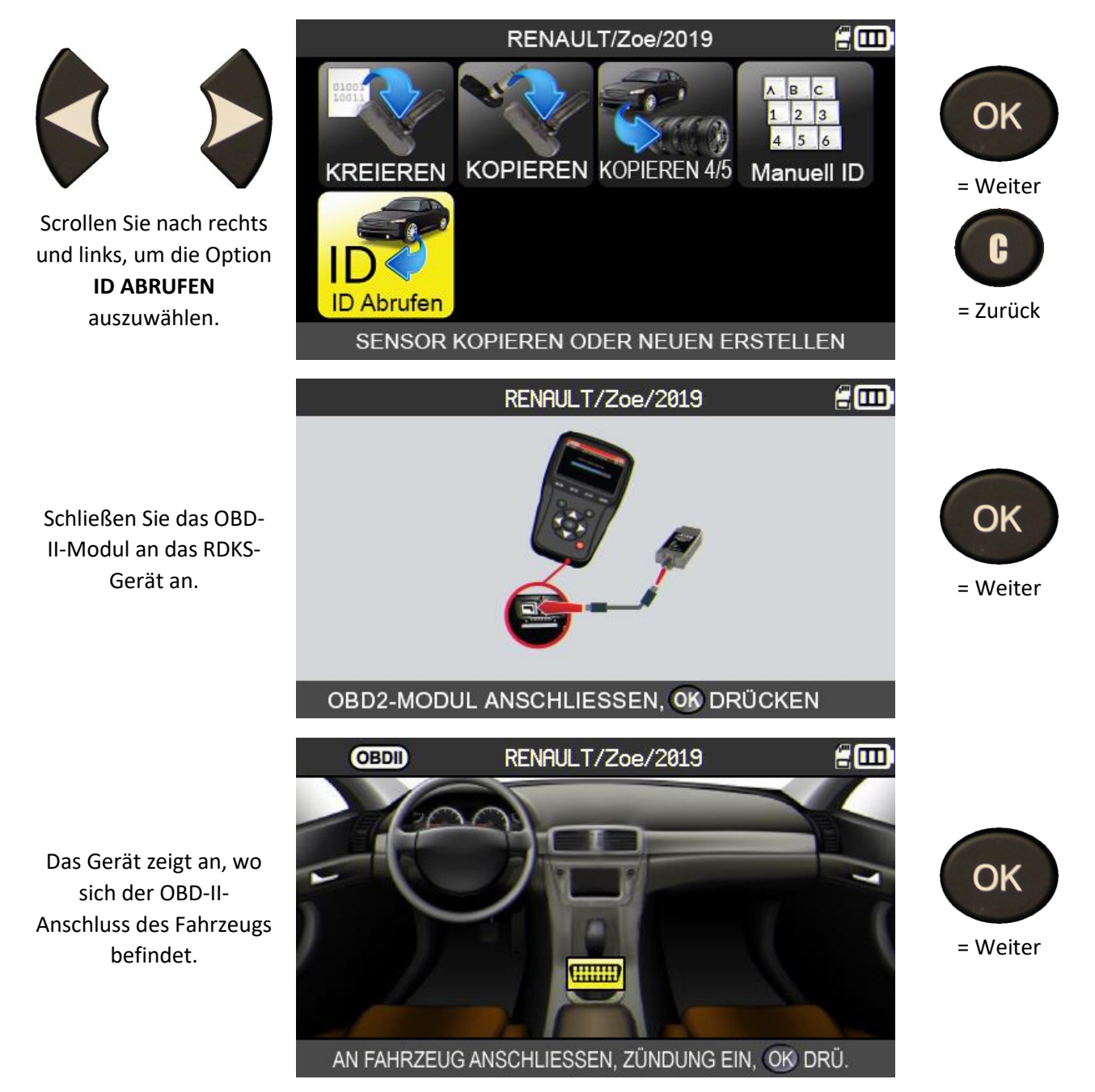

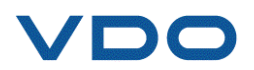

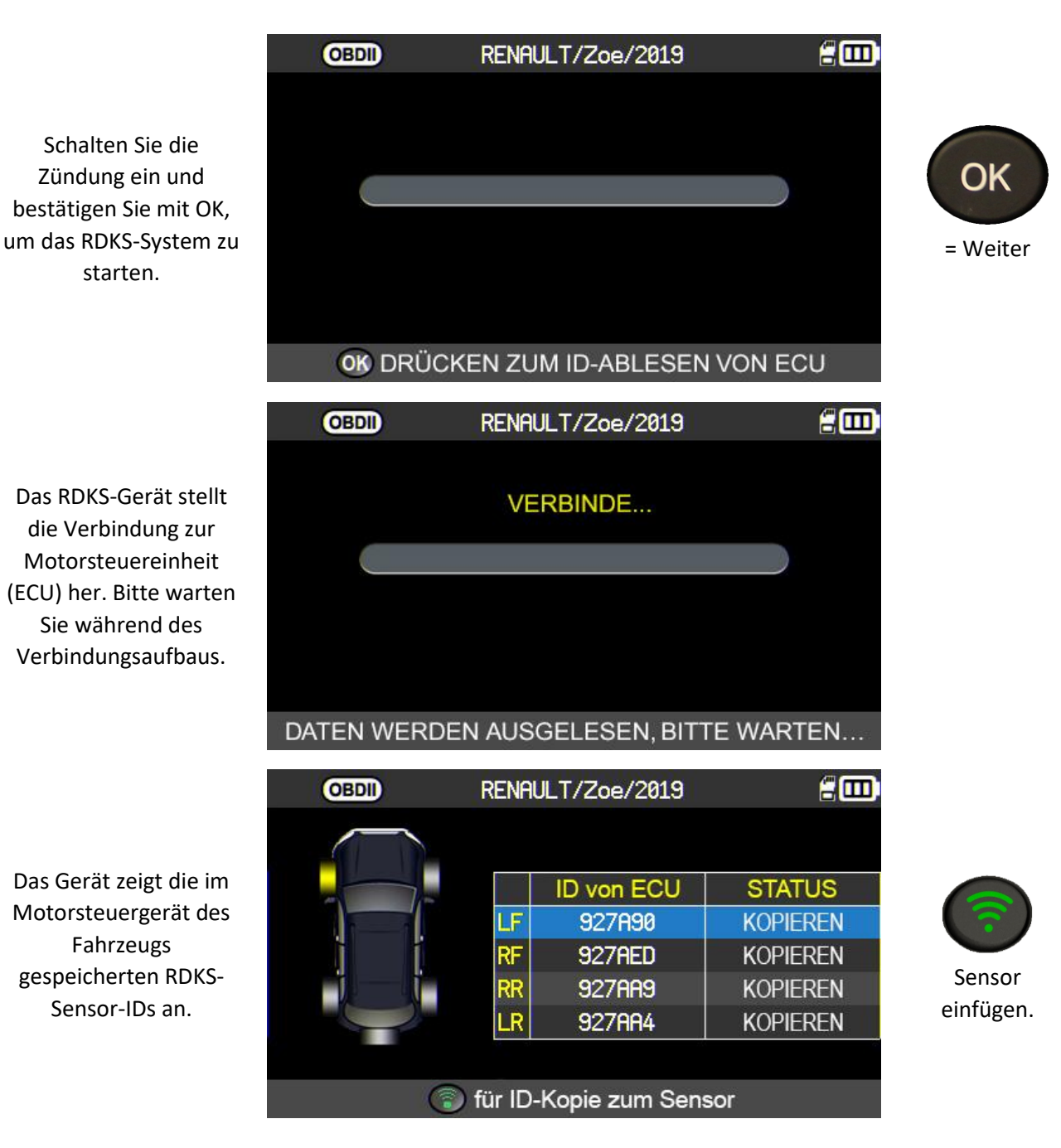

#### **3.9. FUNKTION "MANUELLE ID-EINGABE"**

Mit dieser Funktion können die IDs beschädigter Sensoren manuell eingegeben werden.

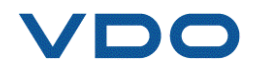

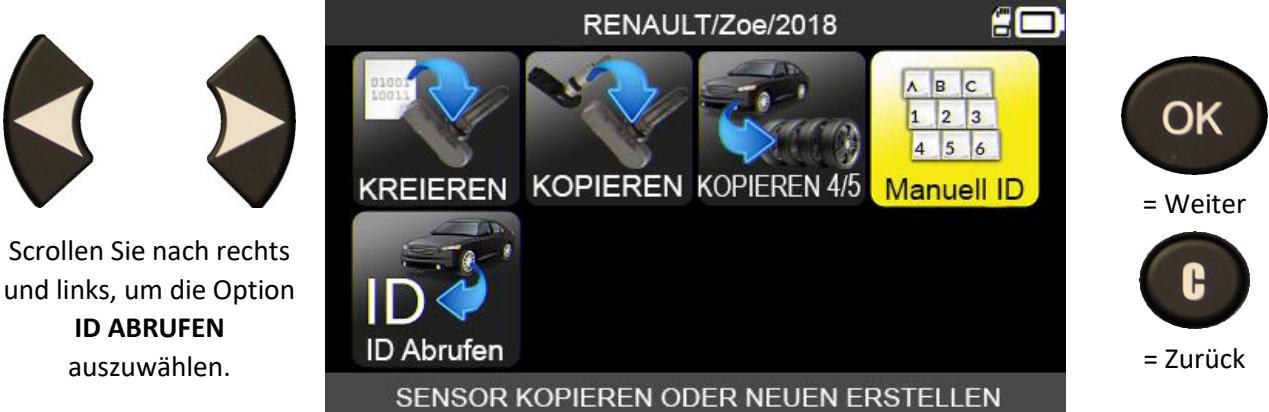

Das Gerät weist Sie darauf hin, dass die Eingabe einer gültigen Sensor-ID im korrekten Format wichtig ist (dezimal oder hexadezimal).

RENAULT/Zoe/2018 £o Please enter an ID number in a valid format, see OE sensor.

# ZUM FORTFAHREN OK DRÜCKEN

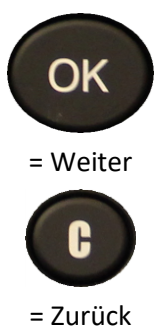

**MANUELLE ID-EINGABE** 20  $\overline{2}$  $\overline{\mathbf{3}}$ 5 8 OK  $6\phantom{1}6$ 9 1 4  $\boldsymbol{0}$ 7 A  $\mathbf C$ B D F Е = WeiterC  $\ddotmark$ **DEC** ❤ ORIGINAL-ID IN DEC-FORMAT EINGEBEN

Geben Sie die Sensor-ID mit der virtuellen Tastatur ein.

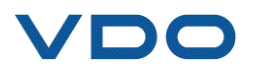

S. 46/80

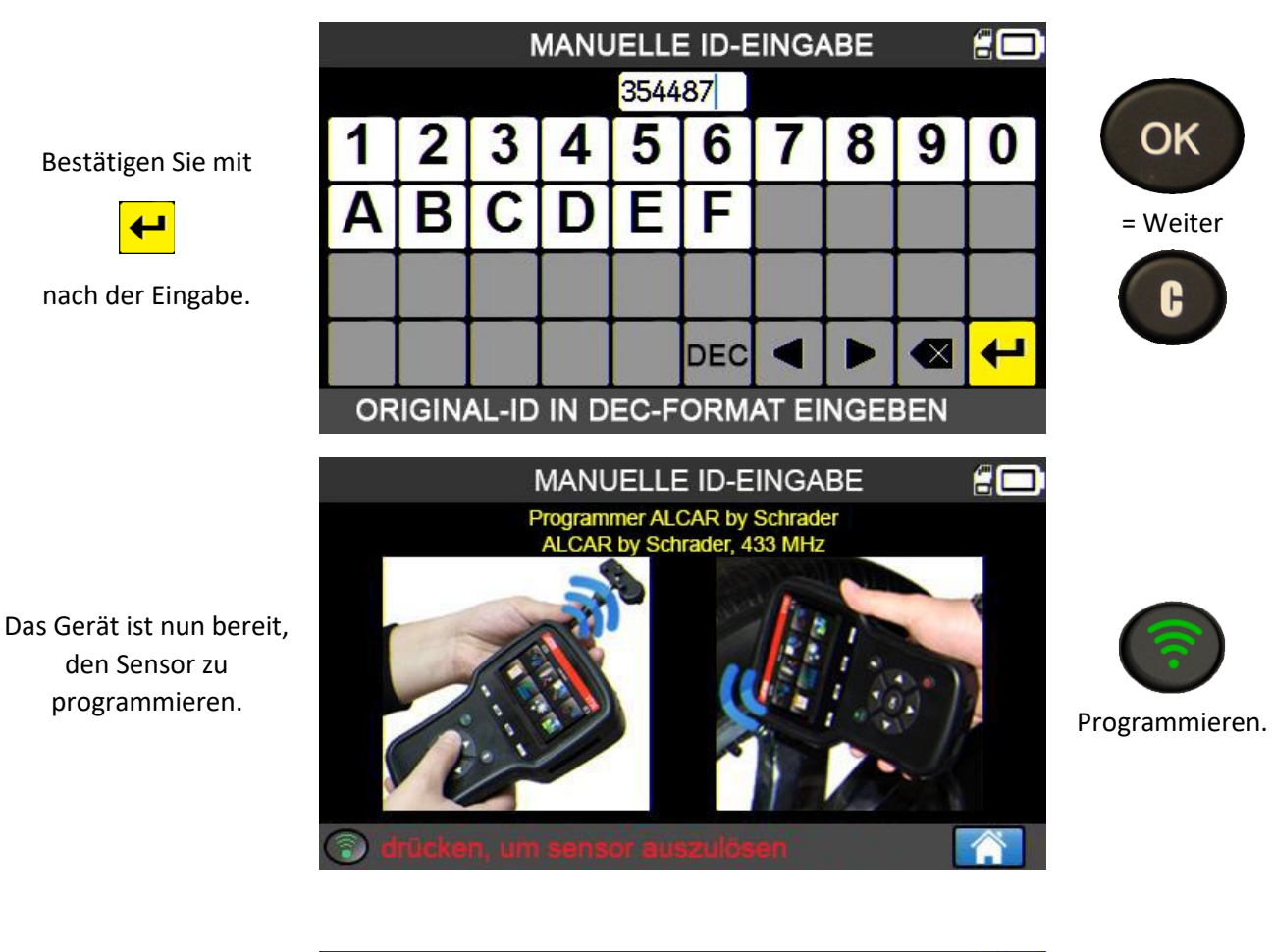

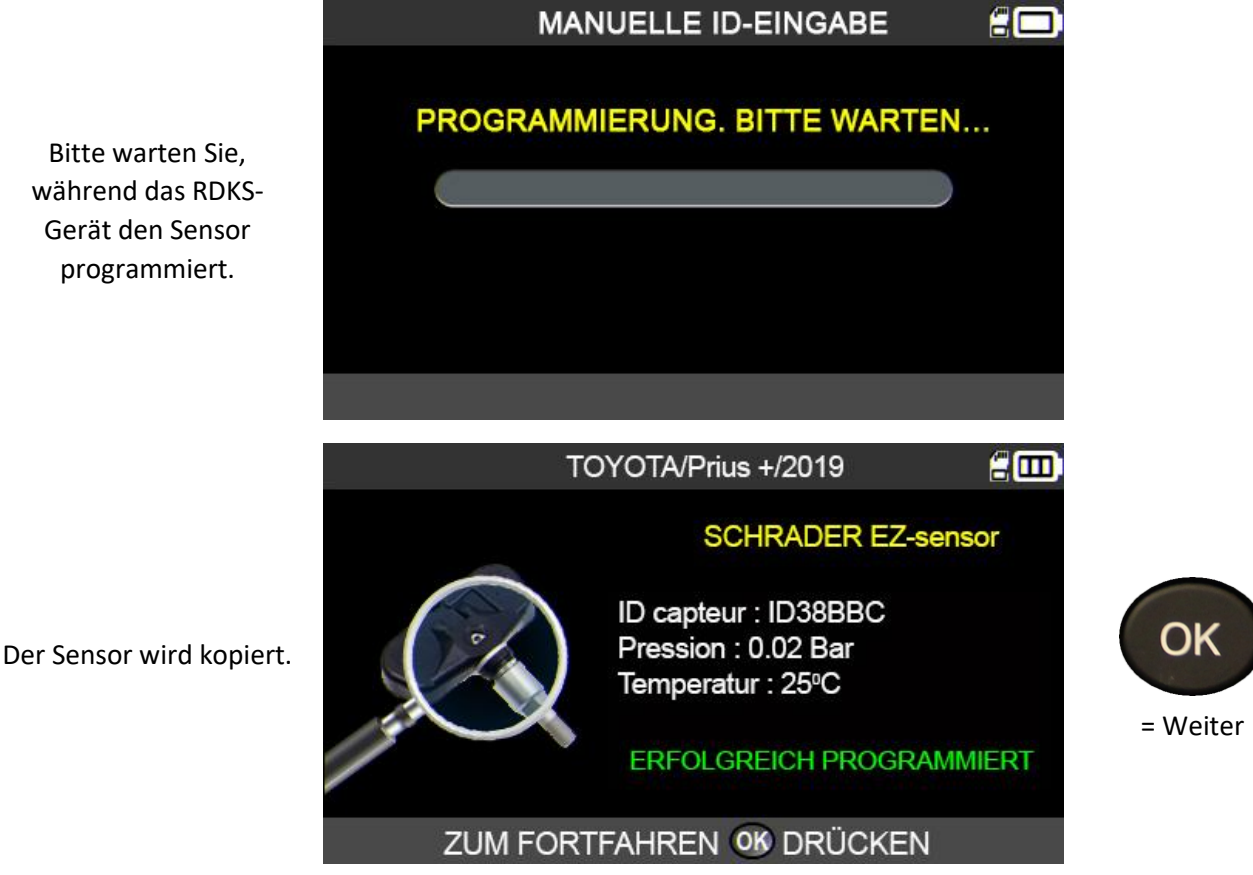

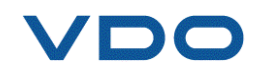

ÆØ

# **4. SUCHFUNKTION**

Mit dieser Funktion können Sie im RDKS-Gerät nach einem bereits gespeicherten Fahrzeug suchen. Die Suche ist genauer, wenn Sie im Vorfeld folgende Suchkriterien eingegeben haben: Kundenname, Nummernschild, FIN oder Fahrzeugfabrikat.

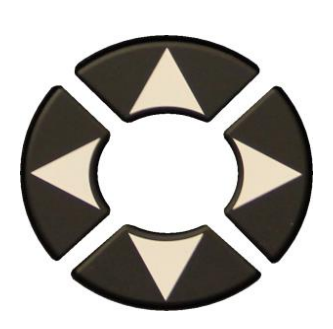

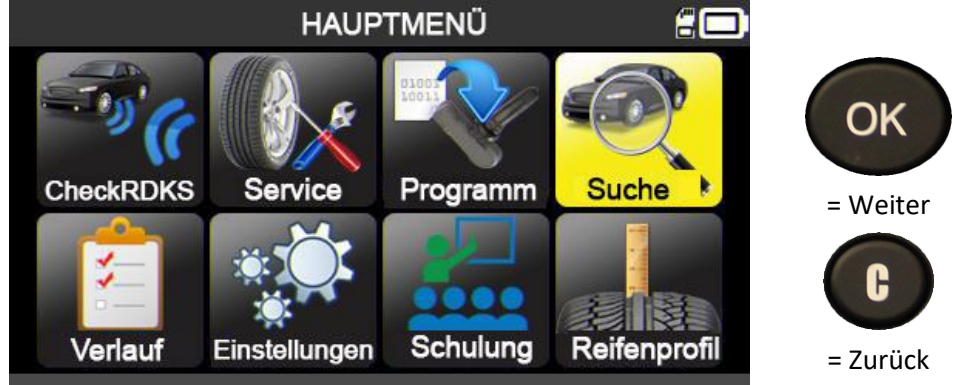

KUNDEN NAMEN EINGEBEN

**KENNZEICHEN EINGEBEN** 

VIN NUMMER EINGEBEN

HERSTELLER EINGEBEN

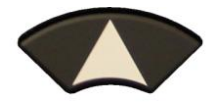

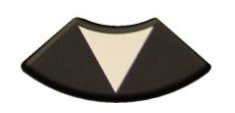

**KUNDE** 

 $VIN#$ 

 $\mathbf{Q}$ 

**NUMMERNSCHILD#** 

**HERSTELLER** 

Verwenden Sie die Pfeiltasten, um die Suchkriterien auszuwählen. Kundenname, Nummernschild, FIN oder Fahrzeugfabrikat.

Verwenden Sie die Pfeiltasten zur Zeicheneingabe und

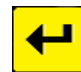

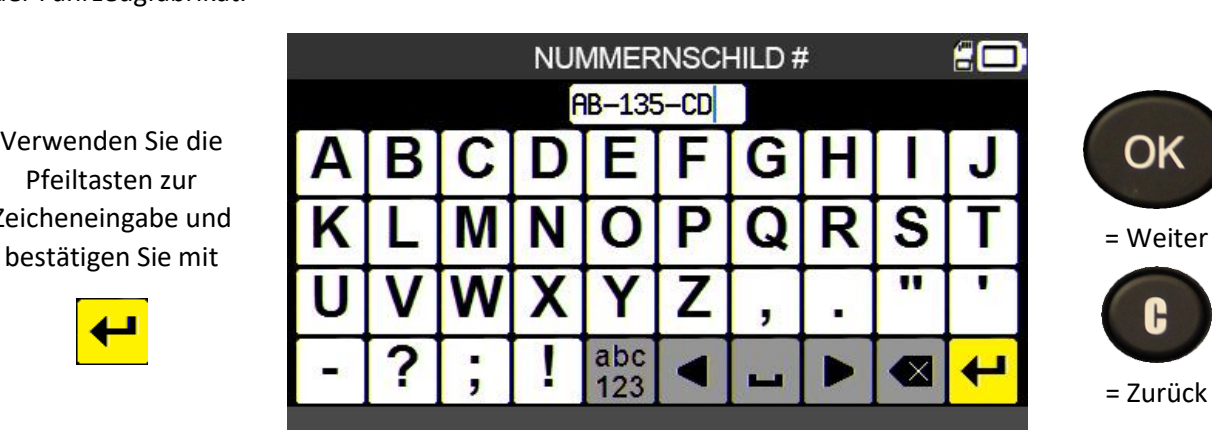

**SUCHE** 

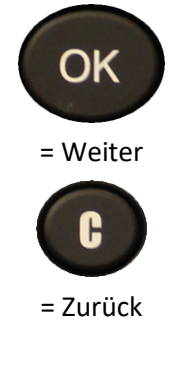

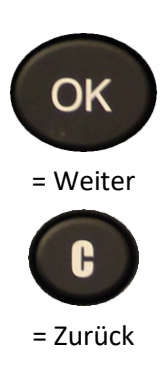

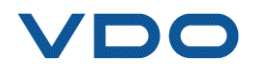

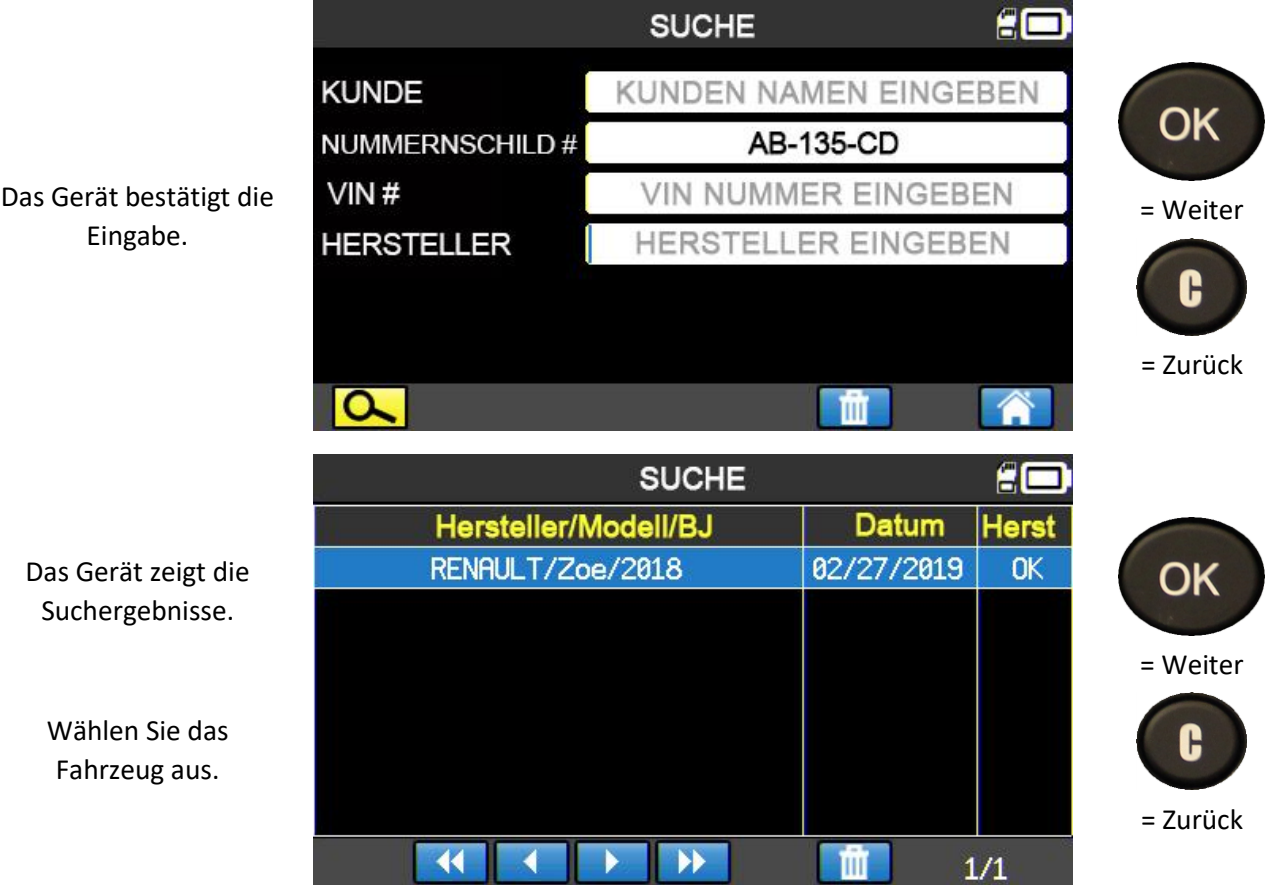

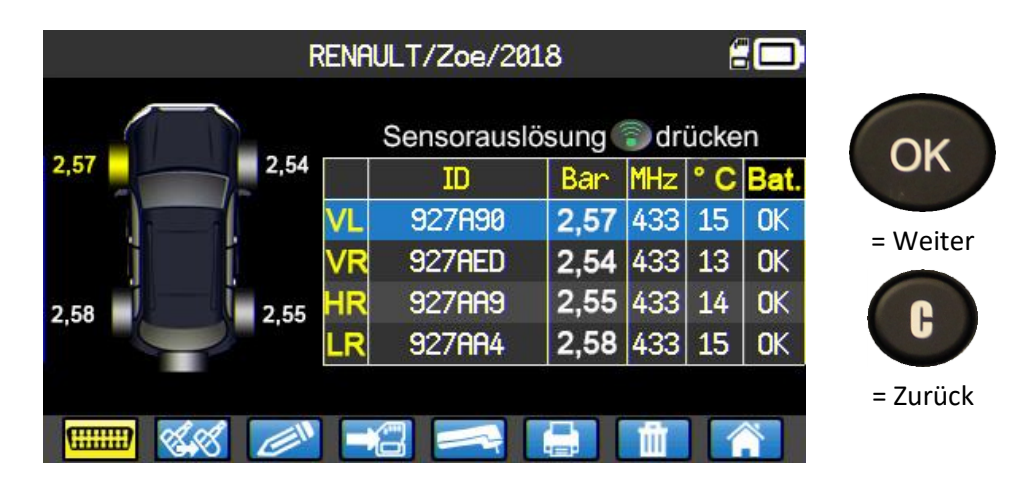

Sie können jetzt alle RDKS-Serviceaktionen an dem Fahrzeug durchführen.

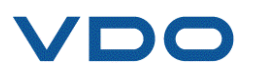

# **4.1. SUCHE ÜBER FIN**

Mit dieser Funktion können Sie mithilfe des FIN-Strichcodes in der Fahrzeugdatenbank nach einem bereits gespeicherten Fahrzeug suchen.

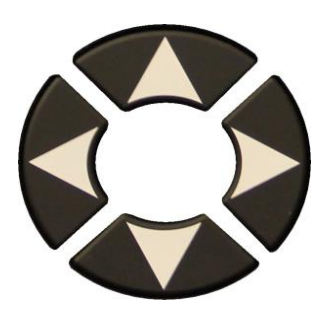

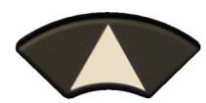

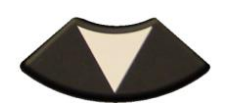

Wählen Sie das **FIN-Feld** aus.

> Geben Sie die FIN manuell ein oder scannen Sie mit

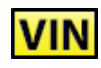

den FIN-Strichcode ein (nur in den USA).

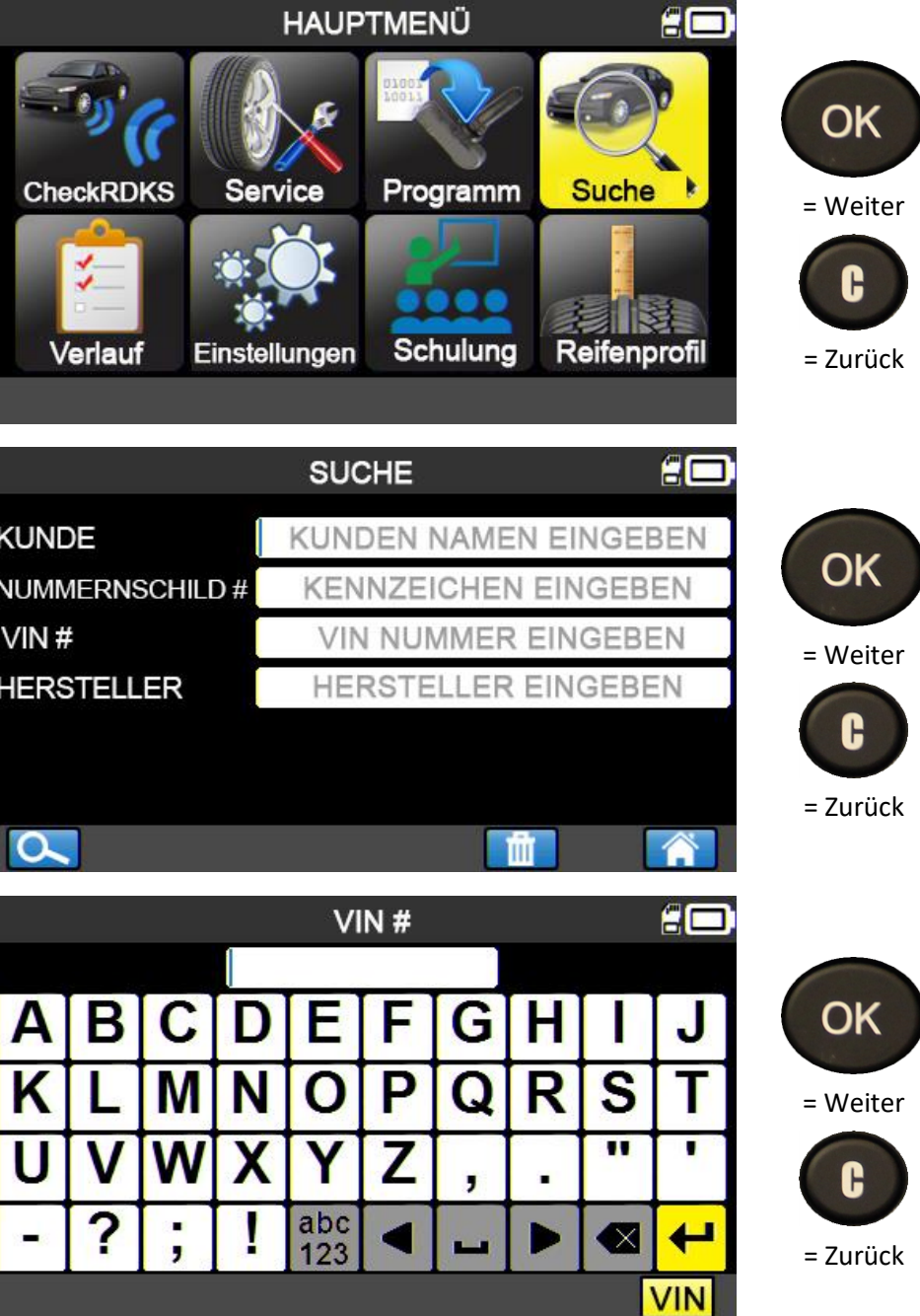

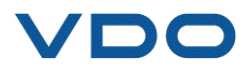

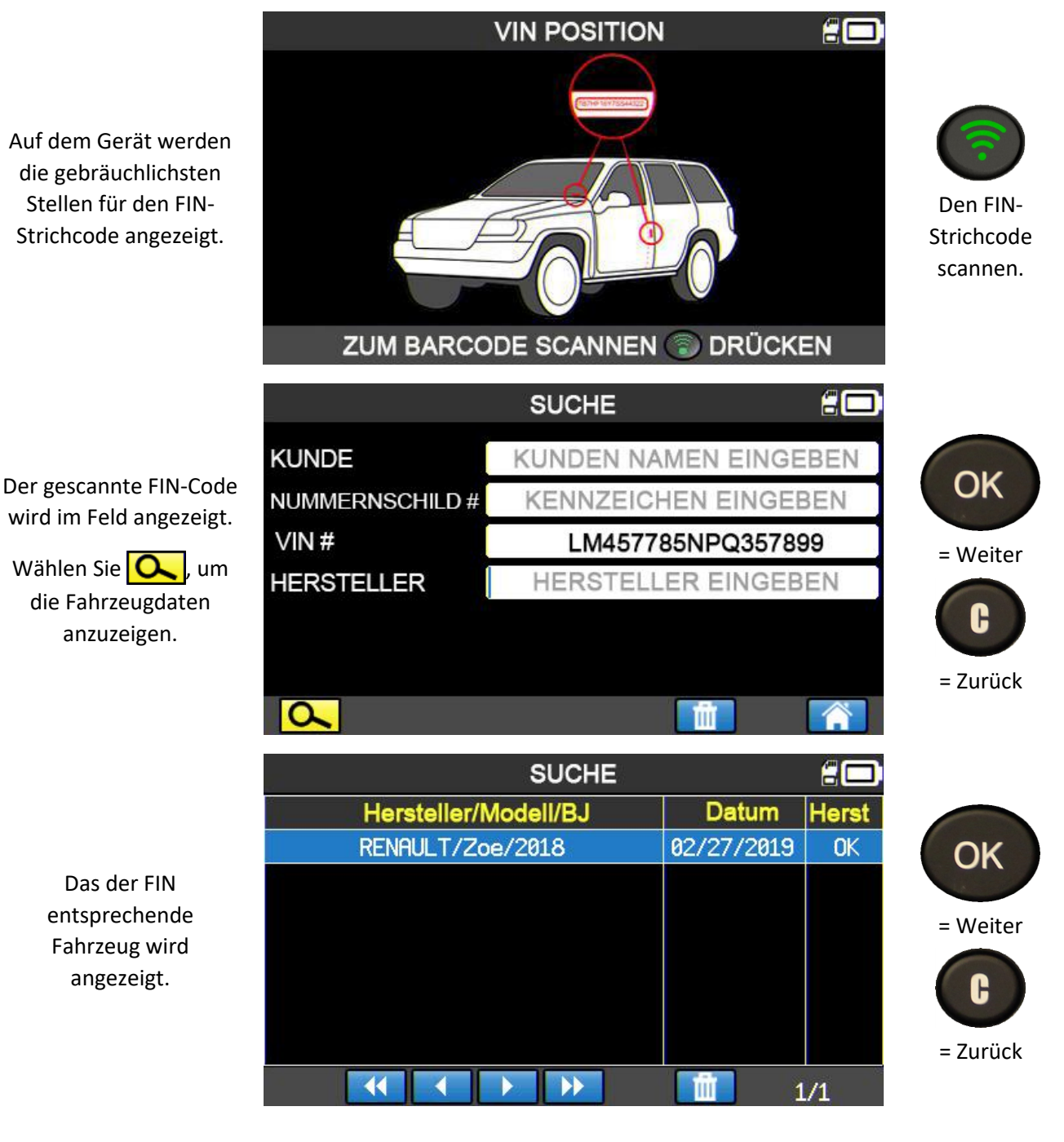

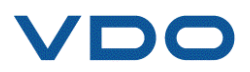

## **5. VERLAUF**

Bei dieser Funktion werden alle auf dem Gerät gespeicherten Aktivitäten angezeigt.

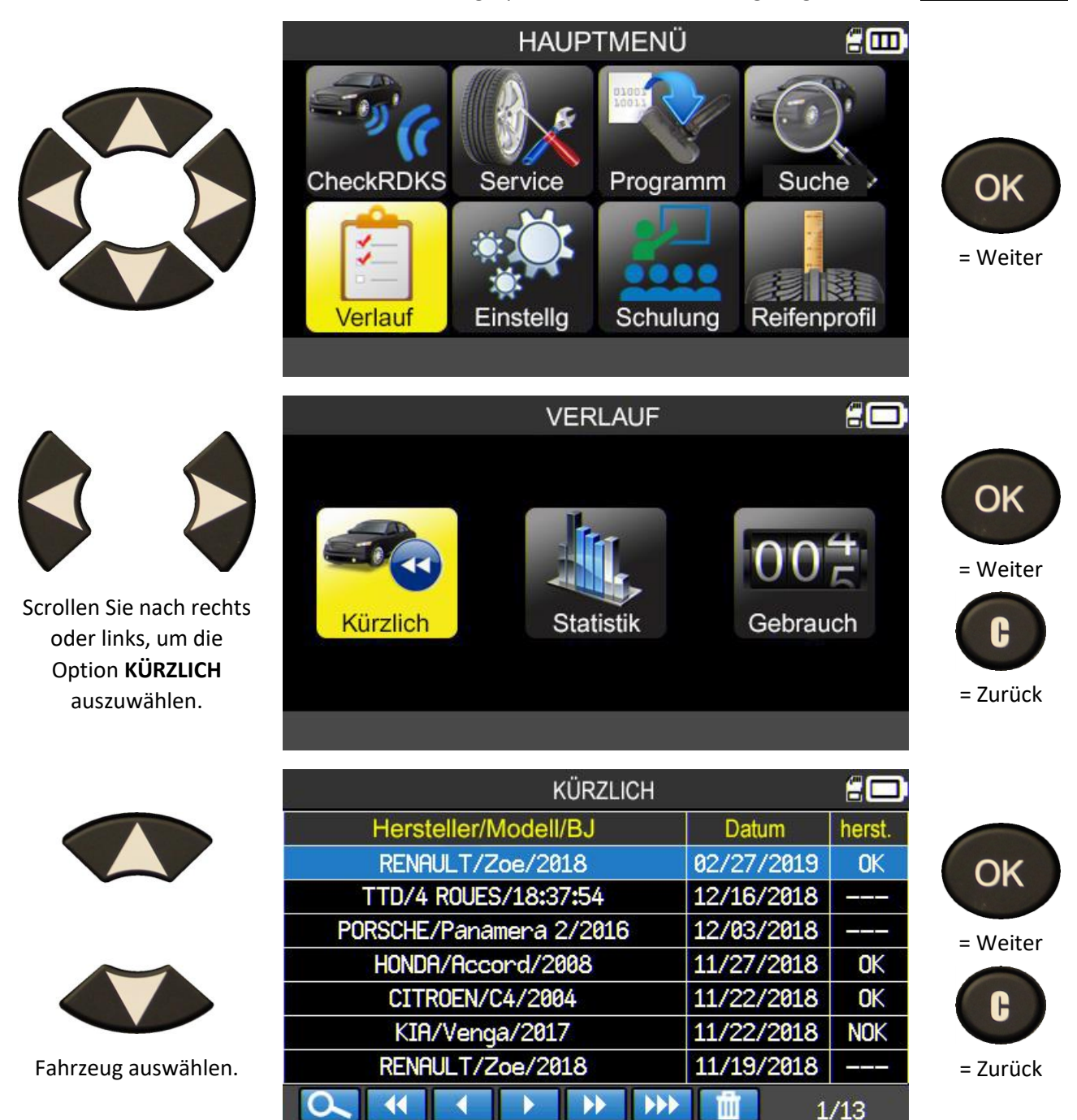

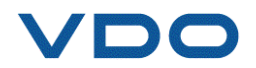

Auf dem Bildschirm wird das ausgewählte Fahrzeug angezeigt. Es ist möglich, eine laufende Aktion auszuwählen, abzuschließen, weitere Informationen hinzuzufügen, zu drucken usw.

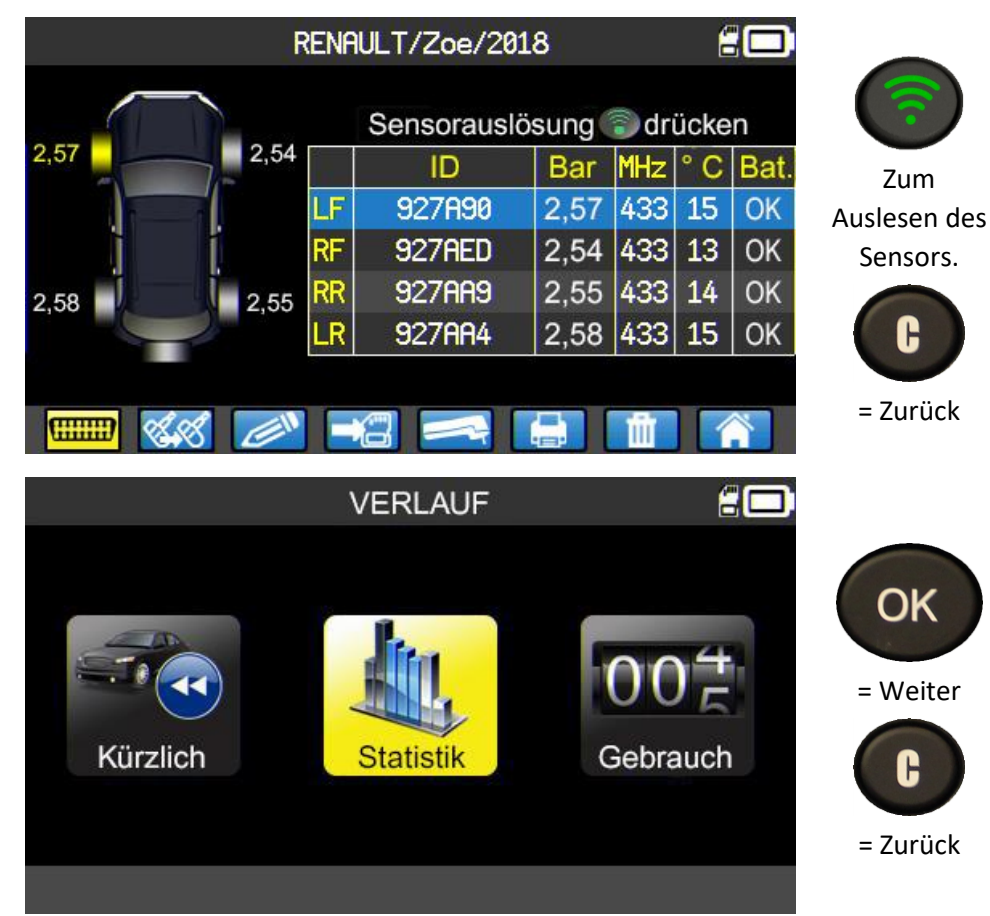

Das Gerät zeigt alle Aktionen seit der Erstinbetriebnahme des RDKS-Geräts.

Scrollen Sie nach rechts oder links, um die Option **STATISTIK**  auszuwählen.

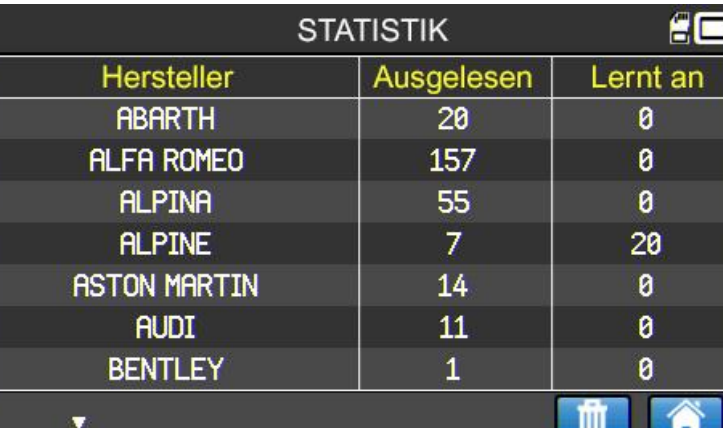

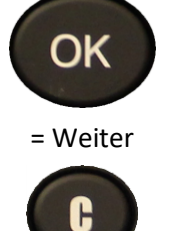

= Zurück

ŋ

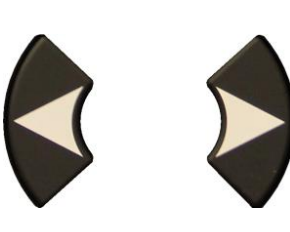

Scrollen Sie nach rechts oder links, um die Option **GEBRAUCH** auszuwählen.

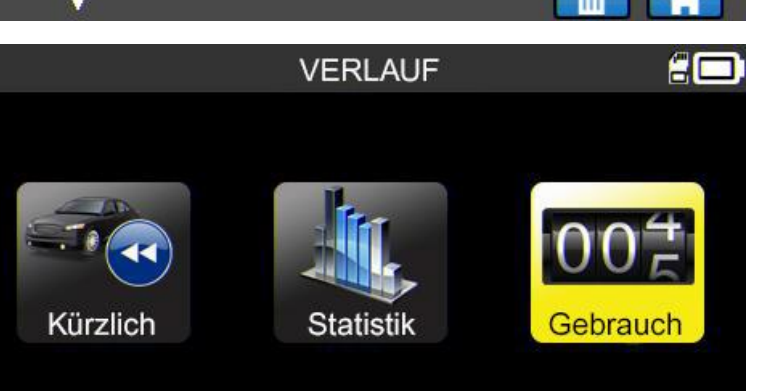

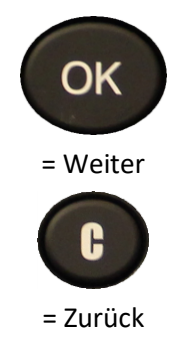

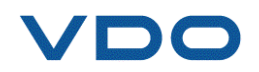

Das Gerät zeigt die allgemeinen Nutzungsstatistiken des

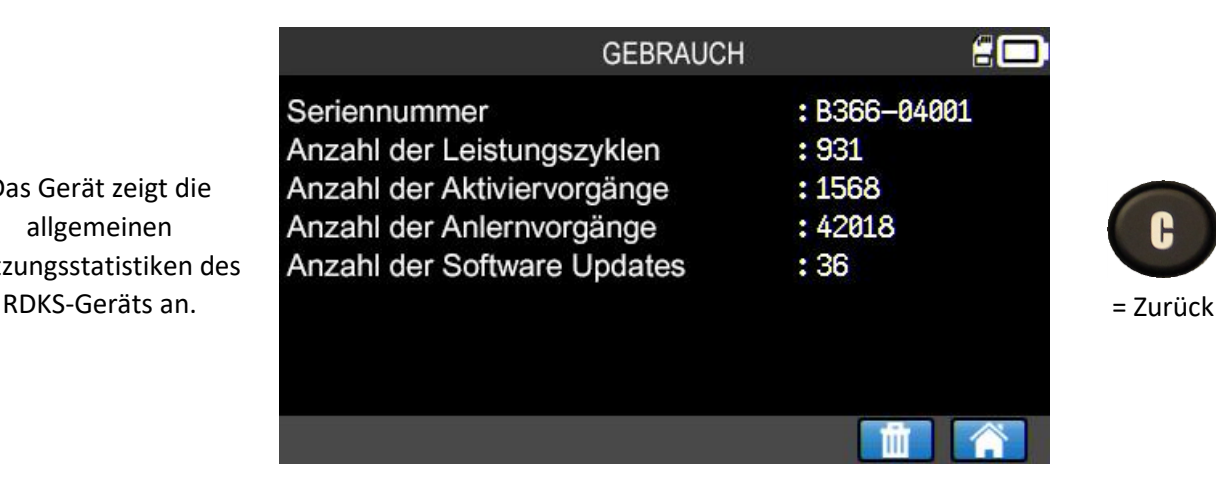

# **6. EINSTELLUNGEN**

**6.1. EINSTELLUNGSMENÜ**

**HAUPTMENÜ** Æ OK **CheckRDKS** Service Programm Suche > = Weiter C Verlauf Schulung Reifenprofil Einstellg = Zurück **EINSTELLG** Æ **HEX DEC** OK **EINHEITEN AUTO ENGLISH JA** = Weiter Wi **INFO**  $5<sub>mn</sub>$ **EUROPA NEIN** = ZurückEinstellung auswählen.

*Hinweis: Zu jedem Symbol wird der Einstellungsstatus angezeigt.*

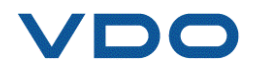

# **6.1.1. Beschreibung der RDKS-Geräteeinstellungen**

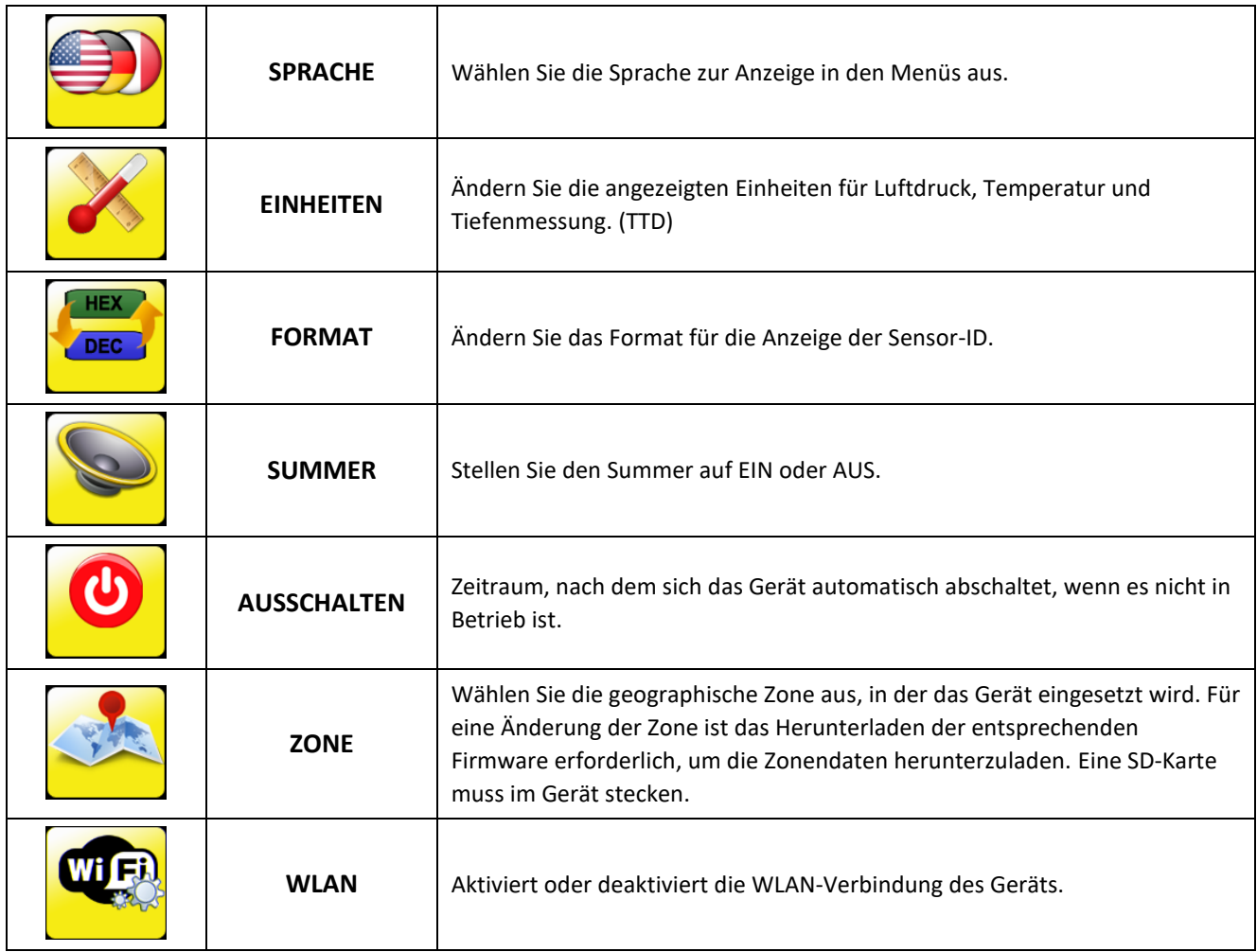

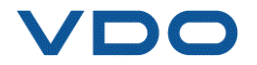

#### **6.1.2. Spracheinstellungen ändern**

**SPRACHE:** Ermöglicht die Auswahl der Sprache, in der die RDKS-Gerätemenüs angezeigt werden.

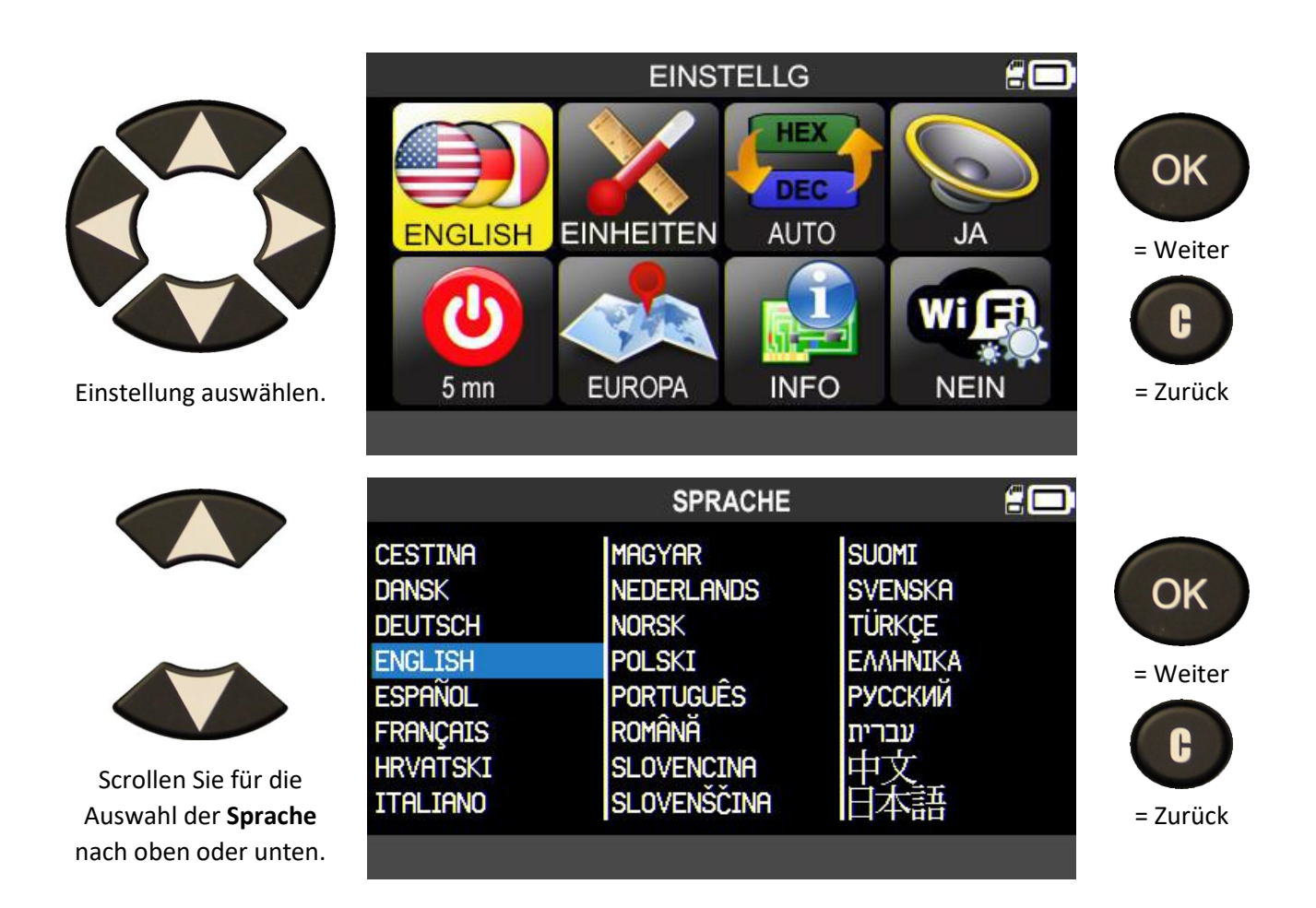

## **6.1.3. Einstellung der Einheiten ändern**

**EINHEITEN:** Ändern Sie die angezeigten Einheiten für Luftdruck und Temperatur (kPa, bar oder PSI mit °F oder °C) und der Reifenprofiltiefenmessung (mm/32nds)

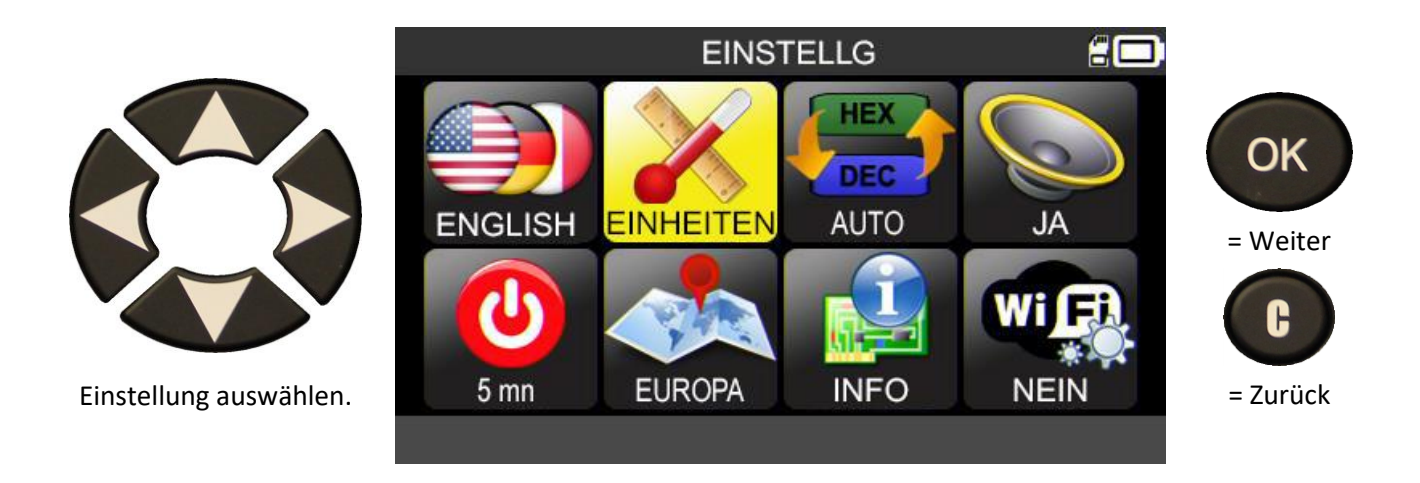

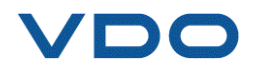

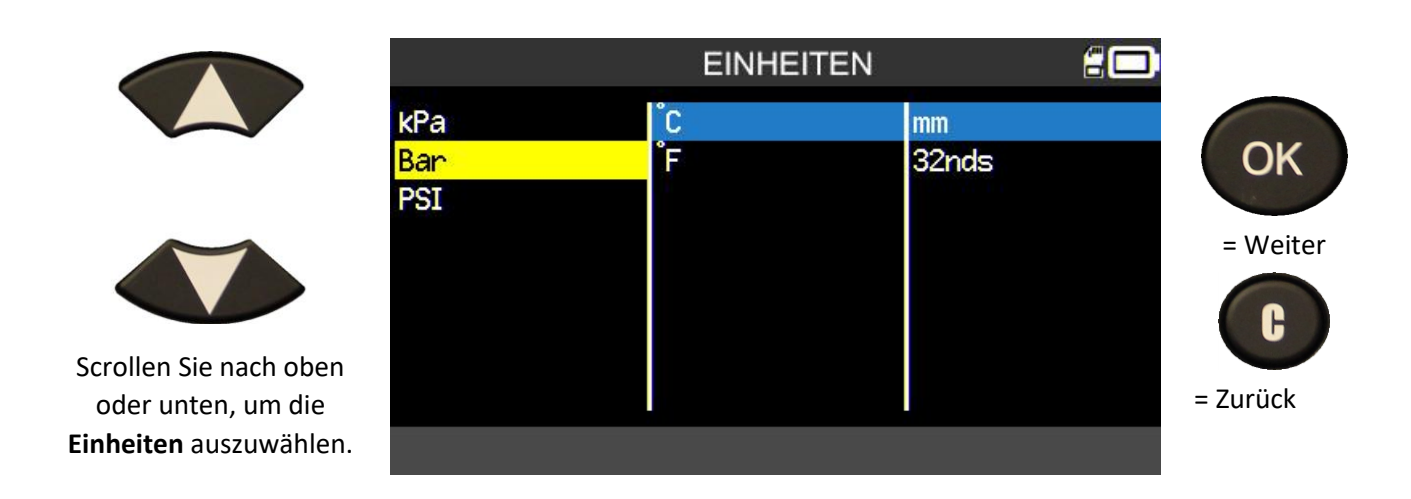

## **6.1.4. Formateinstellungen ändern**

**FORMAT**: Ändern Sie das Format für die Anzeige der Sensor-ID.

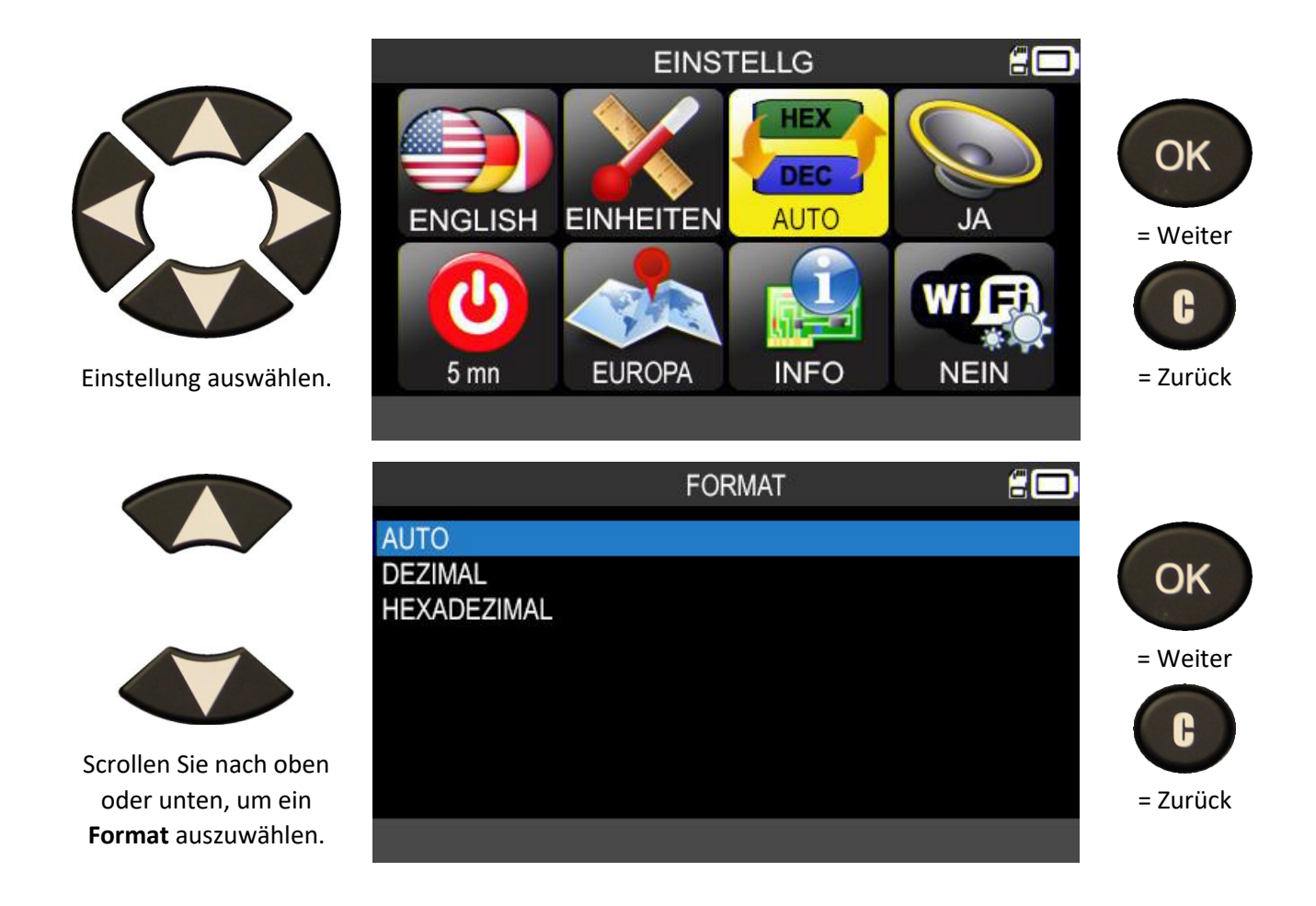

**AUTO**: Anzeige des Formats der ID, die vom RDKS-Sensor übertragen wird.

**DEZIMAL:** Anzeige der Sensor-ID als Dezimalzahl (0 bis 9).

**HEXADEZIMAL:** Anzeige der Sensor-ID im Hexadezimalformat (0 bis 9 und A bis F).

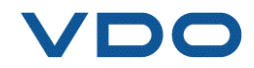

#### **6.1.5. Summereinstellungen ändern**

**SUMMER:** Den Summer auf EIN oder AUS stellen. (JA oder NEIN).

Wenn der Summer auf **JA** eingestellt ist, ertönt ein akustisches Signal, sobald die Sensor-ID durch das RDKS-Gerät erkannt wurde.

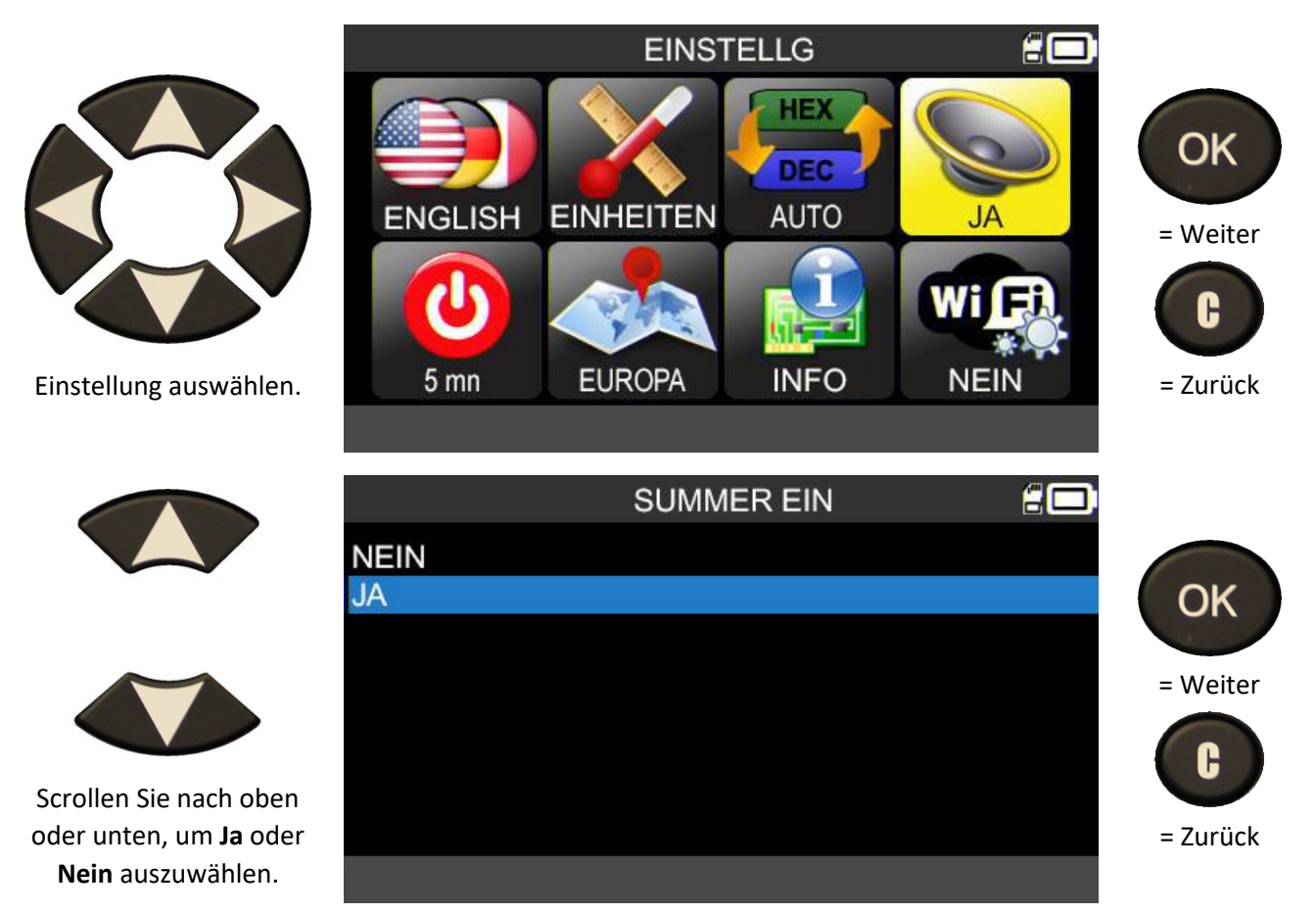

## **6.1.6. Auto-Aus-Einstellungen ändern**

**AUTO AUS:** Zeitraum, nach dem sich das Gerät automatisch abschaltet, wenn es nicht in Betrieb ist.

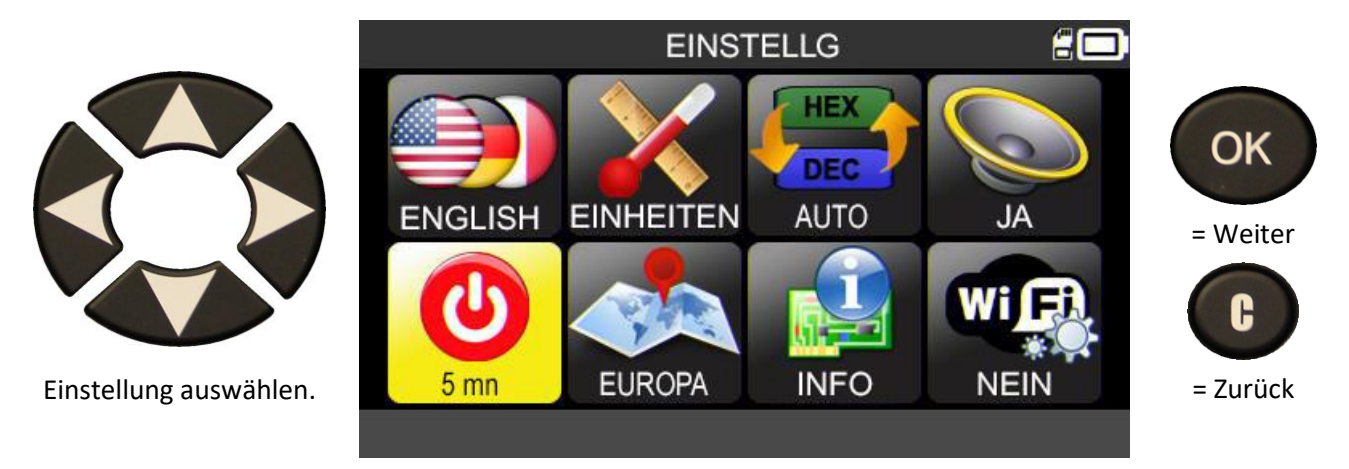

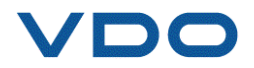

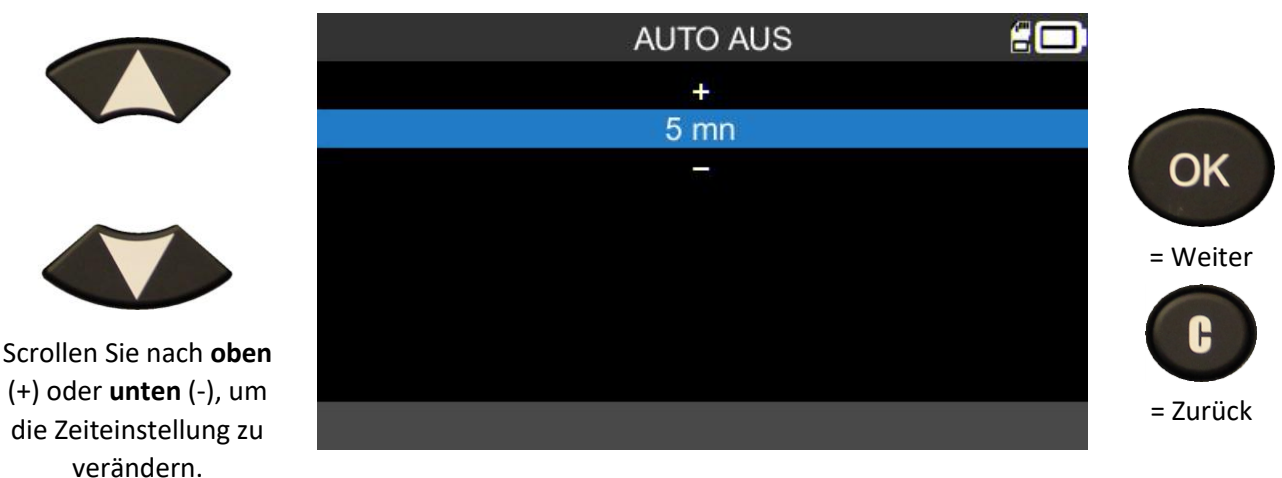

## Von **1 Min.** (Minimum) auf **DEAKTIVIERT** (nie) ändern.

## **6.1.7. Zoneneinstellungen ändern**

Mit dieser Funktion können Sie die geographische Zone des Geräts ändern und zum Beispiel von einem europäischen auf ein amerikanisches Fahrzeug wechseln.

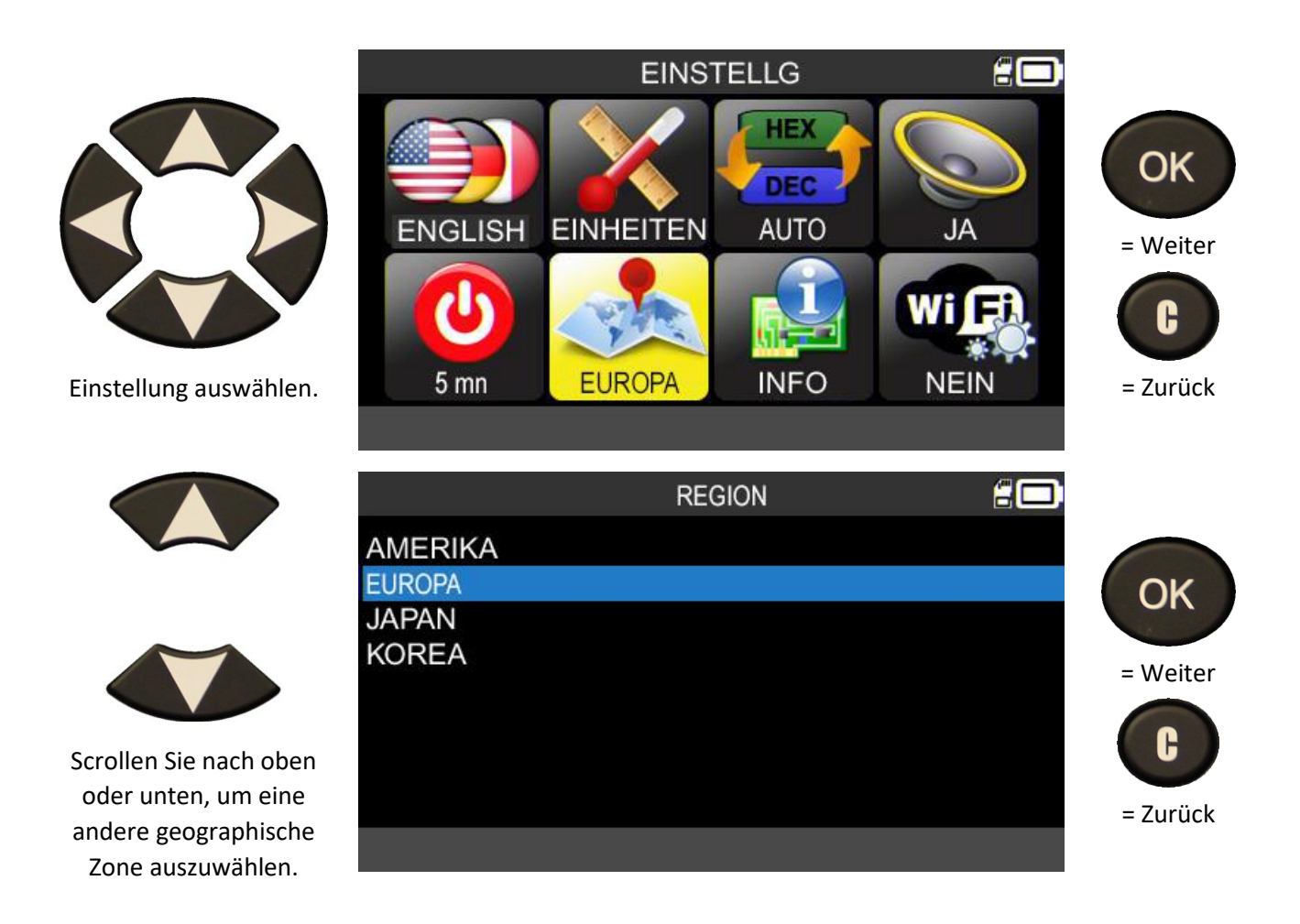

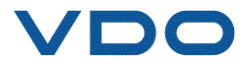

#### **6.1.8. Info**

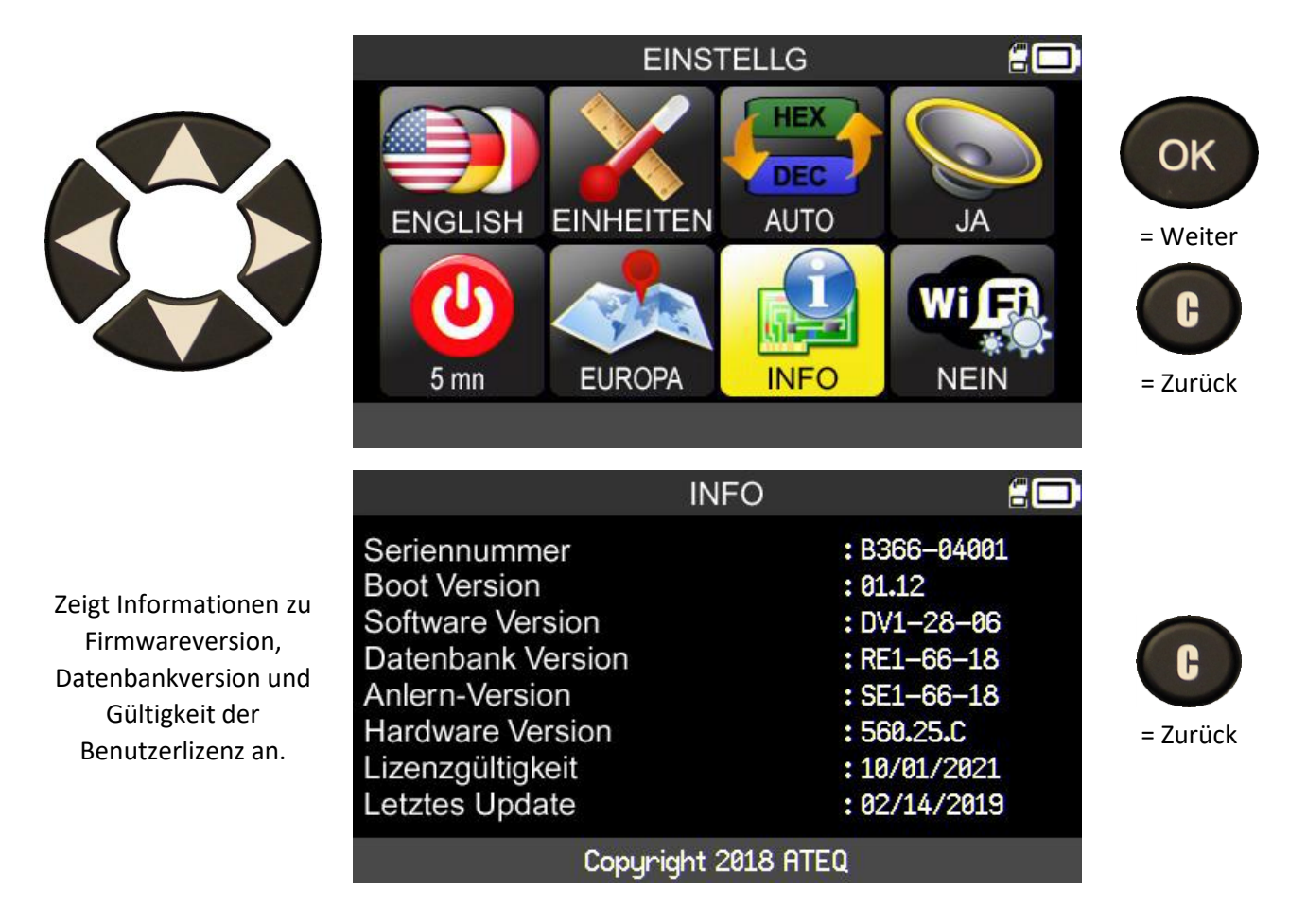

## **6.1.9. WLAN: Voraussetzungen und Konfiguration**

Mit der WLAN-Funktion des **TPMS PRO** können Sie auf dem RDKS ausgeführte Aufgaben drahtlos auf die Software **WebTPM** auf Ihrem PC übertragen.

Bitte prüfen Sie vor der Nutzung der WLAN-Funktion zunächst die folgenden Punkte:

- Stellen Sie sicher, dass die aktuellste Version der Software WebTPM auf dem PC installiert ist, der die Auftragsdaten vom RDKS-Gerät über eine WLAN-Verbindung erhalten soll,
- Die interne Firmware des RDKS-Geräts muss auf dem neuesten Stand sein. Dazu verwenden Sie WebTPM und lesen Sie den entsprechenden Abschnitt dieser Bedienungsanleitung.
- Das RDKS-Gerät und der PC müssen sich in demselben WLAN befinden.
- Der Router muss die WLAN-Norm 802.11b erfüllen.
- DHCP-Server: Stellen Sie den Router auf das Standard-Gateway ein.
- MAC-Adressenfilterung: muss deaktiviert sein.

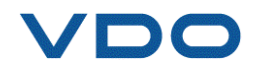

- WLAN-Kanäle: Verwenden Sie nach Bedarf Kanal 1, 6 oder 11.

Folgen Sie anschließend den Anweisungen auf Ihrem RDKS-Gerät:

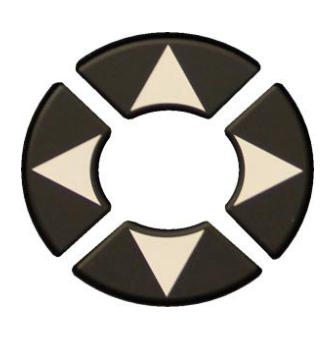

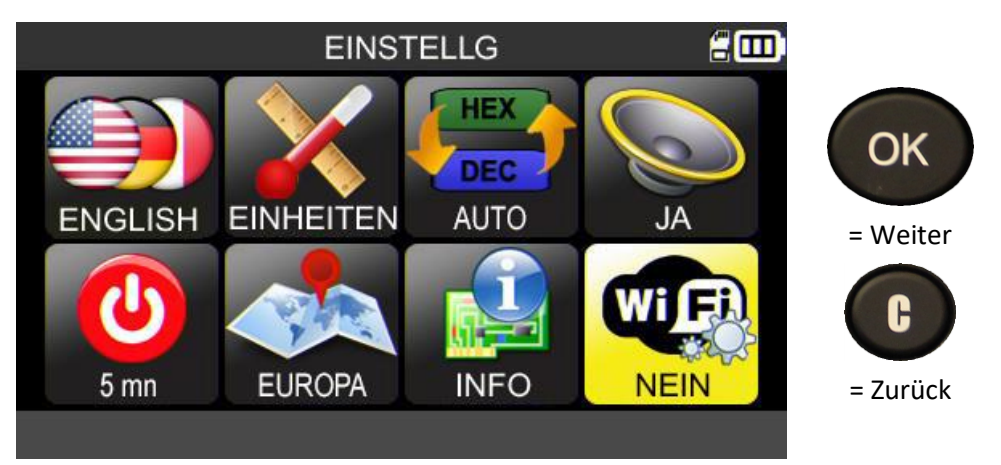

Wenn Sie das WLAN-Menü aufrufen, wird der WLAN-Verbindungsstatus angezeigt.

Um das WLAN zu aktivieren, wählen Sie die Einstellung "WLAN aktiviert".

und bestätigen dann im angezeigten Menü mit "JA".

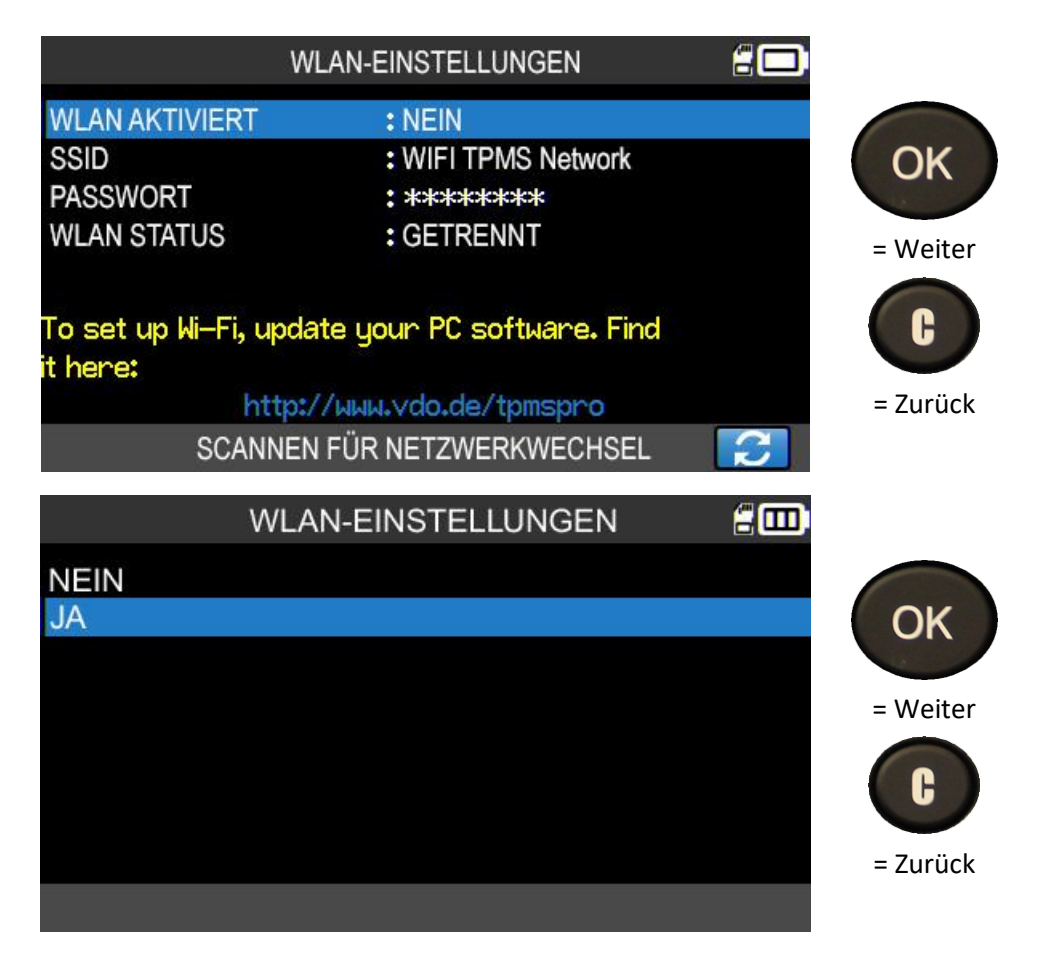

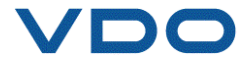

em

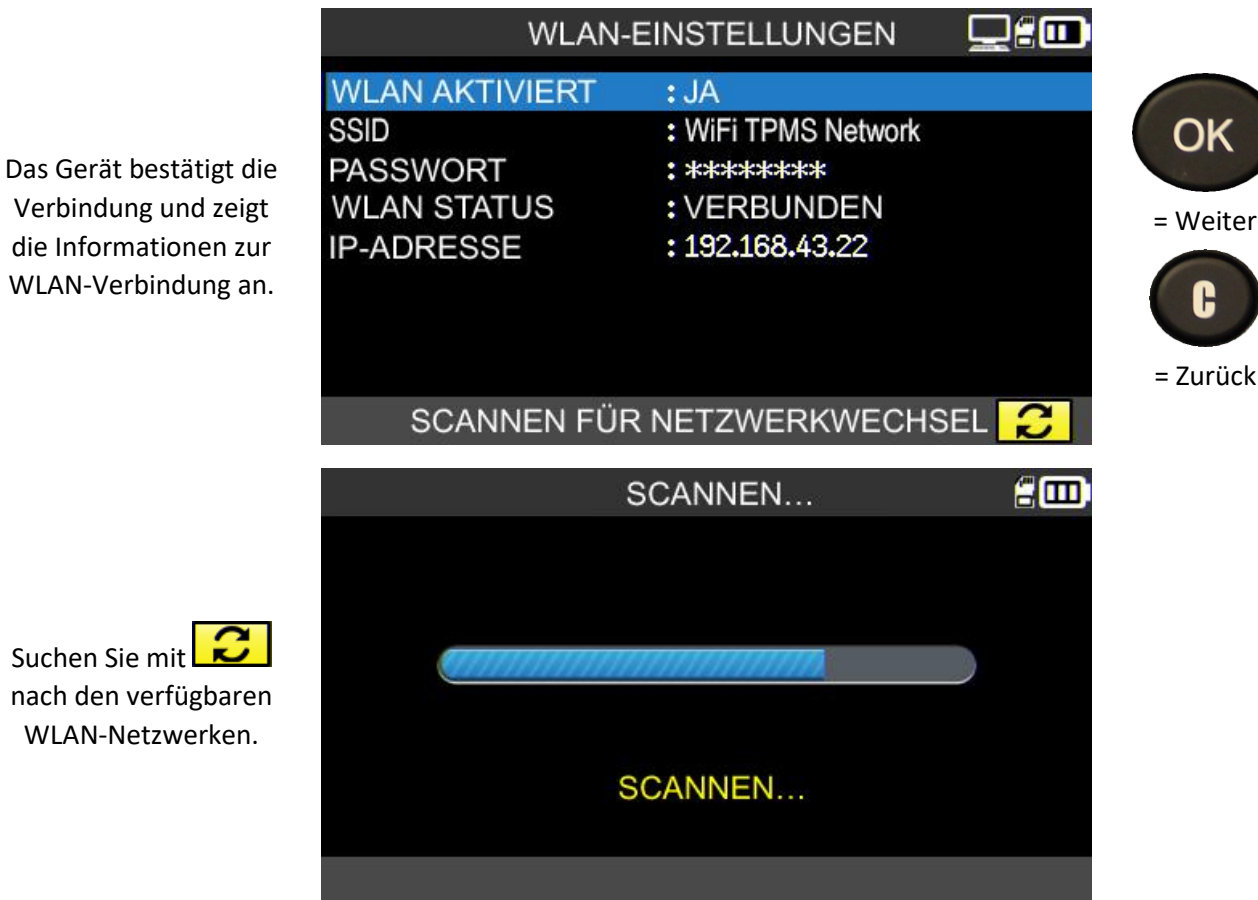

SCANNEN...

Suchen Sie mit nach den verfügbaren WLAN-Netzwerken.

Das Gerät zeigt die verfügbaren WLAN-Netzwerke an.

Geben Sie Ihr WLAN-Kennwort ein und

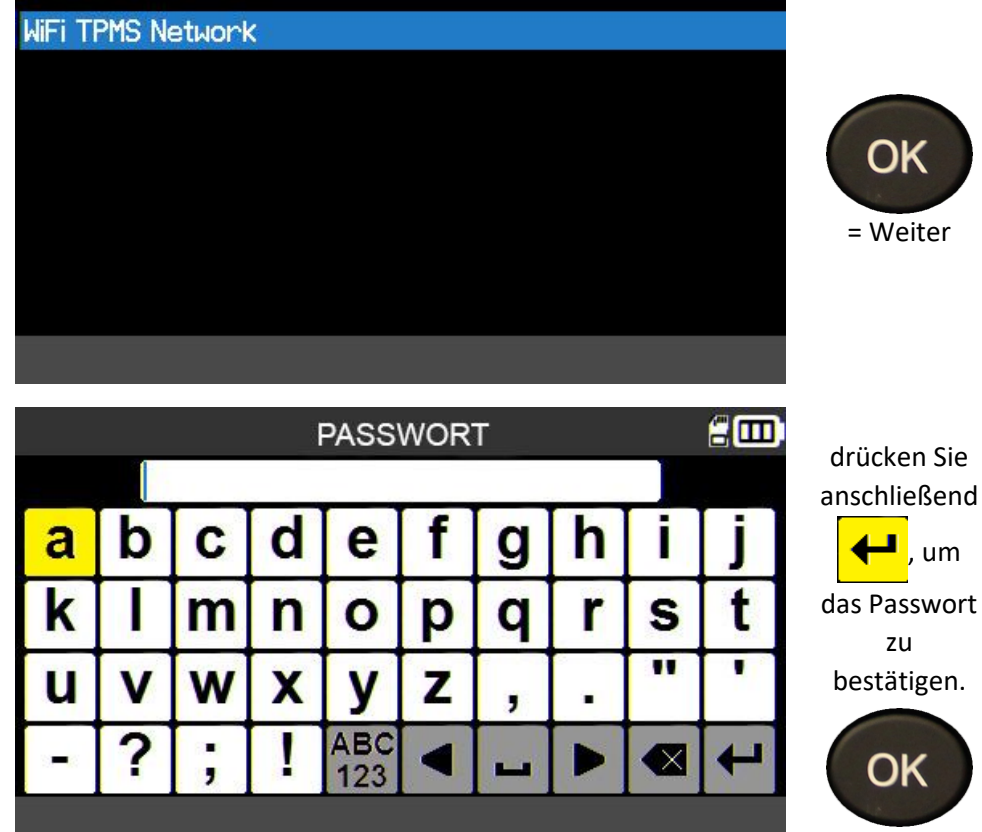

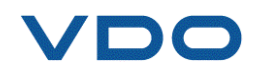

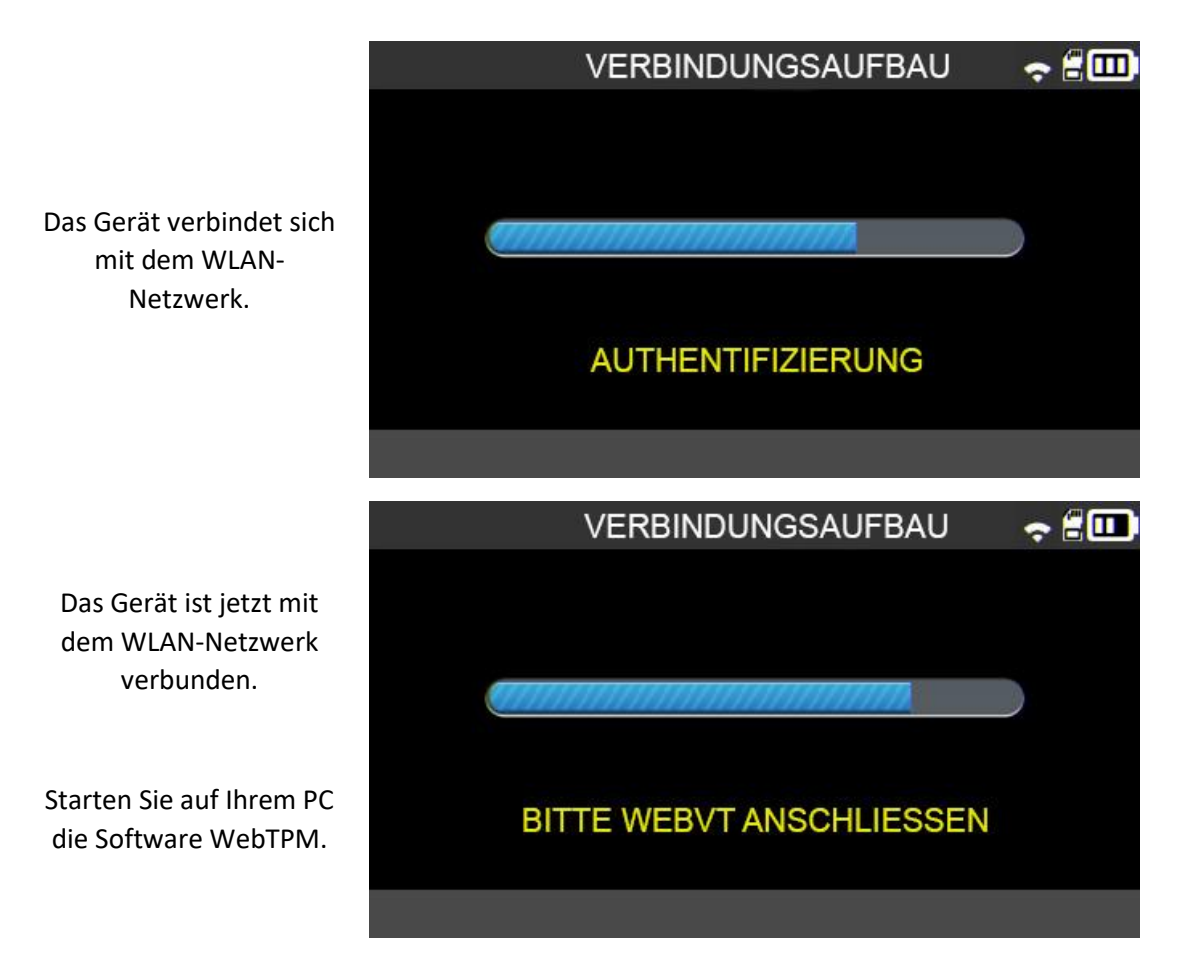

Wenn Sie eine Aufgabe speichern, können Sie die Daten an WebTPM übertragen.

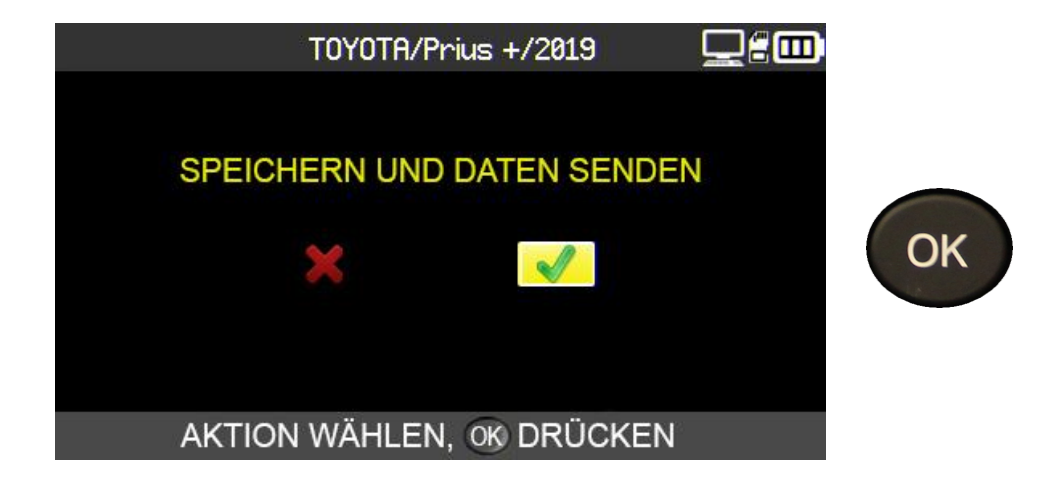

#### **6.1.10. WLAN: Erweiterte Einstellungen**

Wenn Ihre WLAN-Verbindung eine erweiterte Konfiguration erfordert: besonderes Netzwerkkennwort, manuelle IP, TCP-Port-Konfiguration, verbinden Sie das Gerät mit einem USB-Kabel mit Ihrem PC und öffnen Sie WebTPM.

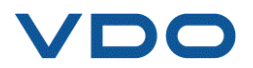

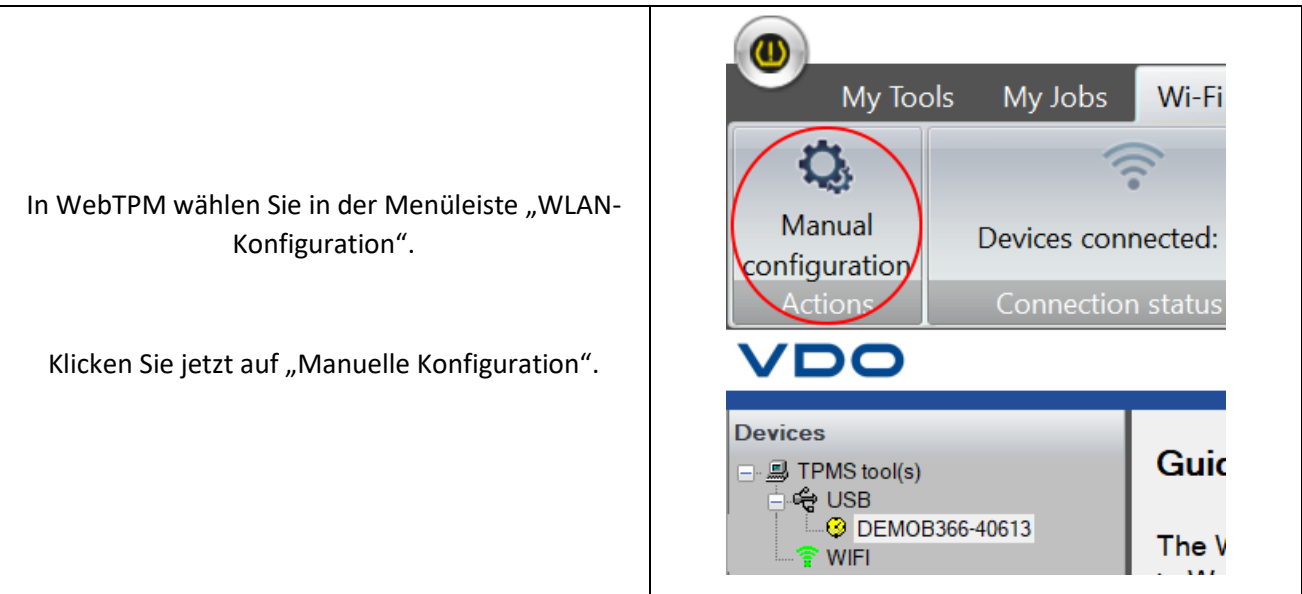

Das manuelle WLAN-Konfigurationsmenü für das RDKS-Gerät wird geöffnet.

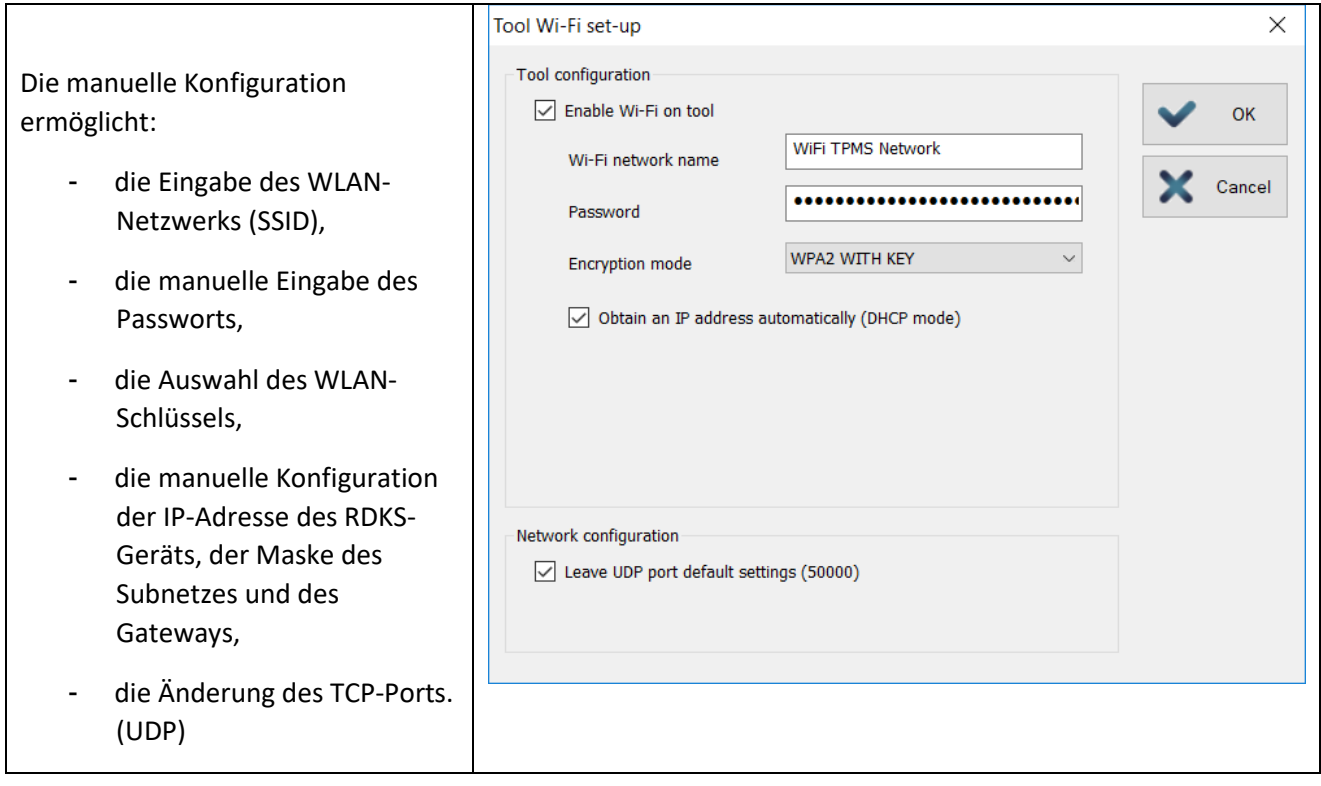

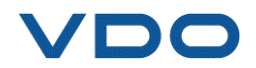

Sie können jederzeit die korrekte WLAN-Verbindung des RDKS-Geräts mit der Software WebTPM prüfen. Wählen Sie hierzu in der Menüleiste "WLAN-Konfiguration".

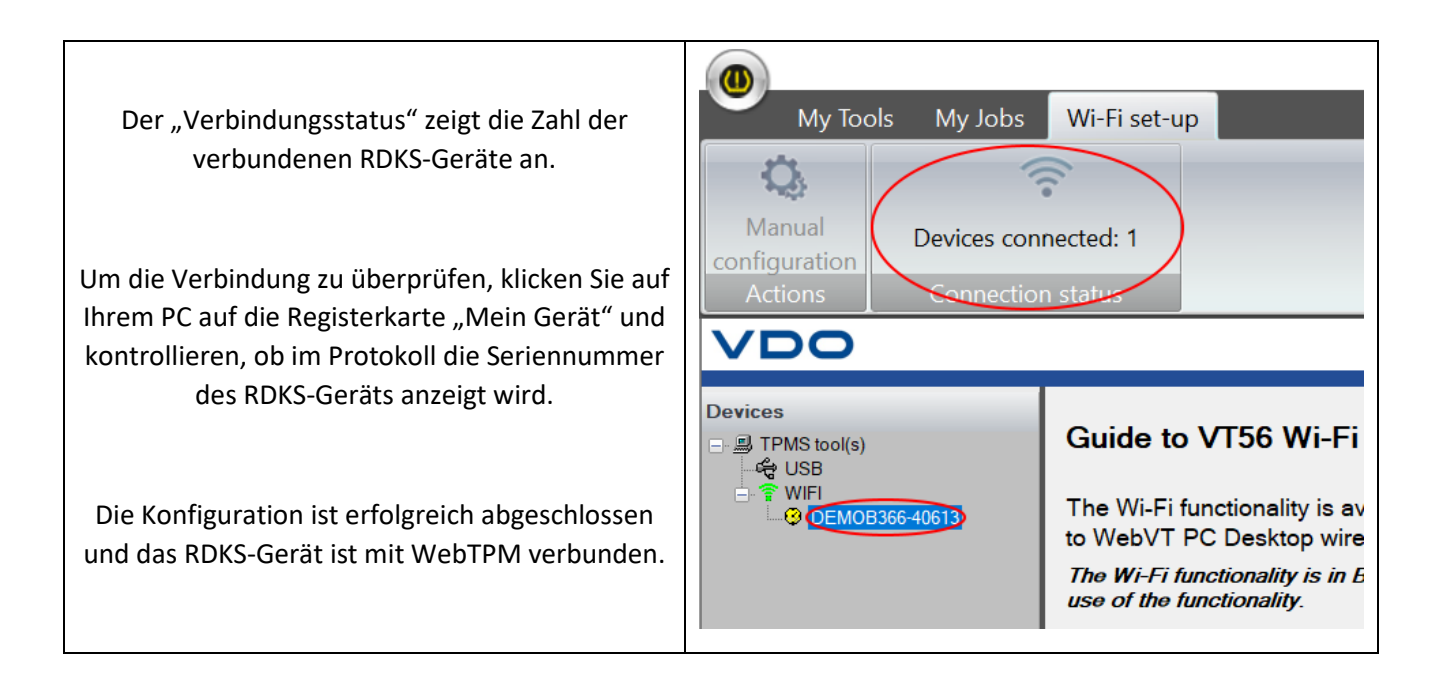

Die Aufgaben auf dem RDKS-Gerät werden jetzt automatisch und drahtlos an die auf Ihrem Computer installierte Software WebTPM übertragen.

Wenn Sie eine Aufgabe speichern, bietet Ihnen das RDKS-Gerät immer an, die Daten an WebTPM zu übertragen.

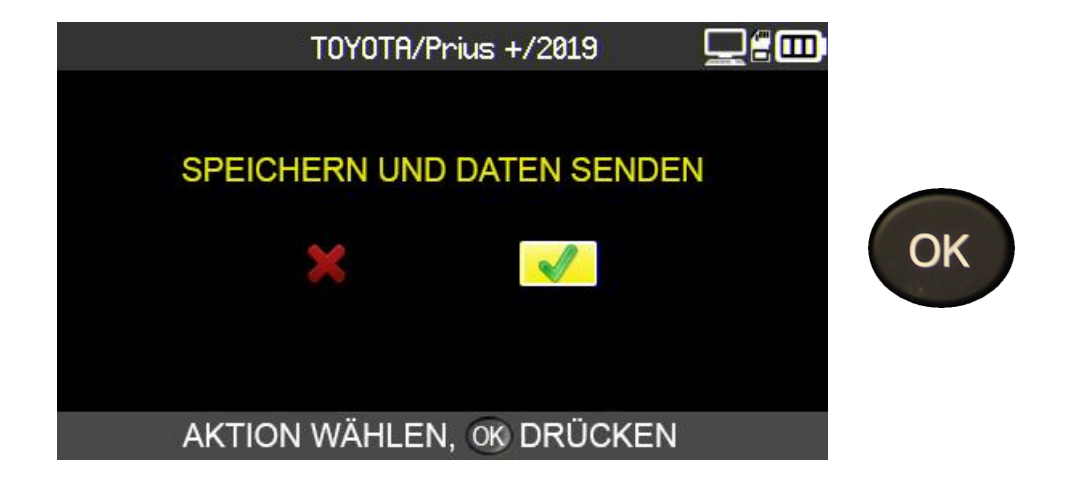

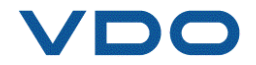

# **7. SCHULUNG**

Mit diesem Menü können Sie eine Schritt-für-Schritt-Anleitung für Prozesse anzeigen, beispielsweise für OBD-II-Anlernvorgänge, Firmwareupdates usw.

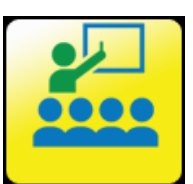

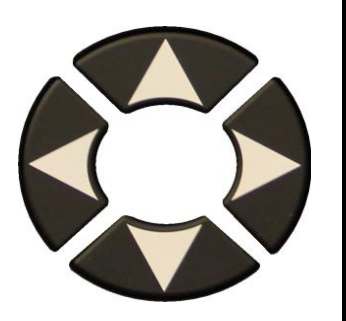

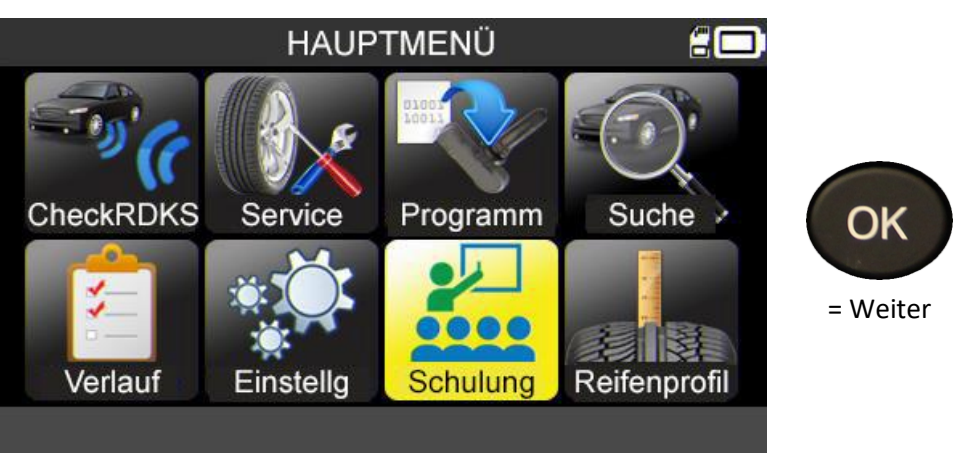

Schulungsbeispiel:

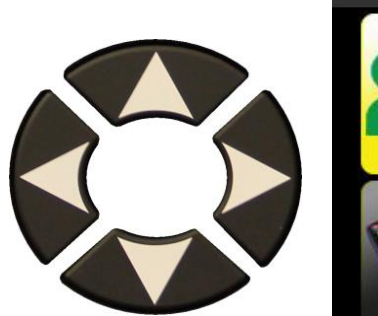

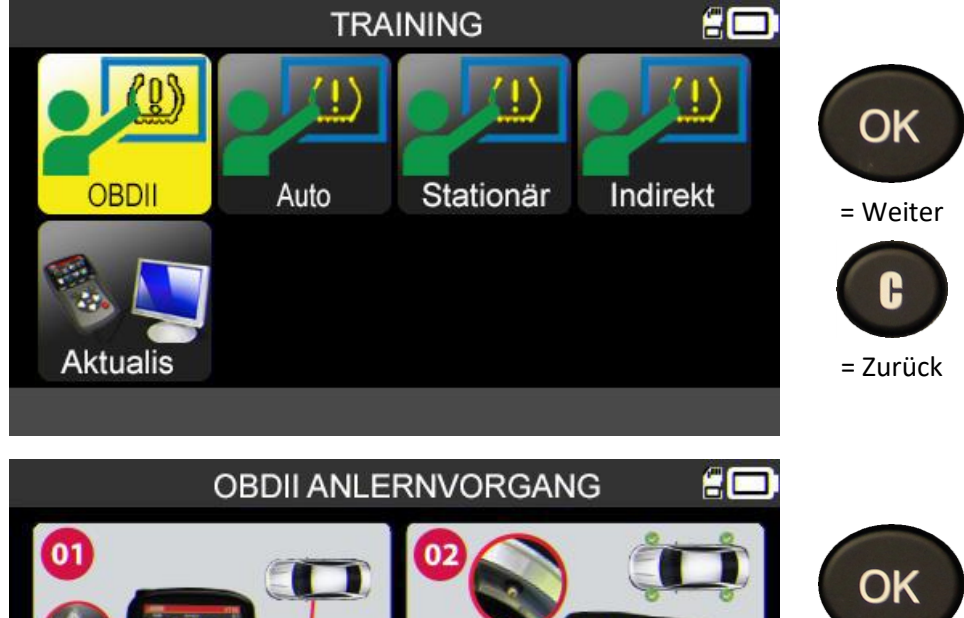

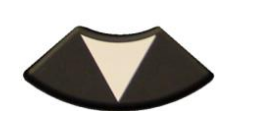

Zum Wechseln der Seite.

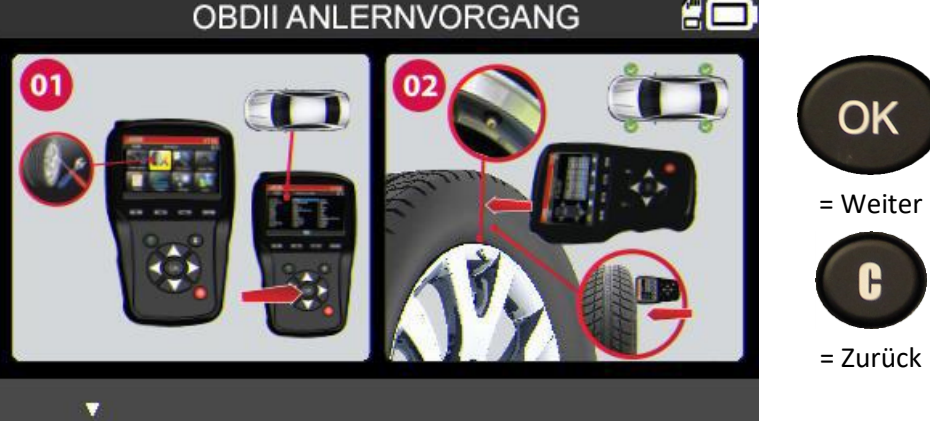

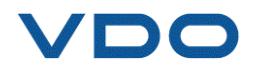

# **REIFENPROFILTIEFENMESSGERÄT (TTD)**

Die als Option verfügbare Reifenprofiltiefenmessung (TTD) bietet eine genaue Messung der Tiefe des Reifenprofils. Alle Messungen können anschließend gespeichert bzw. ausgedruckt werden.

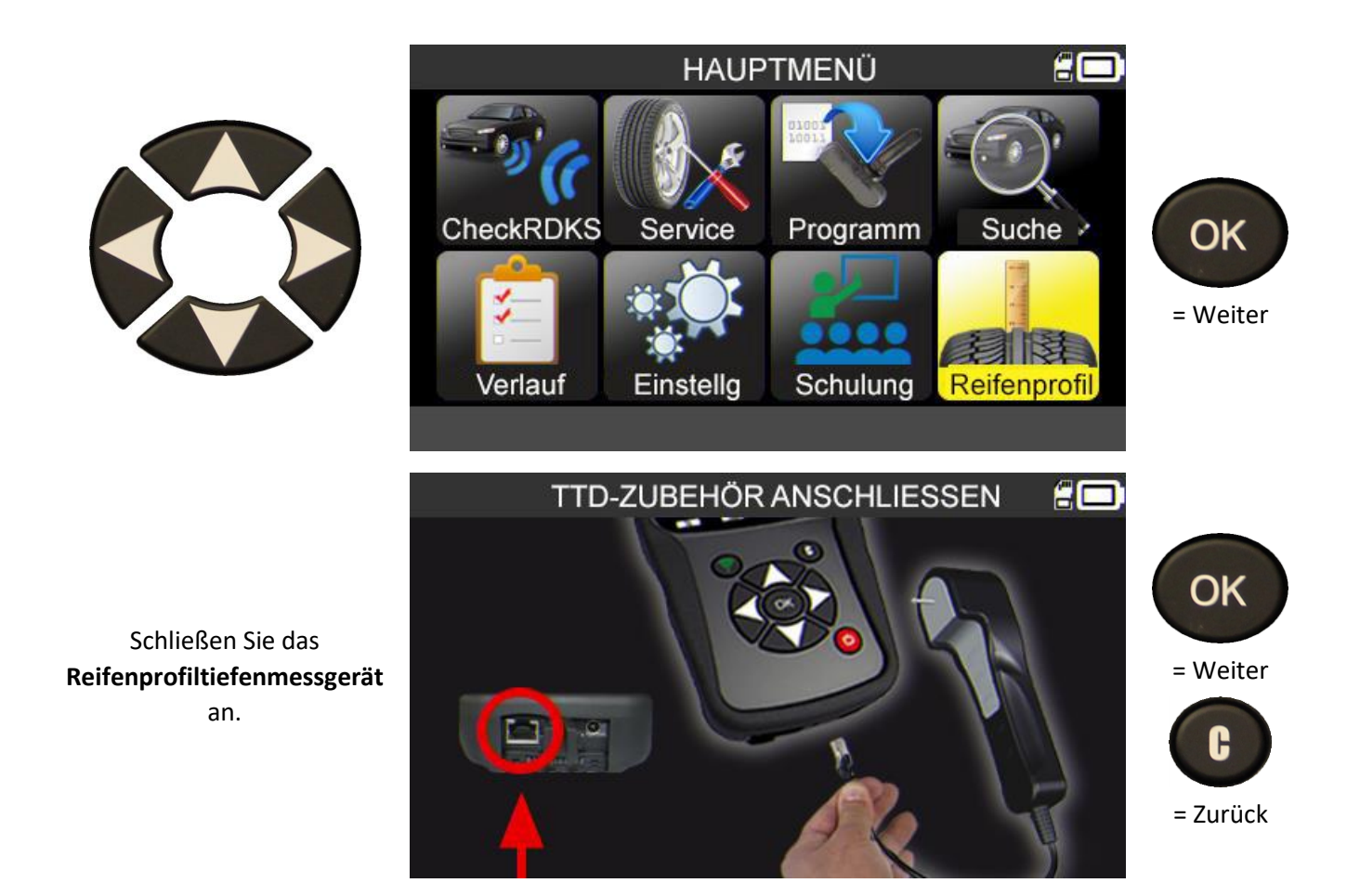

Überprüfen Sie die grüne Lampe auf der Rückseite des Zubehörteils "Reifenprofiltiefenmessgerät".

Wenn das Gerät korrekt angeschlossen ist, wird das Symbol **in der Kopfzeile angezeigt.** 

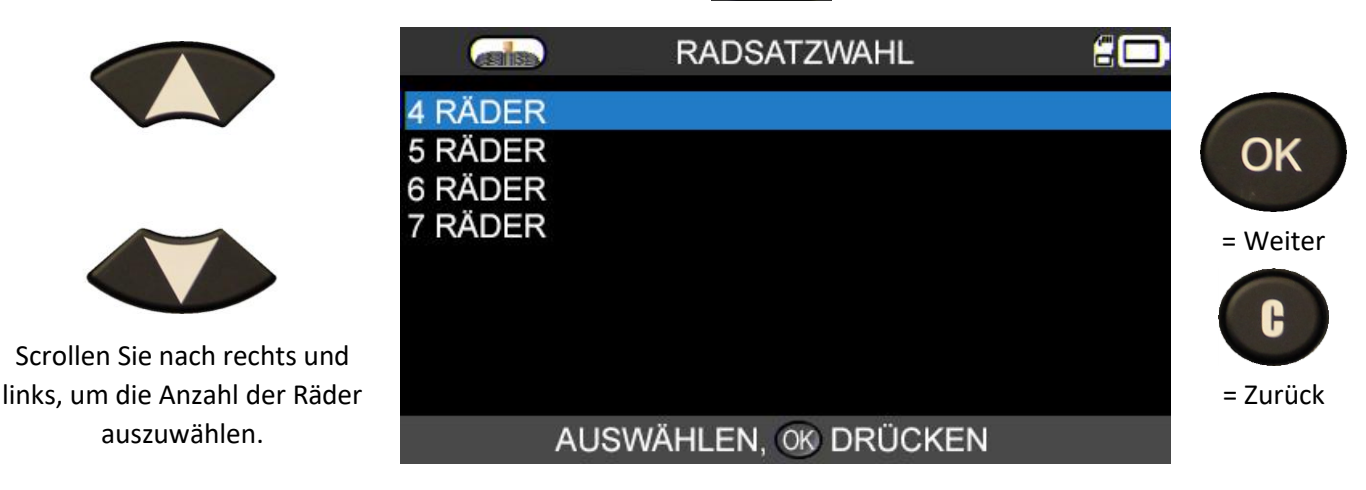

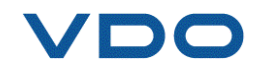

Das Gerät ist nun zur Profiltiefenmessung bereit.

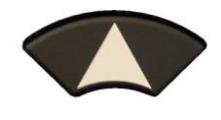

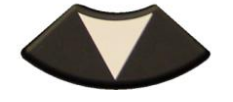

Scrollen Sie nach rechts und links, um die verschiedenen Räder auszuwählen.

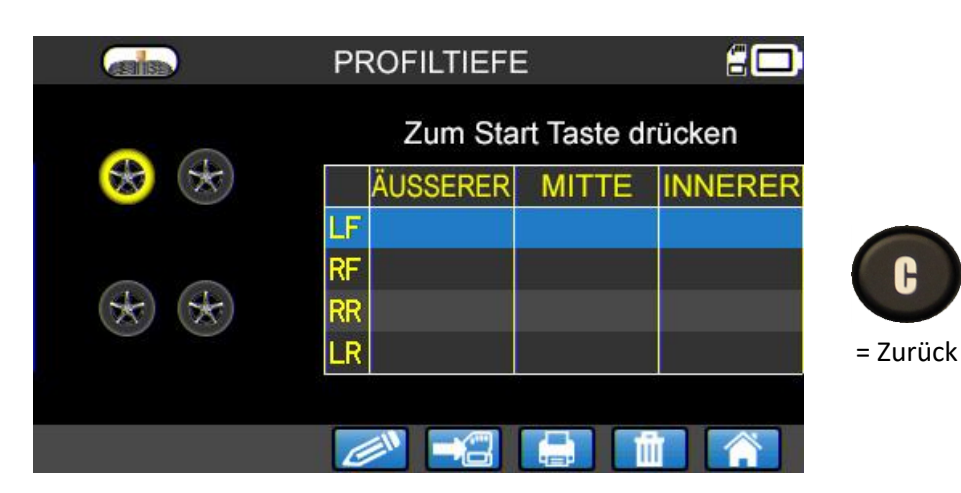

Drücken Sie die Taste **Profiltiefenmessung**, um mit der Messung zu beginnen.

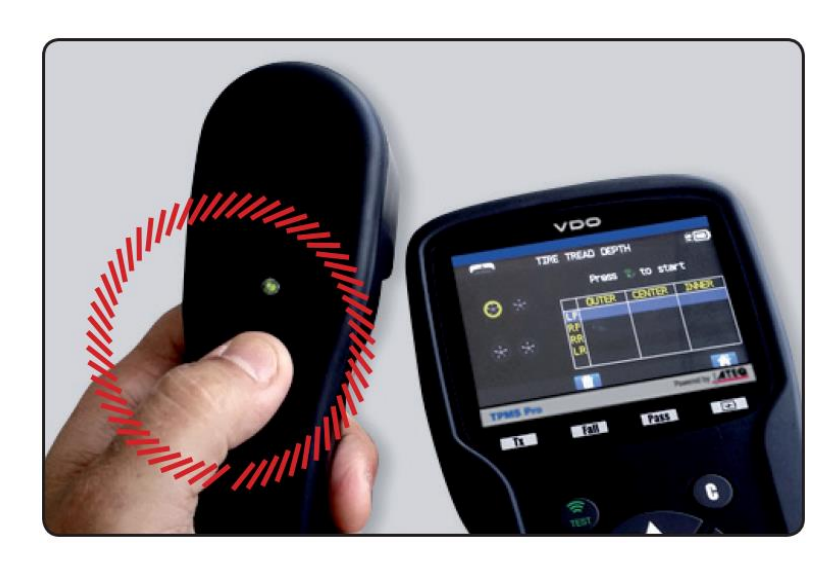

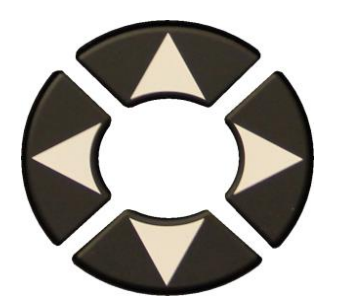

Befolgen Sie für alle Räder die Anweisungen auf dem Bildschirm.

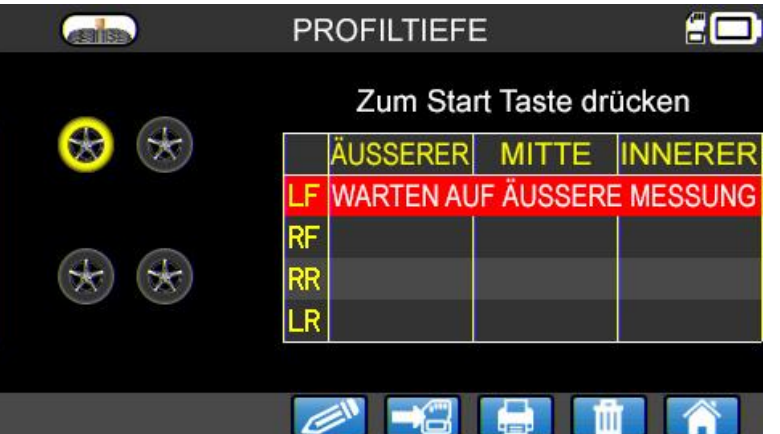

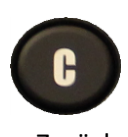

= Zurück

**WARTEN AUF ÄUSSERER/ZENTRUM/INNERER MESSUNG IN PROZESS FREIGABE**

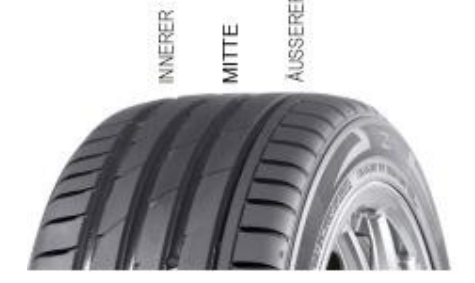

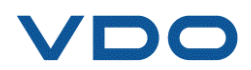

Drücken Sie für jedes neue Rad die Taste auf dem **"Reifenprofiltiefenmessgerät",** um mit der Messung der Profiltiefe zu beginnen.

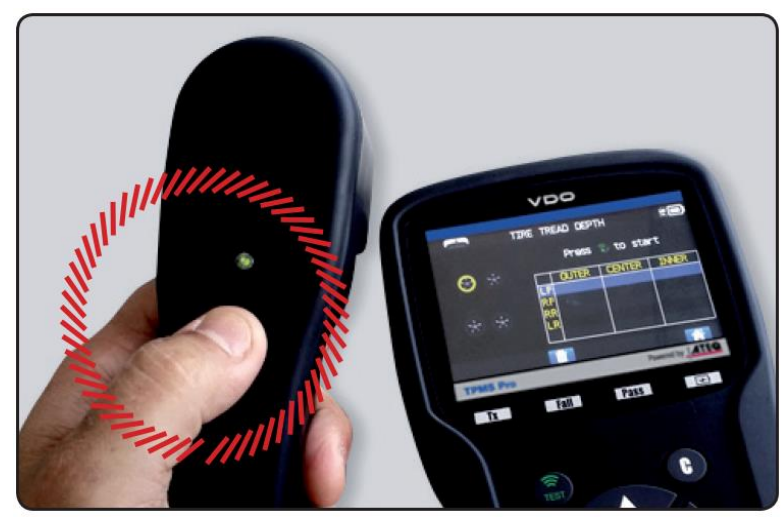

Wenn alle Räder gemessen wurden, werden alle Messergebnisse angezeigt.

Über **WebTPM** können diese Ergebnisse auf einen PC übertragen werden

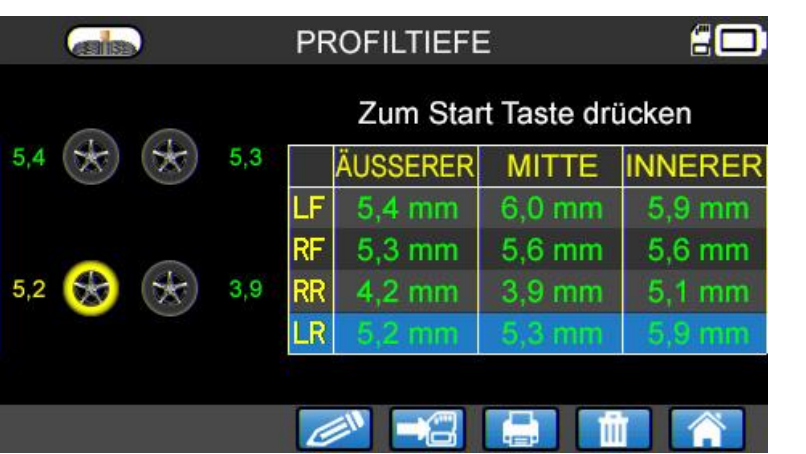

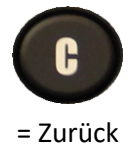

Die Ergebnisse können auch im Menü "Verlauf/Kürzlich" übernommen werden.

Bei Unterschreiten der gesetzlich festgelegten Mindestprofiltiefe wird das Ergebnis in Rot angezeigt.

Wird der Wert in Orange angezeigt, liegt das Ergebnis nah an der gesetzlich festgelegten Mindestprofiltiefe.

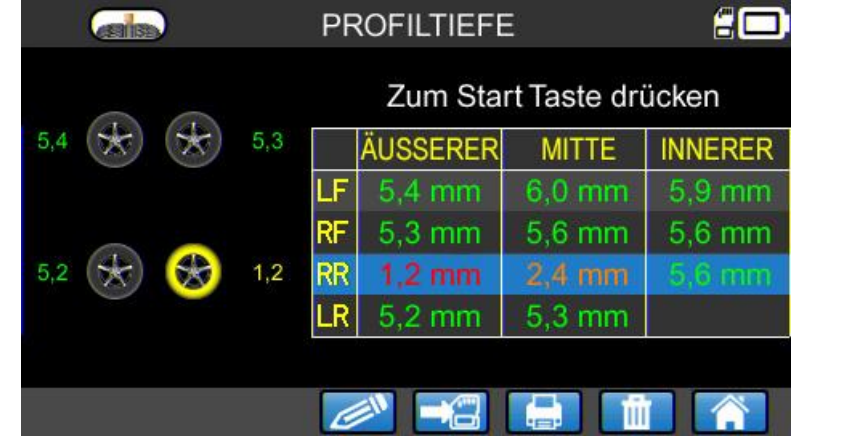

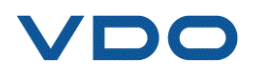

= Zurück

# **VERSCHIEDENES**

## **1. AUFLADEN**

#### **Batterieladezustand niedrig**

Ihr **RDKS-Gerät** kann einen niedrigen Batterieladezustand erkennen. Die volle Batterieleistung reicht für ca. 800 Sensorprüfungen (ca. 160 bis 200 Fahrzeuge).

Diese Daten können je nach Sensormodell variieren.

Batteriestatusanzeige:

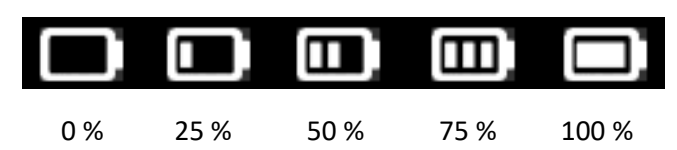

Wenn 0 % erreicht sind, blinkt die Leuchte und das Gerät schaltet sich automatisch nach zehn Sekunden aus.

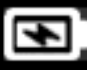

Die Batterie wird geladen.

Die Batterie ist defekt. Wenden Sie sich bitte an den Kundendienst.

**BENUTZEN** Sie das Gerät **NICHT** bei niedrigem Batteriestatus, denn übertragene und empfangene Daten können fehlerhaft sein.

Beim Aufladen leuchtet die Batterieanzeige rot auf. Sie wird grün, wenn die Batterie vollständig aufgeladen ist.

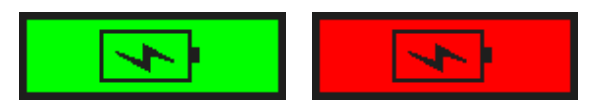

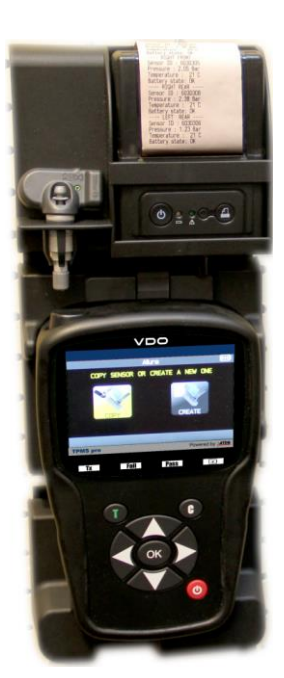

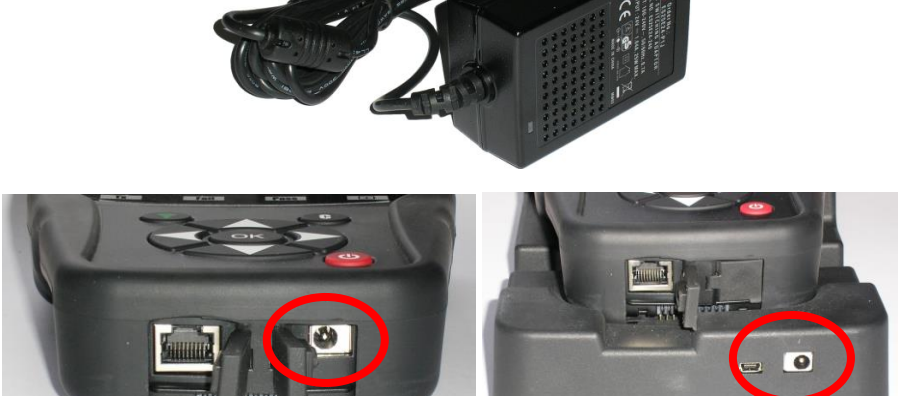

Das Gerät kann auf zwei Arten aufgeladen werden:

➢ Stecken Sie den Netzstecker direkt in das RDKS-Gerät und verbinden Sie den Stecker mit einer entsprechenden Steckdose.

➢ Stecken Sie den Netzstecker in die Dockingstation und setzen Sie das RDKS-Gerät in die Dockingstation.

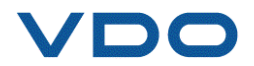

Beim Aufladen in der Dockingstation sowie in allen anderen Fällen leuchtet die LED-Lampe "LADEN" rot auf.

**Batteriewechsel:** Es wird empfohlen, das Gerät zum Wechseln der Batterie an den Händler zurückzugeben.

## **2. RDKS-DATEN AUSDRUCKEN**

*Hinweis: Diese Funktion ist nur verfügbar, wenn zuvor alle Fahrzeugsensoren ausgelesen wurden.*

**1)** Setzen Sie das RDKS-Gerät in die Dockingstation. Stellen Sie sicher, dass alle RDKS-Sensoren ausgelesen wurden.

**2)** Schließen Sie das Ladegerät an die Dockingstation an (stellen Sie sicher, dass es angeschlossen ist).

**3)** Schalten Sie den Drucker ein und halten Sie die Taste

gedrückt, bis die grüne Lampe  $\sqrt{N}$  aufleuchtet.

4) Der Drucker ist bereit, wenn die Batterieleuchte **Letter anzeigt.** 

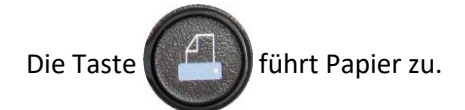

*Hinweis: Die Verbindung zwischen Gerät und Drucker erfolgt über Infrarotstrahlen.*

TOYOTA RAV4 2012 - LEFT FRONT --Sensor ID : E89D500 Pressure : 0.03 Bar Temperature : 23 C Battery state: OK RIGHT FRONT Sensor ID: 2A6E100 Pressure : 0.08 Bar Temperature ; 23 C Battery state: OK RIGHT REAR Sensor ID : 559E00F Pressure: 0.03 Bar Temperature : 26 C Battery state: OK **LEFT**  $REAR$  ----Sensor ID : 559FA29 Pressure : 0.03 Bar Temperature ; 25 C Battery state: OK

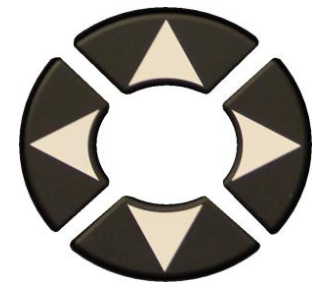

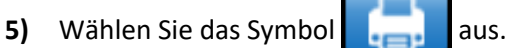

**6)** Drucken Sie die Ergebnisse aus, indem Sie OK drücken.

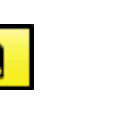

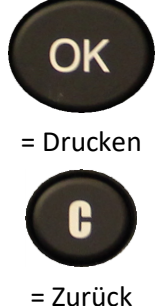

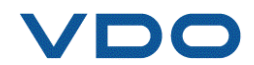
### **3. FEHLERSUCHE**

### **Probleme beim Auslesen von RDKS-Sensoren**

Wenn Ihr **RDKS-Gerät** eines oder mehrere Ventile nicht erkennt, gehen Sie zur Problemdiagnose wie folgt vor:

- **1)** Das Fahrzeug **hat keinen RDKS-Sensor**, selbst wenn ein Metallschaft vorhanden ist. So können beispielsweise Schrader-Ventile mit RDKS-Ventilen verwechselt werden.
- → Überprüfen Sie, ob an Ihrem Fahrzeug RDKS-Sensoren vorhanden sind. Sie können mithilfe Ihres RDKS-Geräts sogar überprüfen, welches **RDKS-Ventilsystem** (direkt oder indirekt) in Ihrem Fahrzeug verbaut wurde. Beachten Sie jedoch, dass bei **indirekten RDK-Systemen keine Sensoren in den Reifen verbaut** werden
- ➔ Wenn das von Ihnen geprüfte Fahrzeug **im Originalzustand nicht mit RDKS-Sensoren ausgestattet** ist, gibt Ihr Geräte die eindeutige Meldung "Indirektes RDKS" aus.
- **2)** Der **RDKS-Sensor oder der Computer** ist **beschädigt** oder **defekt**.
- ➔ Prüfen Sie zur Problembehebung alle Elemente einzeln.
- **3)** Der **RDKS-**Sensor reagiert nur auf eine bestimmte **Frequenz**.
- ➔ Überprüfen Sie die Kommunikationsfrequenz aller RDKS-Sensoren Ihres Fahrzeuges. Sie beträgt in der Regel 433 MHz für Europa und 315 MHz für die USA und Japan. Gehen Sie sicher, dass das Fahrzeug nicht aus einer anderen geographischen Zone importiert wurde. In diesem Fall könnte es auf eine andere Frequenz eingestellt sein.
- **4)** Der im Reifen verbaute **RDKS-Sensor** hat die **falsche Teilenummer.**
- ➔ Jedes Fahrzeugmodell, sogar jede Ausführung, kann mit unterschiedlichen RDKS-Sensoren ausgestattet sein. Stellen Sie daher sicher, dass das Fahrzeug mit dem richtigen RDKS-Sensor ausgestattet ist.
- **5)** Ihr **RDKS**-Gerät benötigt möglicherweise eine Aktualisierung der Software.
- → Wenn Sie alle vorherigen Fehlerquellen ausschließen können, kann es durchaus sein, dass sich Ihr Fahrzeug noch nicht in der Datenbank des RDKS-Geräts befindet. In diesem Fall aktualisieren Sie einfach Ihr Gerät mithilfe der Software WebTPM. Lesen Sie den entsprechenden Abschnitt in dieser Bedienungsanleitung.
- **6)** Ihr **RDKS**-Gerät ist beschädigt oder defekt.
- → Wenn Sie alle vorherigen Fehlerquellen ausschließen können, kann es sein, dass Ihr RDKS-Gerät beschädigt oder defekt ist. In diesem Fall wenden Sie sich an Ihren Händler vor Ort.

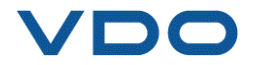

### **4. GERÄTESOFTWARE WIRD AKTUALISIERT ...**

### **Wie Sie Ihr RDKS-GERÄT aktualisieren**

Sie müssen Ihr RDKS-Gerät aktualisieren, sobald ein neues Fahrzeugmodell bzw. eine neue Fahrzeuggeneration auf den Markt kommt oder ein neues Kommunikationsprotokoll für die RDKS-Sensoren veröffentlicht wird.

Nachfolgend wird das Verfahren zur Aktualisierung beschrieben.

*WICHTIG: Deaktivieren Sie vorübergehend jegliche Antivirus- und Antispam-Software auf Ihrem Computer. Dies ist erforderlich, damit das Programm und die Treibersoftware erfolgreich installiert werden können.* 

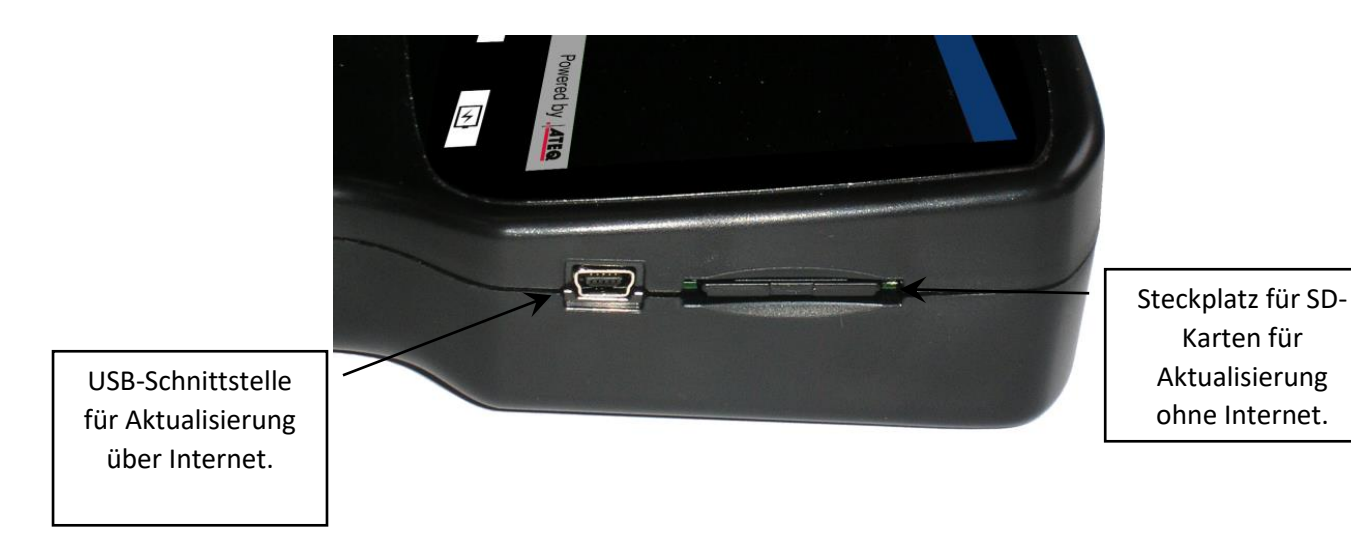

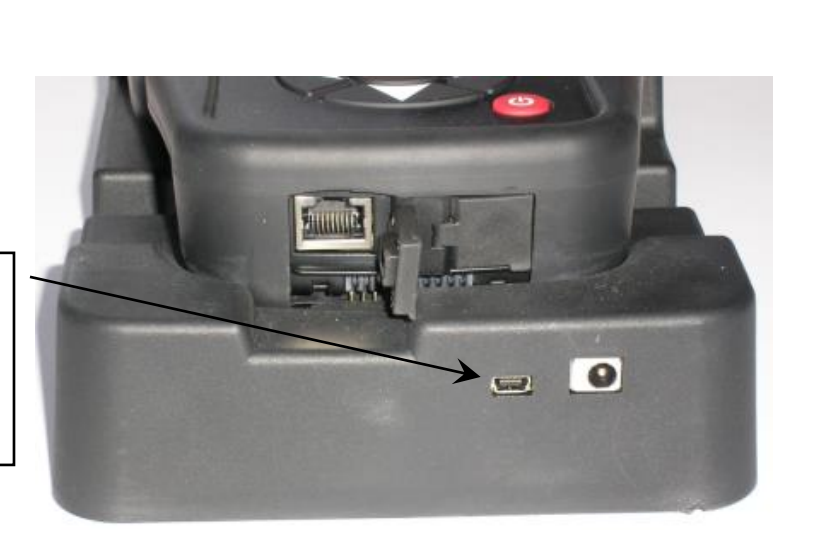

USB-Anschluss zur Aktualisierung über Internet über die Dockingstation.

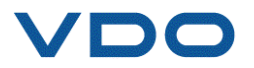

### **4.1. INSTALLATION DES PROGRAMMS WEBTPM (PC MIT BETRIEBSSYSTEM WINDOWS)**

**1)** Geben Sie die Webadress[e www.vdo.com/tpmspro](http://www.vdo.com/tpmspro) ein, um die neueste Version der Software **WebTPM** herunterzuladen.

**2) Entpacken Sie das Archiv**, das die Software enthält, und starten Sie die **Programm-** und **Treiberinstallation**.

**3)** Führen Sie **alle Installationsschritte** ordnungsgemäß aus und bestätigen Sie sie, falls notwendig.

- **4)** Sobald die Software installiert ist, führen Sie das Programm **WebTPM** aus.
- **5) Schließen** Sie Ihr RDKS-Gerät mithilfe des mitgelieferten **USB-Kabels** an den PC **an**.

**6) Registrieren** Sie Ihr Produkt online, um Informationen zu den neuesten Verbesserungen und Features Ihres RDKS-Geräts zu erhalten.

**7)** Folgen Sie zur Aktualisierung den Anweisungen auf dem Bildschirm.

**8)** Warten Sie, bis das Verfahren zur Aktualisierung abgeschlossen ist. Dies kann bis zu zehn Minuten dauern. Während des Verfahrens **darf die Verbindung zum Gerät** oder dem PC **nicht unterbrochen** werden.

**9)** Die Software WebTPM meldet, sobald die Aktualisierung abgeschlossen ist. Sie können Ihr RDKS-Gerät nun wieder verwenden.

### **4.2. BEACHTEN SIE WÄHREND DER AKTUALISIERUNG DER SOFTWARE FOLGENDE PUNKTE**

1) Stellen Sie vor der Aktualisierung sicher, dass die **Batterie** voll aufgeladen ist.

2) Stellen Sie vor der Verbindung Ihres RDKS-Geräts mit dem PC sicher, dass die Software **WebTPM** ordnungsgemäß **installiert** ist und **ausgeführt** wird.

3) Stellen Sie sicher, dass der PC korrekt mit dem **Internet** verbunden ist, sodass WebTPM die Software sowie die Aktualisierungen der Datenbank Ihres RDKS-Geräts automatisch herunterladen kann.

4) Deaktivieren Sie vorübergehend jegliche **Antivirus-**Programme, die der Software WebTPM den Internetzugang verweigern könnten.

5) Die Software WebTPM ist nur für **Windows PCs** erhältlich.

### **Warnung!**

**Während der Aktualisierung darf das RDKS-Gerät nicht vom PC getrennt oder der PC ausgeschaltet werden. Dadurch könnte das Gerät nachhaltig beschädigt werden.**

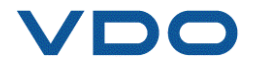

### **5. GARANTIE**

### **Beschränkte Hardware-Garantie von VDO**

**VDO** garantiert dem Erstkäufer, dass das Hardware-Produkt von **VDO** während des auf der Produktverpackung und/oder in der Benutzerdokumentation angegebenen Zeitraums ab Kaufdatum frei von Material- und Verarbeitungsfehlern ist. Sofern nicht durch geltendes Gesetz verboten, ist diese Garantie nicht übertragbar und beschränkt sich ausschließlich auf den Erstkäufer. Diese Garantie verleiht Ihnen spezielle gesetzliche Rechte, ggf. haben Sie auch noch weitere Rechte, die sich aus den verschiedenen lokalen Gesetzen ergeben.

### **Rechtsmittel**

Die gesamte Haftung von **VDO** und Ihr ausschließliches Rechtsmittel im Falle einer Garantieverletzung bestehen, und die Entscheidung für eine der beiden Möglichkeiten liegt ausschließlich im Ermessen von **VDO**, in der Reparatur oder dem Ersatz des Geräts. Sofern nicht durch geltendes Gesetz verboten, können Transport- und Bearbeitungsgebühren anfallen. **VDO** kann zur Reparatur oder als Ersatz nach eigener Wahl Teile verwenden, die neu, überholt oder gebraucht sind, sich aber in gebrauchsfähigem Zustand befinden. Für alle ausgetauschten Hardware-Produkte gilt der Restbestand der Garantiezeit der Originalgarantiezeit oder dreißig (30) Tage, je nachdem, welcher Zeitraum länger ist, oder ein zusätzlicher Zeitraum, der sich ggf. aus Ihrer Rechtsprechung ergibt.

Durch diese Garantie sind keine Probleme oder Schäden abgedeckt, die sich aus (a) Unfall, Missbrauch, unsachgemäßer Verwendung oder jedweden eigenmächtigen Reparaturen, Veränderungen oder Demontagen; (b) unsachgemäßem Betrieb oder unsachgemäßer Wartung, der Verwendung unter Nichteinhaltung der Bedienungsanleitung oder in Verbindung mit einer falschen Spannungsversorgung; oder (c) durch den Einsatz von Verbrauchsmaterial wie Ersatzbatterien, die nicht von **VDO** geliefert wurden, ergeben, sofern eine solche Beschränkung nicht durch geltendes Gesetz verboten ist.

### **Hilfe bei Garantieleistungen**

Wir empfehlen Ihnen, unseren Support-Bereich für technische Unterstützung auf [www.vdo.com/tpmspro](file://///XPLFSVDISRV-01/UserDir$/mariacf/AppData/470889_203_31214978.zip_2019050411395886/package/SRC/www.vdo.com/tpmspro) zu besuchen, bevor Sie Garantieansprüche geltend machen. Berechtigte Garantieansprüche werden in der Regel innerhalb der ersten dreißig (30) Tage nach dem Kauf über die Verkaufsstelle abgewickelt. Dieser Zeitraum kann jedoch abhängig davon, wo Sie Ihr

Produkt gekauft haben, variieren. Bitte erkundigen Sie sich bei **VDO** oder dem Einzelhändler, bei dem Sie Ihr Produkt gekauft haben, nach weiteren Details. Für Garantieansprüche, die nicht über die Verkaufsstelle abgewickelt werden können und alle weiteren produktbezogenen Fragen müssen Sie sich direkt an **VDO** wenden. Die entsprechenden Adressen und Kundendienst-Kontaktdaten von **VDO** sind den Begleitdokumenten Ihres Produkts oder dem Internet unter [www.vdo.com/tpmspro](file://///XPLFSVDISRV-01/UserDir$/Users/ateq/Desktop/Users%20Manuals/vDV1-29-14/Francais/www.vdo.com/tpmspro) zu entnehmen.

### **Haftungsbeschränkung**

VDO HAFTET NICHT FÜR SPEZIELLE, MITTELBARE, UNMITTELBARE ODER FOLGESCHÄDEN, EINSCHLIESSLICH, ABER NICHT BESCHRÄNKT AUF, ERTRAGS-, EINKOMMENS- ODER DATENVERLUSTE (MITTELBARE ODER UNMITTELBARE) ODER KOMMERZIELLE VERLUSTE, FÜR DIE VERLETZUNG EINER AUSDRÜCKLICHEN ODER IMPLIZIERTEN GARANTIE FÜR IHR PRODUKT, SELBST WENN SIE NICHT AUF DIE MÖGLICHKEIT SOLCHER SCHÄDEN HINGEWIESEN WURDEN. Da es in einigen Ländern rechtlich verboten ist, spezielle, indirekte, unmittelbare oder mittelbare Schäden auszuschließen, gilt die oben genannte Einschränkung oder Ausschließung für Sie ggf. nicht.

### **Dauer impliziter Garantieleistungen**

SOWEIT DIES NICHT DURCH GELTENDES RECHT VERBOTEN IST, SIND ALLE IMPLIZIERTEN GARANTIELEISTUNGEN ODER BEDINGUNGEN DER ALLGEMEINEN GEBRAUCHSTAUGLICHKEIT ODER EIGNUNG DIESES HARDWARE-PRODUKTS IN DER DAUER AUF DIE GÜLTIGE EINGESCHRÄNKTE GARANTIEZEIT FÜR IHR PRODUKT BESCHRÄNKT. Da es in einigen Ländern rechtlich verboten ist, Einschränkungen für die Dauer implizierter Garantieleistungen festzulegen, gilt die oben genannte Einschränkung für Sie ggf. nicht.

### **Nationale gesetzliche Rechte**

Verbraucher haben unter der geltenden nationalen Gesetzgebung gesetzliche Rechte inne, durch die der Verkauf von Konsumgütern geregelt wird. Diese Rechte werden durch die Garantien in dieser Garantieeinschränkung nicht beeinträchtigt.

### **Keine anderen Garantien**

Weder **VDO**-Händler noch **VDO**-Vertreter oder - Mitarbeiter sind dazu berechtigt, diese Garantie abzuändern, zu erweitern oder zu ergänzen.

### **Garantiezeitraum**

Die Garantiezeit für **VDO**-Geräte beträgt ein Jahr.

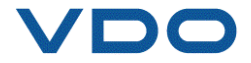

### **6. SICHERHEITSMASSNAHMEN**

**Diese Sicherheitsanweisungen und Warnungen müssen vor der Verwendung oder dem Laden Ihrer Lithium-Ionen-Batterien von Ihnen gelesen und verstanden worden sein.**

### **Betriebsumfeld**

Respektieren Sie die in Ihrem Arbeitsgebiet geltenden Bestimmungen. Schalten Sie das Gerät in jenen Bereichen immer ab, in denen eine Benutzung untersagt ist oder wo Störungen durch Interferenzen oder sonstige Gefahren auftreten können.

Verwenden Sie das Gerät nur für die in der Betriebsanleitung vorgesehenen Funktionen.

### **Zum Aufladen**

Verwenden Sie ausschließlich das mit dem Gerät mitgelieferte Netzteil. Die Verwendung anderer Netzgeräte kann zu Schäden am Gerät führen oder gefährlich sein.

Wenn die rote LED-Leuchte erlischt, ist der Ladevorgang abgeschlossen.

### **Zum Ladegerät**

Das Ladegerät nicht in feuchter Umgebung verwenden. Bei nassen Händen oder Füßen ist jede Berührung mit dem Gerät zu vermeiden.

Beim Aufladen der Gerätebatterie muss um das Ladegerät herum genügend Freiraum gelassen werden, um eine gute Luftzirkulation zu ermöglichen. Das Ladegerät darf nicht mit Materialien abgedeckt werden, die eine Kühlung verhindern. Das Ladegerät nicht in einer Tasche verwenden.

Schließen Sie das Ladegerät an eine geeignete Stromquelle an.

Das Ladegerät darf nicht benutzt werden, wenn es beschädigt ist oder das Stromkabel Schäden aufweist. Das Ladegerät darf nicht demontiert und seine Bestandteile dürfen nicht geändert werden. Versuchen Sie nicht, das Ladegerät zu reparieren. Es enthält keine Teile, die repariert werden können. Tauschen Sie das Ladegerät aus, wenn es beschädigt wurde oder feucht geworden ist.

Dieses Ladegerät darf nicht als Stromquelle benutzt werden.

Vor Wartung und Reinigung muss das Ladegerät von der Stromversorgung getrennt werden.

### **Zur Batterie**

*WARNUNG: Dieses Gerät enthält eine Lithium-Ionen-Batterie. Sie kann explodieren und gefährliche Chemikalien freisetzen. Um die Brand- oder Verbrennungsgefahr zu verringern: Batterie oder Gerät nicht demontieren, quetschen, durchbohren, nicht ins Feuer oder Wasser werfen, die Kontakte nicht kurzschließen oder mit einem Metallobjekt verbinden.* Verwenden Sie immer das von **VDO** empfohlene und mitgelieferte Ladegerät.

Zum Tauschen der Batterie muss das Gerät an den Hersteller zurückgeschickt werden.

**Das Öffnen des Geräts oder die Beschädigung des Siegels auf dem Gerät führt zum Verlust der Garantieleistungen.**

### **Sicherheitshinweise zum Umgang mit Lithium-Ionen-Batterien.**

Das Gerät muss während des Ladens unbedingt auf einer nichtbrennbaren Unterlage (Keramikschale oder Metallgehäuse) platziert werden.

Die Lithium-Ionen-Batterie darf **AUSSCHLIESSLICH MIT** dem dafür vorgesehenen Ladegerät geladen werden.

Wenn die Batterietemperatur über **60 °C** steigt, muss der Ladevorgang **SOFORT ABGEBROCHEN** werden. Während des Ladens darf die Batterietemperatur **NICHT** mehr als **60 °C** betragen.

Die Batterie darf **NICHT** direkt nach Gebrauch oder in noch heißem Zustand geladen werden. Sie muss zuerst auf Raumtemperatur abkühlen.

Unterbrechen Sie den Ladevorgang sofort, sollte Rauch oder Flüssigkeit aus der Batterie austreten. Trennen Sie das Ladegerät und lagern Sie das Gerät für mindestens 15 Minuten in einem isolierten Bereich. **DIE BATTERIE DARF NICHT WEITER VERWENDET WERDEN**. Geben Sie das Gerät zurück an Ihren Verkäufer.

Halten Sie beim Laden der Batterie immer einen Feuerlöscher zu Ihrer Verfügung bereit. Sollte der seltene Fall eintreten, dass sich die Lithium-Ionen-Batterie entzündet, zum Löschen des Feuers **KEIN** Wasser, sondern Sand oder einen Feuerlöscher (siehe oben) verwenden.

Die Teile der Lithium-Ionen-Batterie müssen entsorgt werden. Die Entsorgung muss unter strengen Sicherheitsvorkehrungen erfolgen. Wir empfehlen das Hinzuziehen eines auf diesen Batterietyp spezialisierten Entsorgungsunternehmens. Es wird die entsorgte Batterie einer spezialisierten Recyclingorganisation zuführen. Sie können sich alternativ auch an Ihren Händler vor Ort wenden.

*Lithium-Ionen-Batterien dürfen nicht über den Hausmüll entsorgt werden.*

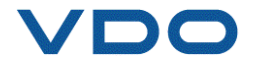

Um Leckagen oder anderen Gefahren vorzubeugen, dürfen die Batterien nicht über **60 °C** gelagert werden. Lassen Sie die Batterie nie z. B. in einem Fahrzeug oder an einem Ort liegen, wo die Temperatur sehr hoch sein und über **60 °C** steigen kann. Bewahren Sie die Batterie an einem trockenen Ort auf, um sie vor dem Kontakt mit Flüssigkeiten aller Art zu schützen. Lagern Sie die Batterie ausschließlich auf einem nicht brennbaren, hitzebeständigen, nicht leitfähigen Untergrund und halten Sie sie von brennbaren Materialien oder Quellen fern.

Eine Lithium-Ionen-Batterie sollte mit einer Mindestladung von **30 %** gelagert werden. Bei Lagerung in völlig entladenem Zustand wird sie schnell unbrauchbar. Wenn sie für einen längeren Zeitraum gelagert werden muss (mehr als 6 Monate), müssen Sie daran denken, die Batterie regelmäßig aufzuladen (auf mehr als 30 %).

Die Nichtbeachtung dieser Sicherheitsanweisungen kann schwere Verletzungen oder Sachbeschädigungen und sogar Feuer zur Folge haben!

Das Unternehmen **VDO** lehnt jede Haftung für Schäden ab, die in Folge eines Verstoßes gegen diese Sicherheitsanweisungen entstanden sind.

Mit dem Einsatz einer Lithium-Ionen-Batterie, die einen Brand verursachen und durch die schwere Verletzungen und Sachbeschädigungen entstehen können, erklärt sich der Benutzer bereit, dieses Risiko einzugehen und die entsprechende Verantwortung zu übernehmen.

Da **VDO** den ordnungsgemäßen Einsatz der Batterie nicht bei jedem Kunden überprüfen kann (Laden, Entladen, Lagerung usw.), kann VDO für Verletzungen und Sachschäden nicht verantwortlich gemacht werden.

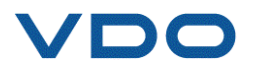

# **7. CE-KONFORMITÄTSERKLÄRUNGEN**

Der Hersteller des **VDO-Geräts TPMS PRO** erklärt, dass dieses Gerät die Anforderungen der folgenden Normen erfüllt:

- **- ETSI EN 300 330 V2.1.1 (2017-02)**
- **- ETSI EN 301 489-1/-3 V2.1.1 (2017-03)**
- **- EN 61010-1:2010 (2014/35/EU)**
- **- EN 62479:2010**
- **- EN 61326-1:2013 (2014/30/EU)**

## **8. FCC-KONFORMITÄTSERKLÄRUNG**

Der Hersteller des **VDO-Geräts TPMS PRO** erklärt, dass dieses Gerät die Anforderungen der folgenden Normen erfüllt:

- **- PART 15B 2005**
- **- PART 15C 47 CFR FCC PART 15.209**

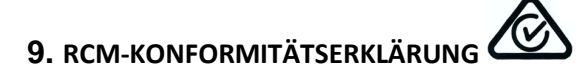

Der Hersteller des **VDO-Geräts TPMS PRO** erklärt, dass dieses Gerät die Anforderungen der folgenden Normen erfüllt:

- **- CISPR 32:2015/COR1:2016 Class B**
- **- AS/NZS CISPR 32:2015 Class B**

### **10. RECYCLING**

**Die wiederaufladbare Batterie oder das Gerät und/oder das Zubehör dürfen nicht über den Hausmüll entsorgt werden.**

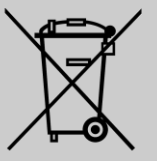

### **Ihre Bestandteile müssen gesammelt und wiederverwertet werden.**

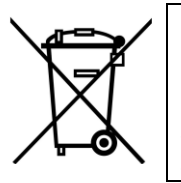

Die mit einem roten Kreuz durchgestrichene Mülltonne auf Rädern weist darauf hin, dass das Produkt innerhalb der EU nach Ablauf der Lebensdauer bei einer Sammelstelle abzugeben ist. Diese Verordnung betrifft nicht nur Ihr Gerät, sondern auch sämtliche mit diesem Symbol gekennzeichneten Zubehörteile. Entsorgen Sie diese Produkte nicht über den Hausmüll. Zusätzliche Informationen erhalten Sie bei **VDO**.

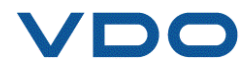

### **Index**

### $\overline{A}$

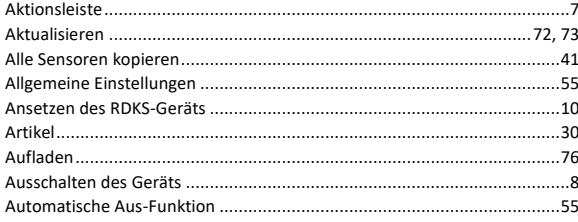

### $\boldsymbol{B}$

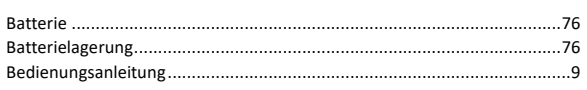

### $\epsilon$

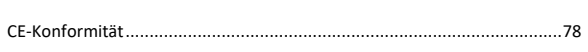

### $\overline{D}$

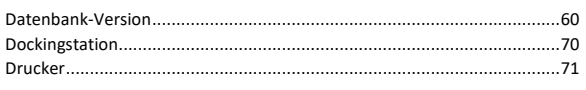

### $\epsilon$

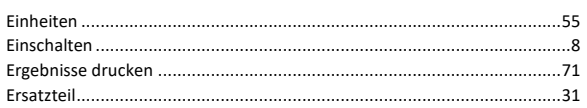

### $\overline{r}$

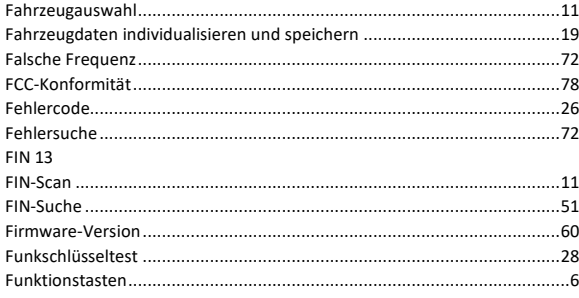

### G

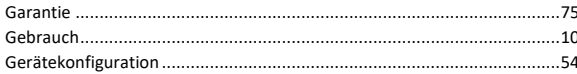

### $\boldsymbol{\mu}$

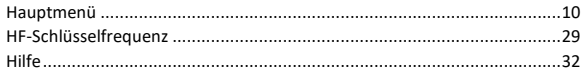

### $\overline{1}$

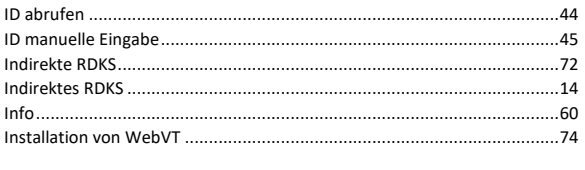

### $\boldsymbol{\kappa}$

Kein Sensor...... ......................72

### $\pmb{\mathit{L}}$

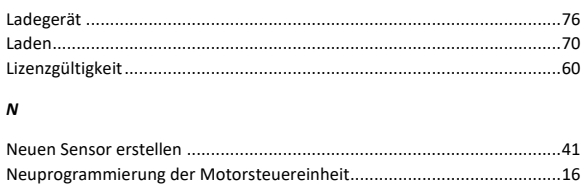

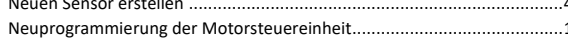

### $\boldsymbol{o}$

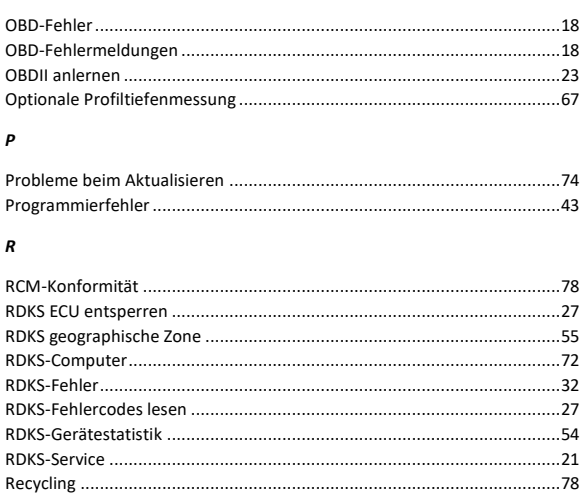

### $\pmb{\mathsf{s}}$

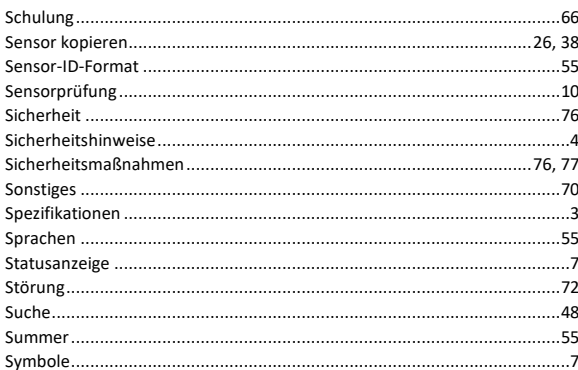

### $\overline{r}$

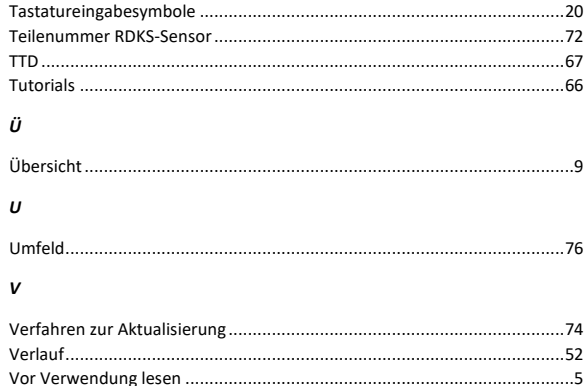

#### W

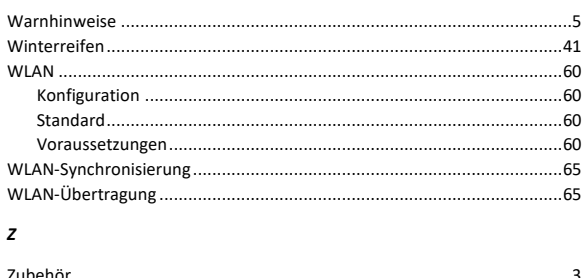

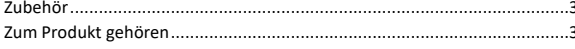

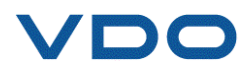

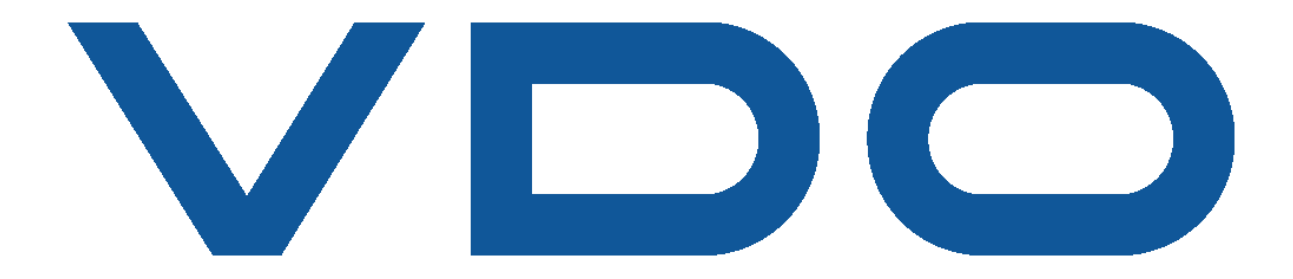

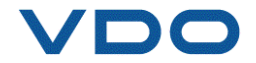